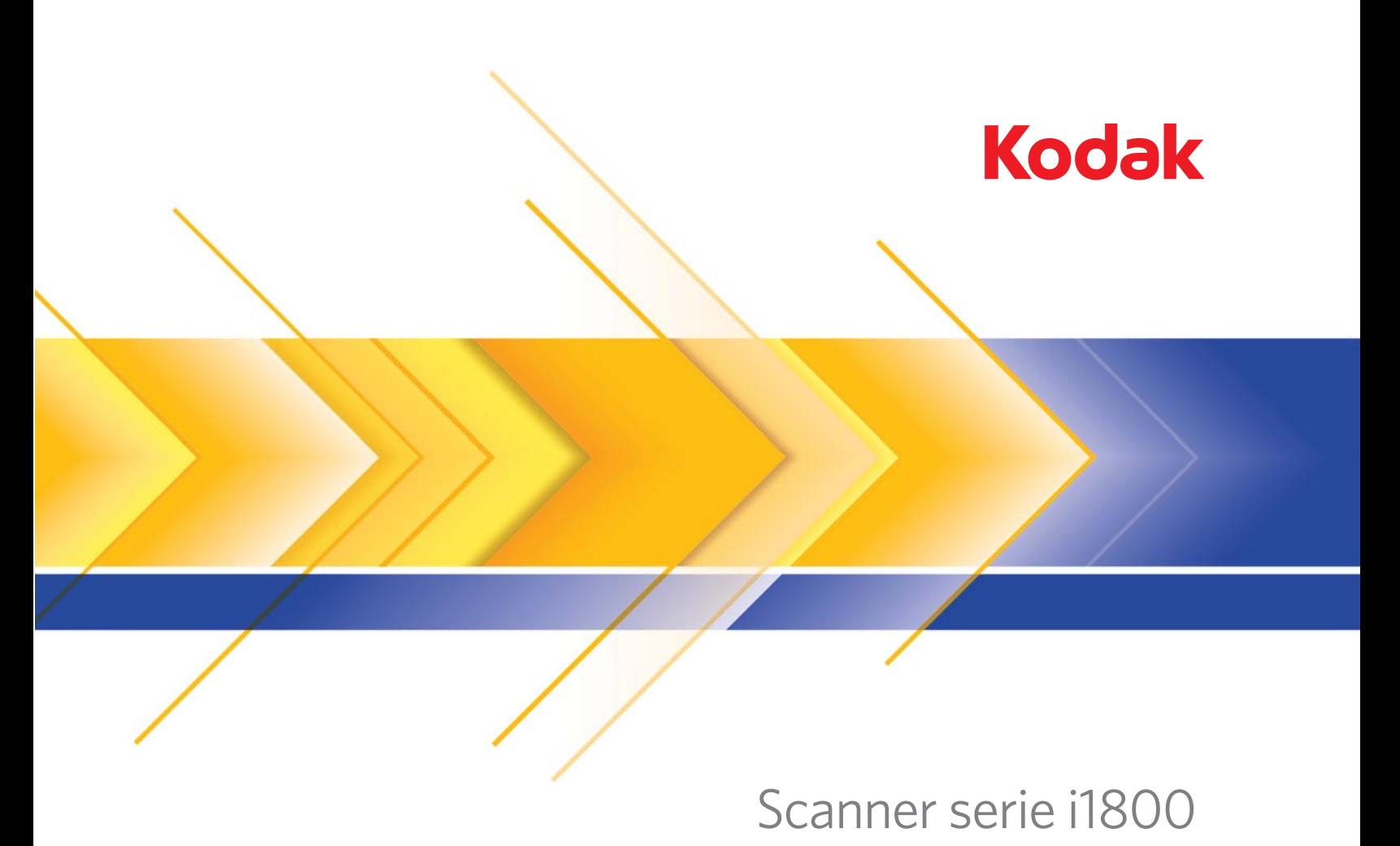

Guida all'impostazione della scansione

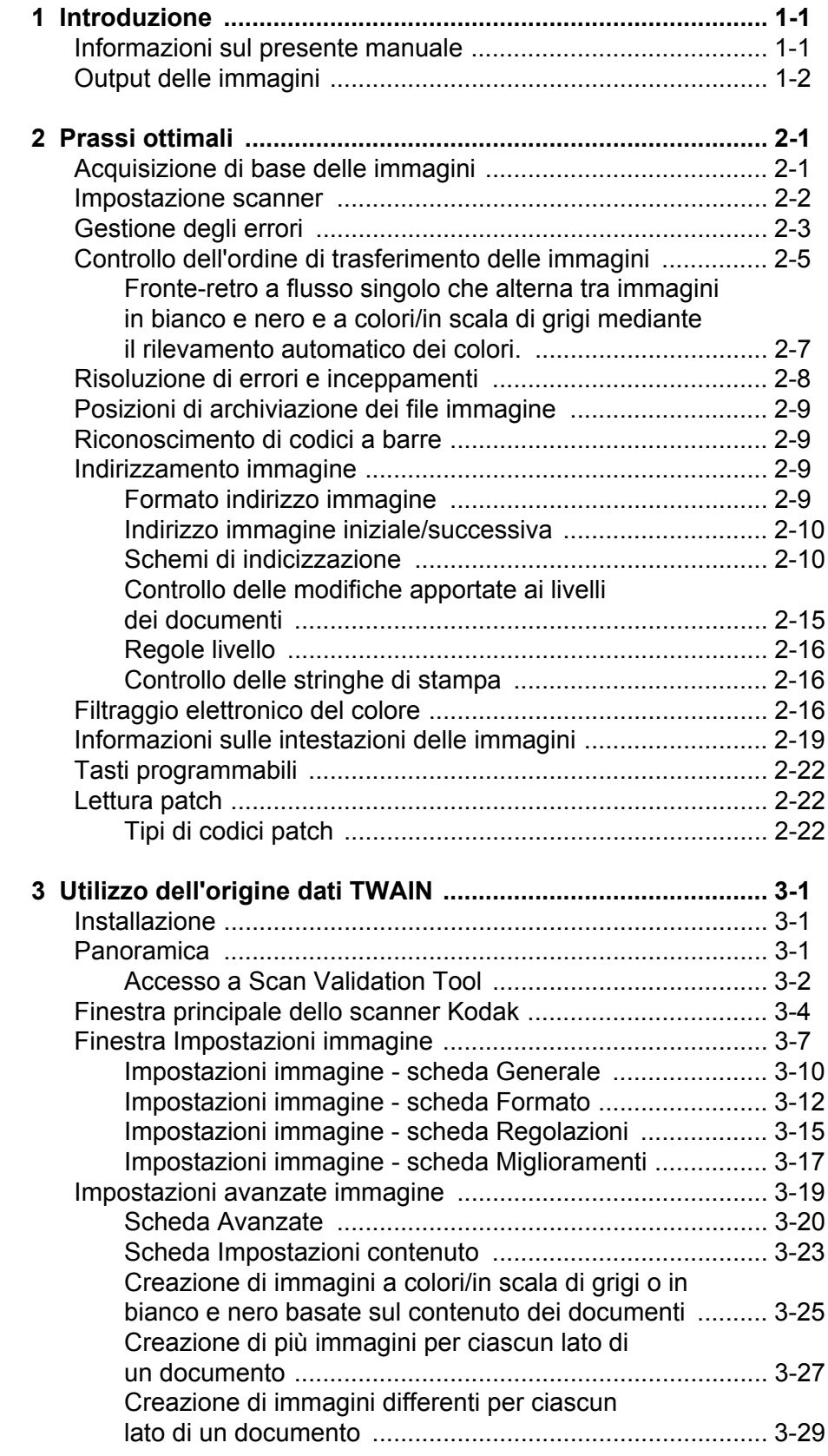

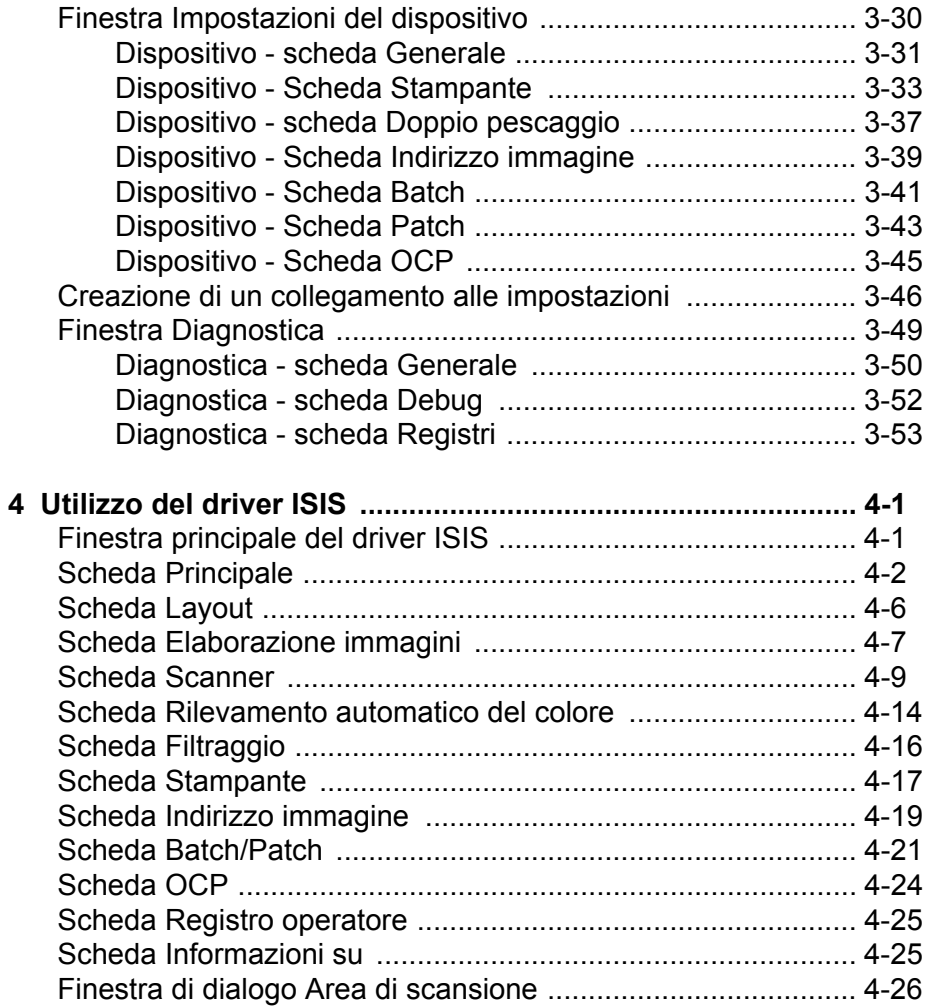

<span id="page-3-1"></span><span id="page-3-0"></span>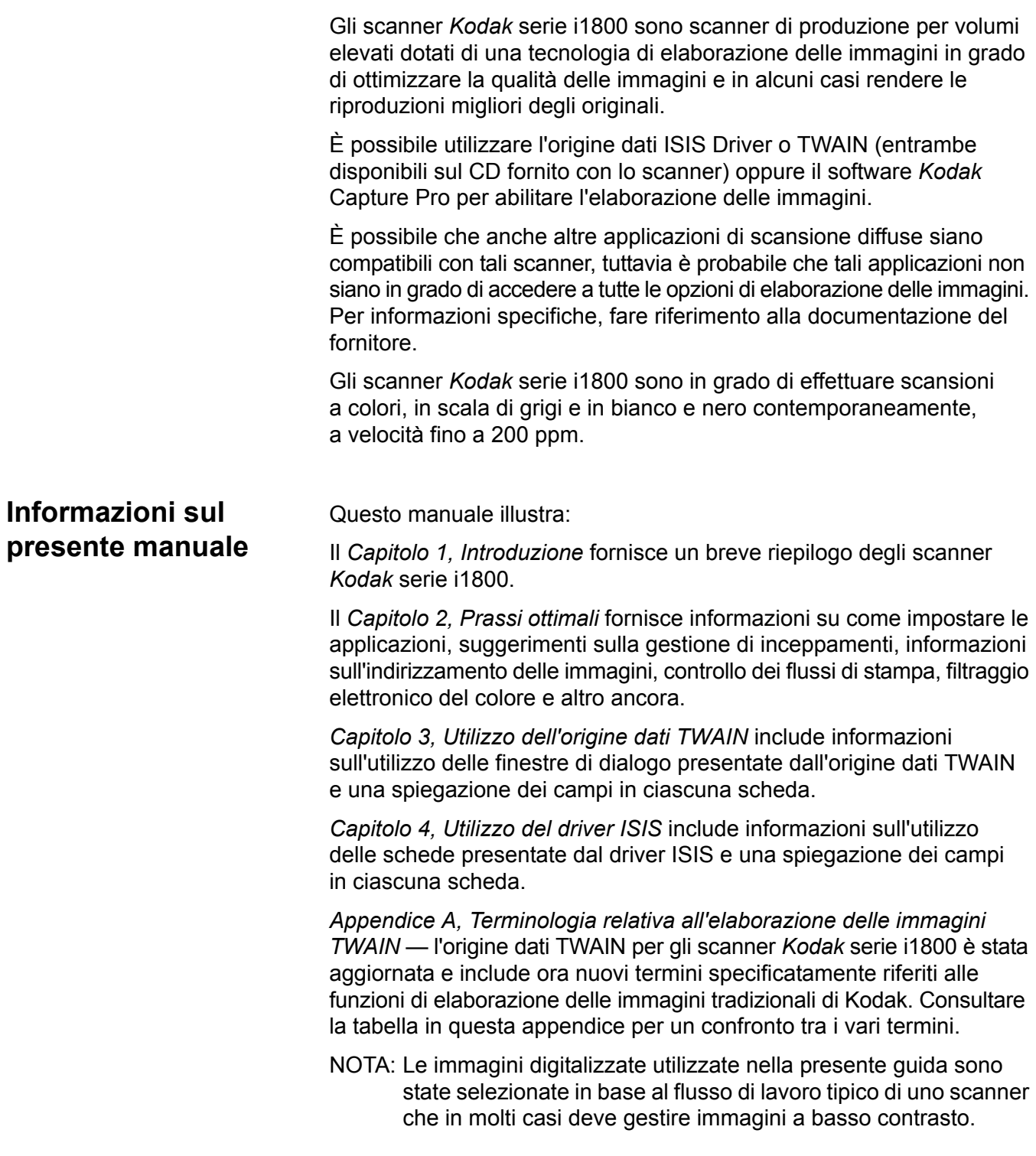

<span id="page-4-0"></span>**Output delle immagini** Gli scanner serie i1800 sono scanner fronte-retro. ovvero è possibile acquisire sia il lato anteriore che posteriore di ciascun documento. Per ciascun lato acquisito, viene creata un'immagine in bianco e nero e a colori/in scala di grigi. L'applicazione host controlla le immagini trasferite all'host al fine di archiviarle come file immagine.

> Gli scanner *Kodak* serie i1800 sono in grado di restituire immagini in bianco e nero, in scala di grigi o a colori all'host. Di seguito, viene presentata una descrizione delle combinazioni valide.

- **Fronte in bianco e nero**: FB.tif. Questo file immagine rappresenta i contenuti del lato anteriore del documento utilizzando bit per pixel.
- **Fronte a colori**: FC.jpg. Questa immagine rappresenta i contenuti del lato anteriore del documento utilizzando 24 bit per pixel.
- **Retro in bianco e nero**: BB.tif. Questo file immagine rappresenta i contenuti del lato posteriore del documento utilizzando un bit per pixel.
- **Retro a colori**: BC.jpg. Questa immagine rappresenta i contenuti del lato posteriore del documento utilizzando 24 bit per pixel.

NOTA: I formati file effettivi vengono determinati dall'applicazione host.

Tali file immagine possono essere controllati mediante l'applicazione in modo indipendente.

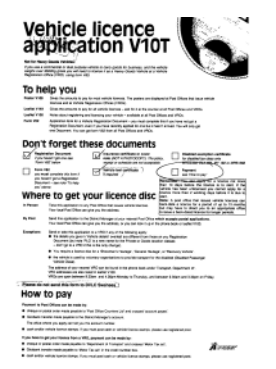

**FB.tif (fronte in bianco e nero)**

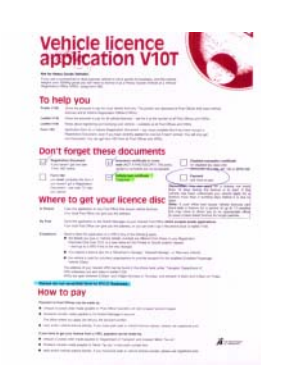

**FC.jpg (fronte a colori)**

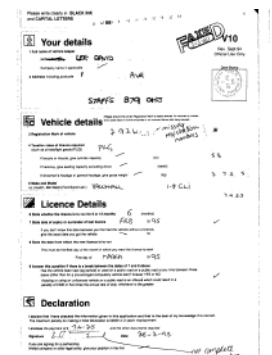

**BB.tif (retro in bianco e nero)**

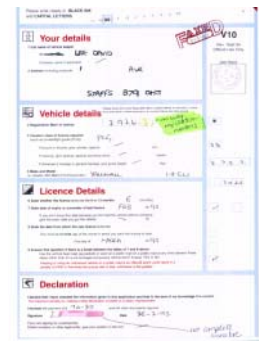

**BC.jpg (retro a colori)**

Un altro esempio di output simultaneo in cui tutte le quattro immagini restituite all'host prevedono la creazione dei seguenti quattro file:

- **Fronte in scala di grigi**: FG.jpg. Questa immagine rappresenta i contenuti del lato anteriore del documento utilizzando 8 bit per pixel.
- **Fronte in bianco e nero**: FB.tif. Questa immagine rappresenta i contenuti del lato anteriore del documento utilizzando 1 bit per pixel.
- **Retro in scala di grigi**: BG.jpg. Questa immagine rappresenta i contenuti del lato posteriore del documento utilizzando 8 bit per pixel.
- **Retro in bianco e nero**: BB.tif. Questa immagine rappresenta i contenuti del lato posteriore del documento utilizzando 1 bit per pixel.

NOTA: I formati file effettivi vengono determinati dall'applicazione host.

Tali file immagine possono essere controllati mediante l'applicazione in modo indipendente.

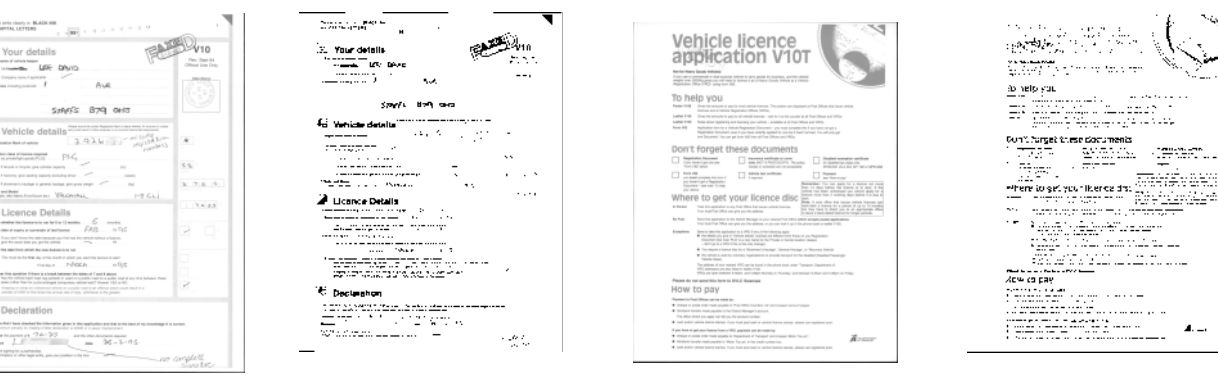

**FG.jpg (fronte in scala di grigi)**

**FB.tif (fronte in bianco e nero)**

**BG.jpg (retro in scala di grigi)**

**BB.tif (retro in bianco e nero)**

 $\boldsymbol{A}$  .  $\boldsymbol{\cdot}$ 

<span id="page-6-0"></span>Questo capitolo contiene suggerimenti relativi alla logica del programma che consentiranno di interagire in modo efficiente con gli scanner serie i1800 Le informazioni di alto livello qui presentate non devono essere utilizzate come una guida di codifica. In questo capitolo vengono fornite le seguenti informazioni:

- Acquisizione di base delle immagini
- Passaggio da immagini a colori/in scala di grigi e in bianco e nero
- Ripristino da inceppamenti
- Posizioni di archiviazione dei file immagine
- Riconoscimento di codici a barre
- Controllo delle stringhe di stampa
- Filtraggio elettronico dei colori (progettazione di moduli, colori di filtraggio)
- Informazioni disponibili sulle intestazioni delle immagini e relativi utilizzi
- Elaborazione a zone (ricombinazione di immagini, soprattutto per la visualizzazione)
- Chiavi programmabili
- Indirizzi iniziali delle immagini
- Lettura delle patch
- Batch

NOTA: Il termine *host* menzionato nelle seguenti sezioni fa riferimento al driver o all'applicazione.

# <span id="page-6-1"></span>**Acquisizione di base delle immagini**

L'acquisizione di base delle immagini è un flusso logico di alto livello per il recupero di immagini dallo scanner.

Per acquisire immagini, procedere come segue:

- impostare lo scanner,
- abilitare la scansione,
- avviare il polling,
- alimentare documenti,
- e disabilitare la scansione.

## <span id="page-7-0"></span>**Impostazione scanner** Per impostare lo scanner:

- 1. Impostare le condizioni di funzionamento dello scanner:
	- solo fronte/fronte-retro
	- ordine immagini
	- Timeout lampade
	- timeout trasporto
	- risposta timeout trasporto
	- stato e risposta del rilevamento della lunghezza
	- stato e risposta del rilevamento delle alimentazioni multiple
	- avvio del conteggio di documenti
	- parametri di stampa (stato di stampa, font di stampa, orientamento e stringhe)
	- Chiavi programmabili
	- Parametri per i batch (livello batch, conteggio, funzioni di inizio e fine batch)\*
	- Parametri per le patch (tipi di patch da riconoscere, definizione della patch di trasferimento)\*
	- Indirizzo dell'immagine iniziale\*
	- Regole per l'applicazione dei livelli\*
	- Formati indirizzi immagini\*

\*Queste opzioni sono disponibili solo se si abilita la funzione di indirizzamento delle immagini.

Per ulteriori informazioni sulla programmazione di tali condizioni, consultare i capitoli 3 o 4 (in base al driver in uso). Per altri kit di strumenti del fornitore, fare riferimento alla relativa documentazione.

- 2. Selezionare il tipo di documento/la correzione del colore appropriati per la scansione di un documento a colori. Per ulteriori informazioni, vedere il Capitolo 3 o 4 (a seconda del driver). Per altri kit di strumenti del fornitore, fare riferimento alla relativa documentazione.
- 3. Determinare se è necessario apportare modifiche ai parametri di elaborazione delle immagini per l'applicazione in uso.
	- NOTA: Tale controllo deve avvenire per un numero massimo di quattro immagini separate dalle sei opzioni disponibili in base all'applicazione in uso: fronte a colori, fronte in bianco e nero, fronte in scala di grigi, retro a colori, retro in bianco e nero, retro in scala di grigi.

Il parametro di elaborazione delle immagini resta effettivo fino al verificarsi di una delle seguenti condizioni:

- −Lo scanner è stato spento mediante l'interruttore di alimentazione.
- −Sono stati inviati nuovi parametri di esposizione dall'host.
- 4. Preparare i documenti in base alle istruzioni disponibili nella Guida utente degli scanner *Kodak* serie i1800.

<span id="page-8-0"></span>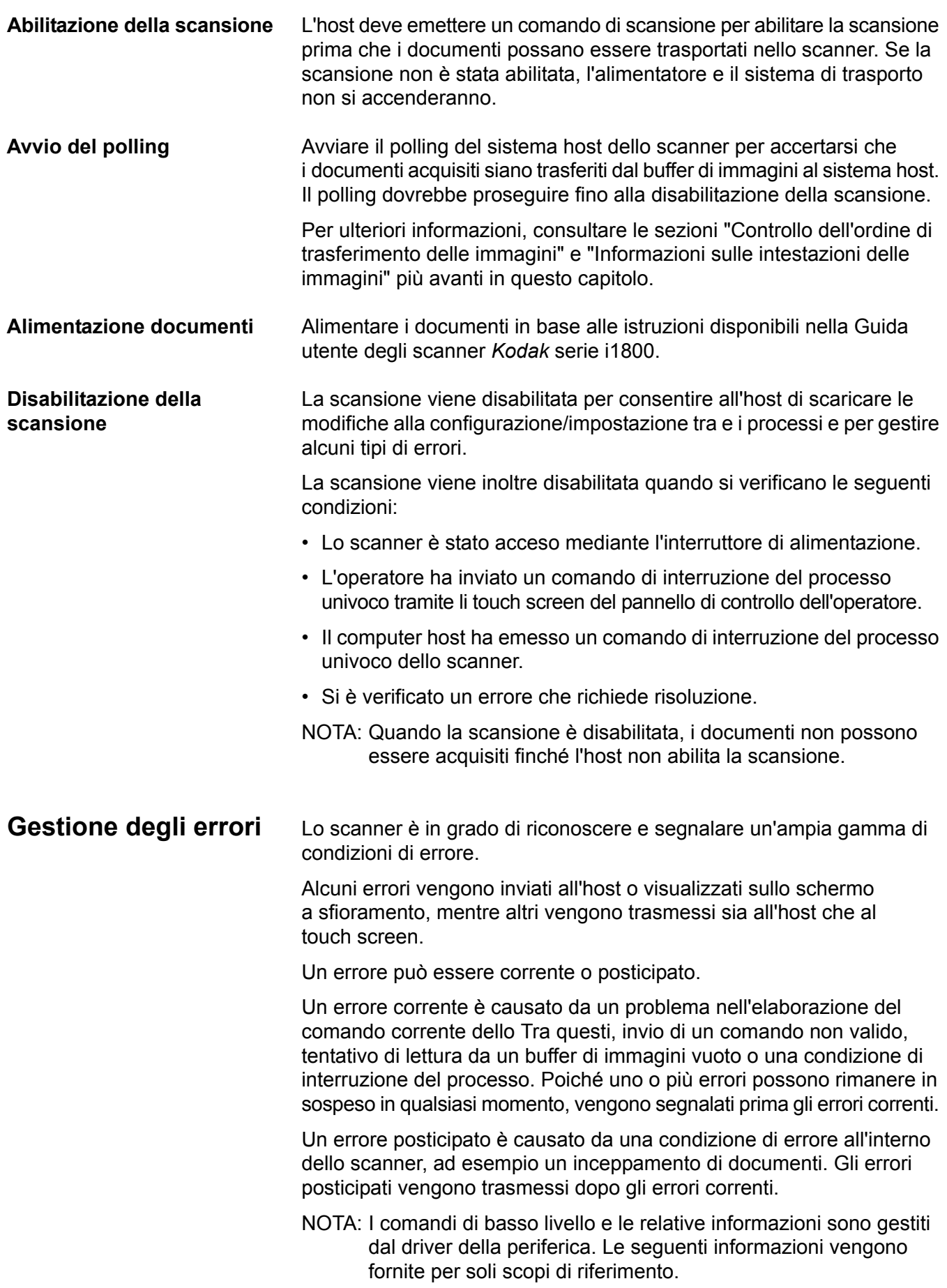

Quando si verifica un errore, l'host riceve uno stato Controllo condizione. Questo indica all'host che potrebbero esserci più errori correnti e probabilmente anche uno o più errori posticipati. L'host deve rispondere allo stato Controllo condizione con un comando Richiesta rilevamento. I dati rilevati forniscono indicazioni sul tipo di errore che si è verificato.

Per ricevere gli altri errori successivi in sospeso, l'host deve eseguire un comando Verifica disponibilità unità. Se ci sono errori posticipati in sospeso, il comando Verifica disponibilità unità termina con lo stato Controllo condizione. L'host risponde con il comando Richiesta rilevamento. La combinazione di comandi Richiesta rilevamento e Verifica disponibilità unità deve essere ripetuta finché il comando Verifica disponibilità unità non restituisce uno stato "appropriato". Per stato "appropriato" si intende l'assenza di errori (correnti o posticipati) in sospeso.

*IMPORTANTE: Se l'host riceve in un qualsiasi momento uno stato Controllo condizione per un comando e non è in grado di generare un comando Richiesta rilevamento, lo scanner cancellerà tutti i dati (correnti e posticipati) rilevati.*

Alcune condizioni di errore comportano la disabilitazione della scansionee causano l'interruzione del trasporto dei documenti, Questi errori vengono visualizzati sul touch screen. poiché è necessario impedire l'accesso di ulteriori immagini nel buffer di immagini in modo da consentire all'host di eseguire le attività risoluzione degli errori.

NOTA: Lo scanner non è in grado di determinare esattamente le immagini che rientrano nell'errore.

Se si verifica un errore che comporta la disabilitazione dello scanner, lo scanner può continuare a leggere le immagini dal relativo buffer senza abilitare lo scanner. Tuttavia, quando il buffer di immagini è stato svuotato, verrà generato un errore che indica la necessità di risolvere gli errori. In questo modo, si differenzia la disabilitazione da interruzione del processo dalla disabilitazione causata da un errore. L'operatore può continuare ad digitalizzare documenti dopo l'abilitazione dello scanner dall'host.

<span id="page-10-0"></span>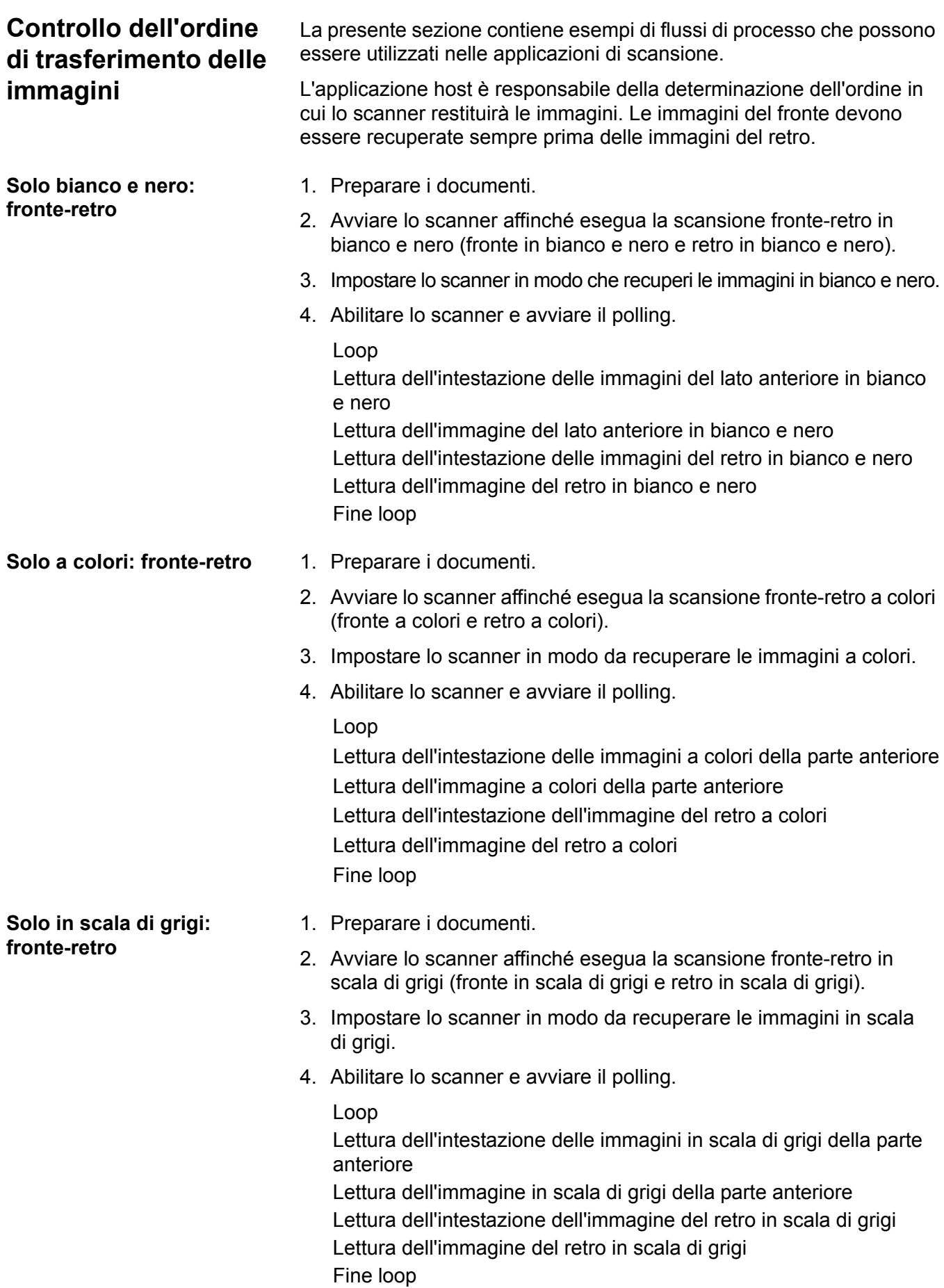

## **Flusso doppio - Solo fronte** 1. Preparare i documenti.

- 2. Avviare lo scanner affinché esegua la scansione fronte-retro a doppio flusso (fronte in bianco e nero e fronte a colori).
- 3. Impostare lo scanner in modo che recuperi prima le immagini in bianco e nero.
- 4. Abilitare lo scanner e avviare il polling.

Loop

Lettura dell'intestazione delle immagini del lato anteriore in bianco e nero

Lettura dell'immagine del retro in bianco e nero

Lettura dell'intestazione delle immagini a colori della parte anteriore Lettura dell'immagine del retro a colori

Fine loop

**Flusso doppio - Fronte-retro** 1. Preparare i documenti.

- - 2. Avviare lo scanner affinché esegua la scansione fronte-retro a doppio flusso (fronte in bianco e nero, fronte a colori, retro in bianco e nero e retro a colori).
	- 3. Impostare lo scanner in modo che recuperi prima le immagini in bianco e nero.
	- 4. Abilitare lo scanner e avviare il polling.

Loop

Lettura dell'intestazione delle immagini del lato anteriore in bianco e nero

Lettura dell'immagine del retro in bianco e nero

Lettura dell'intestazione delle immagini a colori della parte anteriore Lettura dell'immagine del retro a colori

Lettura dell'intestazione delle immagini del lato anteriore in bianco e nero

Lettura dell'immagine del retro in bianco e nero

Lettura dell'intestazione dell'immagine del retro a colori

Lettura dell'immagine a colori

Fine loop

**Fronte-retro a flusso singolo che alterna tra bianco e nero e colori/scala di grigi utilizzando la patch di commutazione dello scanner**

<span id="page-12-0"></span>**Fronte-retro a flusso singolo che alterna tra immagini in bianco e nero e a colori/in scala di grigi mediante il rilevamento automatico dei colori.**

La patch di commutazione è una patch di tipo 4 utilizzata per consentire allo scanner di passare dalla modalità di scansione corrente (bianco e nero) a quella alternativa (colori/scala di grigi).

- 1. Preparare i documenti con una patch di tipo 4 prima e dopo qualsiasi documento a colori/in scala di grigi.
- 2. Configurare i parametri di elaborazione delle immagini per tutte le quattro immagini. Prima di abilitare lo scanner, selezionare solo le immagini fronte e retro in bianco e nero da recuperare.
- 3. Configurare lo scanner perché alterni tra entrambi i lati quando viene rilevata una patch di commutazione.
- 4. Avviare la scansione.

Le immagini vengono avviate in bianco e nero, quindi vengono modificate in immagini a colori/in scala di grigi appena viene rilevata la patch di commutazione. Le immagini restano a colori/scala di grigi fino al successivo rilevamento della patch di commutazione. Le immagini del foglio della patch di commutazione vengono restituite all'host solo se si abilita la lettura delle patch e si seleziona una patch di tipo 4.

- 1. Configurare i parametri di elaborazione delle immagini per tutte le quattro immagini. Prima di avviare lo scanner, selezionare solo le immagini fronte e retro in bianco e nero da recuperare.
- 2. Abilitare **Auto Color Detection** (Rilevamento automatico dei colori) selezionando tra **Low** (Basso), **Medium** (Medio), **High** (Alto) o **Custom** (Personalizzato).
- 3. Avviare la scansione.

Lo scanner determinerà se deve restituire un'immagine in bianco e nero o a colori/in scala di grigi in base a un'analisi per singolo documento del contenuto relativo ai colori.

# <span id="page-13-0"></span>**Risoluzione di errori e inceppamenti**

La presente sezione contiene suggerimenti per la logica dell'applicazione associata alla risoluzione di errori e inceppamenti dello scanner.

Se lo scanner è abilitato e si esegue il polling in caso di inceppamento di documenti o errori, procedere come segue per riavviare la scansione.

*IMPORTANTE: Prima di avviare la risoluzione di errori, accertarsi che tutte le intestazioni e le immagini siano state trasferite dal buffer di immagini al sistema host.*

Quando un documento si inceppa o si verificano altri errori, l'alimentatore e il trasporto verranno arrestati e lo scanner verrà disabilitato.

- 1. Quando sono state recuperate tutte le immagini dallo scanner (buffer di immagini vuoto), visualizzare l'ultima immagine recuperata.
- 2. Utilizzare l'intestazione dell'ultima immagine recuperata per determinare l'indirizzo immagine e il contatore sequenziale.
- 3. Utilizzare le informazioni fornite in precedenza +1 per effettuare il seeding dell'indirizzo immagine contatore sequenziale prima di riabilitare lo scanner.
- 4. Addestrare l'operatore per scorrere la pila documenti in corso di digitalizzazione affinché individui il documento che ha prodotto l'ultima immagine correttamente digitalizzata. È necessario ridigitalizzare tutti i documenti successivi all'ultimo documento correttamente digitalizzato.
- 5. Abilitare lo scanner.

<span id="page-14-3"></span><span id="page-14-2"></span><span id="page-14-1"></span><span id="page-14-0"></span>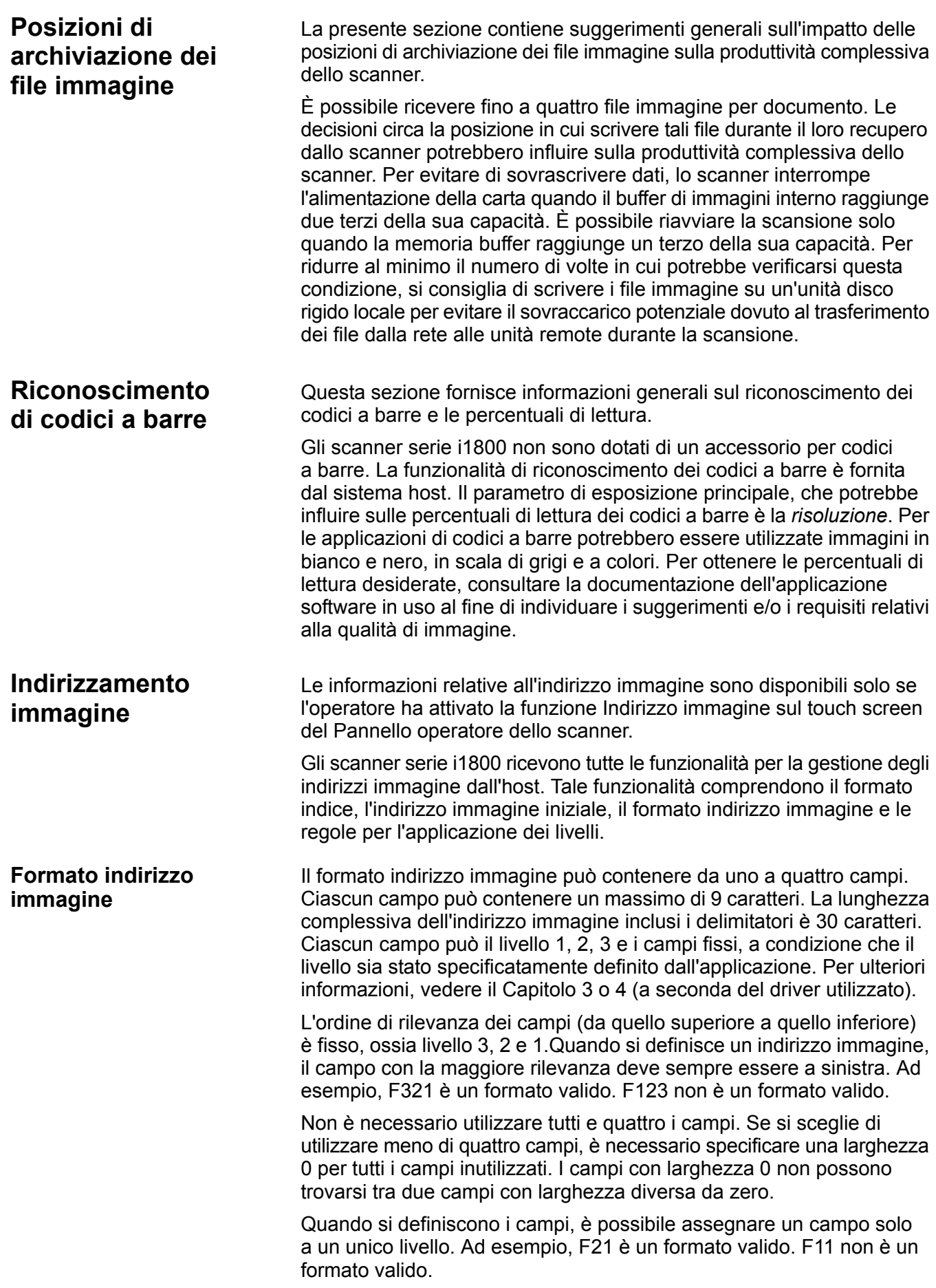

#### <span id="page-15-0"></span>**Indirizzo immagine iniziale/successiva** L'applicazione host deve sempre effettuare il seeding dello scanner utilizzando l'indirizzo immagine iniziale. Lo scanner restituisce l'indirizzo immagine unitamente a ciascuna immagine contenuta nell'intestazione dell'immagine. L'applicazione è in grado di rilevare questo indirizzo immagine e utilizzarlo per l'impostazione dell'indirizzo dell'immagine successiva al momento del riavvio dello scanner.

<span id="page-15-1"></span>**Schemi di indicizzazione** La digitalizzazione dei documenti ha lo scopo di consentire la registrazione delle informazioni in un formato accessibile. Lo scanner fornisce i seguenti schemi di indicizzazione:

- Un livello
- Due livelli
- Offset di due livelli
- Tre livelli
- Offset di tre livelli

### **Indicizzazione a un livello**

Quando si utilizza l'indicizzazione a un livello, l'indirizzo immagine assegnato a ciascun documento viene definito nel modo seguente.

• Il campo D viene impostato come campo di livello 1 con una lunghezza superiore a 0.

Ad esempio, se si desidera digitalizzare un libro di 50 pagine ma non si desidera utilizzare un campo fisso nell'indirizzo immagine, è necessario definire l'indirizzo immagine come segue:

- Il campo D deve avere una lunghezza pari a 2 caratteri e deve essere impostato come campo di livello 1.
- I campi A, B e C non devono contenere alcun carattere.

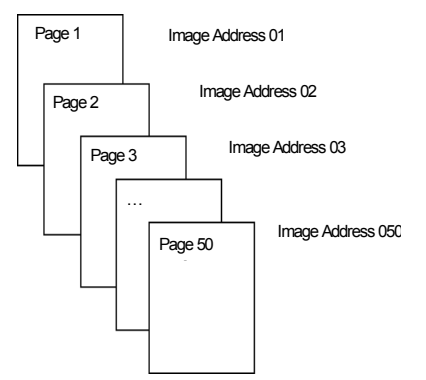

Alla prima pagina viene assegnato l'indirizzo immagine 01. Alla seconda pagina viene assegnato l'indirizzo immagine 02 e così via, per le restanti pagine del libro.

In seguito sarà possibile individuare e recuperare una qualsiasi delle 50 pagine utilizzando il suo indirizzo immagine univoco.

### **Indicizzazione a due livelli**

Quando si utilizza l'indicizzazione a due livelli, l'indirizzo immagine assegnato a ciascun documento viene definito nel modo seguente:

- La lunghezza del campo D (livello 1) deve essere impostata su un valore superiore a 0.
- La lunghezza del campo C (livello 2) deve essere impostata su un valore superiore a 0.

Ad esempio, se si digitalizza un libro con due capitoli (dove il capitolo 1 contiene 40 pagine e il capitolo 2 ne contiene 60), l'indirizzo immagine deve essere definito nel seguente modo:

- Il campo D deve contenere 3 caratteri.
- Il campo C deve contenere 2 caratteri.
- Il campo B non deve contenere alcun carattere.
- Il campo A non deve contenere alcun carattere.

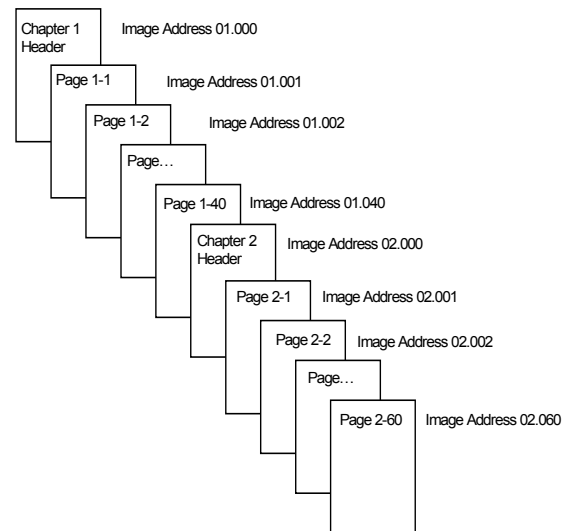

Alla pagina dell'intestazione del capitolo 1 viene assegnato l'indirizzo immagine 01.000, alla prima pagina del capitolo 1 l'indirizzo immagine 01.001; alla seconda l'indirizzo immagine 01.002 e così via per tutte le restanti pagine del capitolo 1.

Alla pagina dell'intestazione del capitolo 2 viene assegnato l'indirizzo immagine 02.000, alla prima pagina del capitolo 2 l'indirizzo immagine 02.001; alla seconda l'indirizzo immagine 02.002 e così via per le restanti pagine del capitolo 2.

In seguito sarà possibile individuare e recuperare una qualsiasi delle pagine utilizzando il suo indirizzo immagine univoco.

### **Indicizzazione con offset a due livelli**

Quando si utilizza l'indicizzazione con offset a due livelli, l'indirizzo immagine assegnato a ciascun documento viene definito nel modo seguente:

• La lunghezza del campo D (livello 2) deve essere impostata su un valore superiore a 0.

Ad esempio, se si digitalizza un libro con due capitoli (dove il capitolo 1 contiene 40 pagine e il capitolo 2 ne contiene 60), l'indirizzo immagine deve essere definito nel seguente modo:

- Il campo D deve contenere 2 caratteri
- Il campo C non deve contenere alcun carattere
- Il campo B non deve contenere alcun carattere
- Il campo D non deve contenere alcun carattere

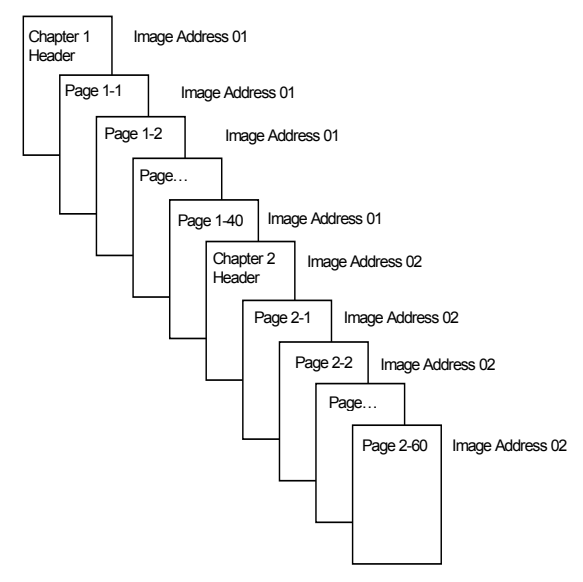

Alla pagina dell'intestazione del capitolo 1 viene assegnato l'indirizzo immagine 01,che viene assegnato anche alle restanti pagine del capitolo 1.

Alla pagina dell'intestazione del capitolo 2 viene assegnato l'indirizzo immagine 02,che viene assegnato anche alle restanti pagine del capitolo 2.

In seguito sarà possibile individuare e recuperare le pagine di intestazione dei capitoli utilizzando il suo indirizzo immagine univoco. Per individuare e recuperare le pagine contenute in un capitolo, sarà necessario prima trovare l'intestazione del capitolo e quindi scorrere manualmente le pagine restanti del capitolo.

### **Indicizzazione a tre livelli**

Quando si utilizza l'indicizzazione a tre livelli, l'indirizzo immagine assegnato a ciascun documento viene definito nel modo seguente:

- La lunghezza del campo D (livello 1) deve essere impostata su un valore superiore a 0.
- La lunghezza del campo C (livello 2) deve essere impostata su un valore superiore a 0.
- La lunghezza del campo B (livello 3) deve essere impostata su un valore superiore a 0.
- Il campo A può eventualmente essere impostato come campo fisso.

Ad esempio, se si digitalizza un libro con due sezioni (dove la sezione 1 contiene 2 capitoli di 40 pagine ciascuno e la sezione 2 contiene solo 1 capitolo con 120 pagine), l'indirizzo immagine deve essere definito nel seguente modo:

- Il campo D deve contenere 3 caratteri
- Il campo C deve contenere 2 caratteri
- Il campo B deve contenere 1 carattere
- Il campo fisso non deve contenere alcun carattere

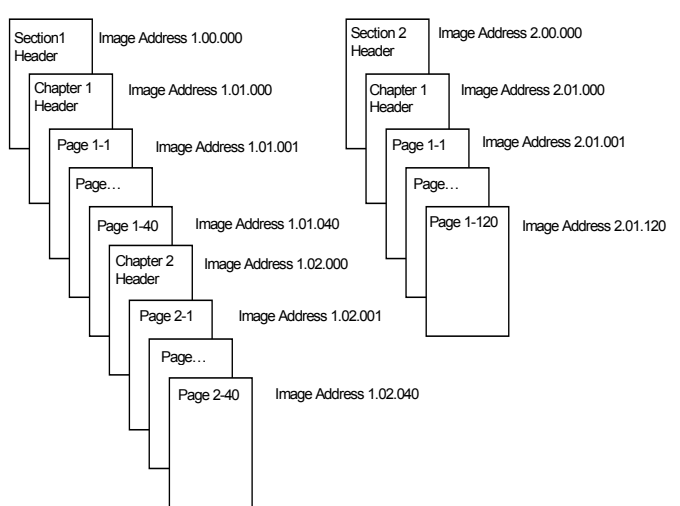

Alla pagina dell'intestazione della sezione 1 viene assegnato l'indirizzo immagine 1.00.000, alla pagina dell'intestazione del capitolo 1 di questa sezione l'indirizzo immagine 1.01.000, alle pagine contenute nel capitolo indirizzi immagine compresi tra 1.01.001 e 1.01.040 (esempio), alla pagina dell'intestazione del capitolo 2 di questa sezione l'indirizzo immagine 1.02.000 e alle pagine contenute nel capitolo indirizzi immagine compresi tra 1.02.001 e 1.02.040.

Alla pagina dell'intestazione della sezione 2 viene assegnato l'indirizzo immagine 2.00.000, alla pagina dell'intestazione del capitolo 1 della sezione l'indirizzo immagine 2.01.000 e alle pagine contenute nel capitolo indirizzi immagine compresi tra 2.01.001 e 2.01.120.

In seguito sarà possibile individuare e recuperare una qualsiasi delle pagine utilizzando il suo indirizzo immagine univoco.

### **Indicizzazione con offset a tre livelli**

Quando si utilizza l'indicizzazione con offset a tre livelli, l'indirizzo immagine assegnato a ciascun documento viene definito nel modo seguente:

- La lunghezza del campo D (livello 2) deve essere impostata su un valore superiore a 0.
- La lunghezza del campo C (livello 3) deve essere impostata su un valore superiore a 0.

Ad esempio, se si digitalizza un libro con due sezioni (dove la sezione 1 contiene 2 capitoli di 40 pagine ciascuno e la sezione 2 contiene solo 1 capitolo con 120 pagine), l'indirizzo immagine deve essere definito nel seguente modo:

- Il campo D deve contenere 2 caratteri
- Il campo C deve contenere 1 carattere
- Il campo B non deve contenere alcun carattere
- Il campo A non deve contenere alcun carattere

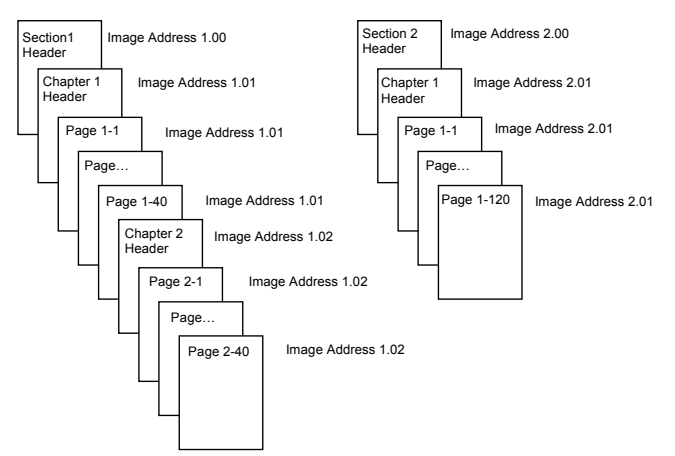

Alla pagina dell'intestazione della sezione 1 viene assegnato l'indirizzo immagine 1.00 e alla pagina dell'intestazione del capitolo 1 della sezione l'indirizzo immagine 1.01, che viene assegnato anche a tutte le pagine restanti del capitolo 1. Alla pagina dell'intestazione del capitolo 2 della sezione viene assegnato l'indirizzo immagine 1.02, che viene assegnato anche alle pagine restanti del capitolo 2.

Alla pagina dell'intestazione della sezione 2 viene assegnato l'indirizzo immagine 2.00. Alla pagina dell'intestazione del capitolo 1 della sezione viene assegnato l'indirizzo immagine 2.01, che viene assegnato anche alle restanti pagine del capitolo 1.

In seguito sarà possibile individuare e recuperare una qualsiasi delle intestazioni delle sezioni o pagine dell'intestazione dei capitoli utilizzando il loro indirizzo immagine univoco. Per individuare e recuperare le pagine contenute in un capitolo, sarà necessario prima trovare l'intestazione del capitolo e quindi scorrere manualmente le pagine restanti del capitolo.

## <span id="page-20-0"></span>**Controllo delle modifiche apportate ai livelli dei documenti**

Gli esempi di schemi di indicizzazione descritti in precedenza mostrano le modalità con cui cambiano i livelli dei documenti in un gruppo di documenti. Sono disponibili quattro livelli di immagini per i documenti: 3, 2, 1 e 0.

È possibile impostare o modificare il livello di un documento in molti modi:

- È possibile ad esempio modificare il livello dell'indirizzo immagine direttamente sul touch screen. In questo caso, è sufficiente sfiorare il pulsante corrispondente al livello desiderato per incrementare il livello dell'indirizzo immagine e impostarlo su Livello 1, 2 o 3.
- È possibile inviare un nuovo indirizzo immagine dal PC host.
- È infine possibile utilizzare il lettore di patch e alimentare un documento che contenga un tipo di patch specifico per modificare i livelli dei documenti.
- A seconda dell'applicazione, è possibile anche modificare il livello dell'indirizzo immagine avviando un nuovo batch.

Se non si imposta o modifica il livello del documento utilizzando uno dei metodi descritti, il livello del documento verrà automaticamente impostato in base alle regole per l'applicazione dei livelli (ad es. prima sul livello 2, quindi sul livello 1, ecc.) definite al momento della configurazione dello scanner.

Il seguente schema mostra come impostare o modificare i livelli dei documenti:

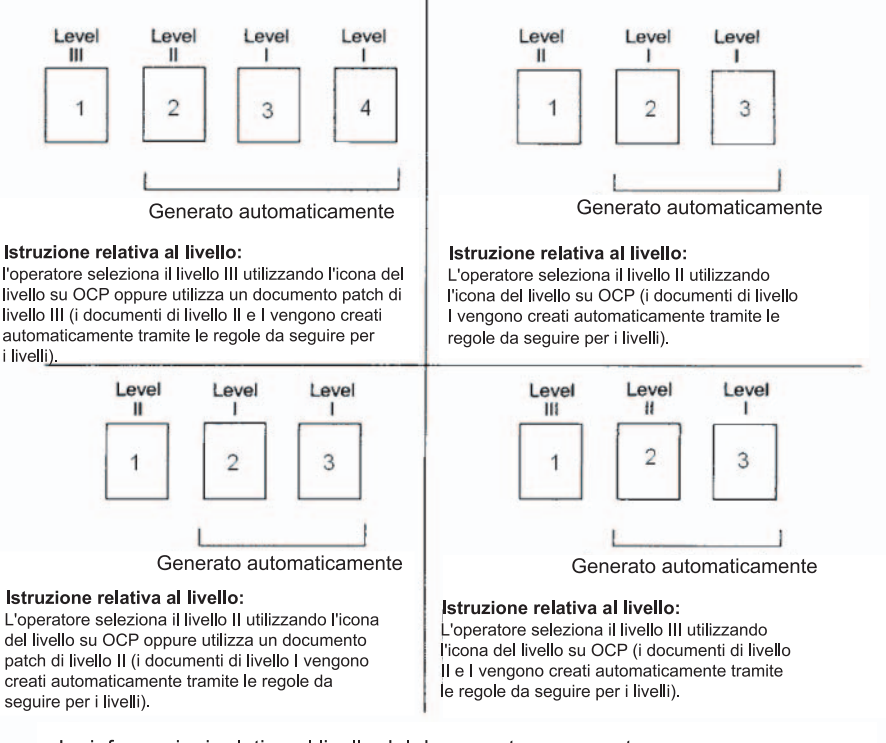

Le informazioni relative al livello del documento vengono trasmesse nell'intestazione di ciascuna immagine.

<span id="page-21-0"></span>**Regole livello** Le regole per l'applicazione dei livelli forniscono un metodo automatico per definire gli indirizzi delle immagini in base al livello del documento precedente. Nel caso di uno schema di indicizzazione per il livello 3, l'applicazione deve definire le regole per l'applicazione dei livelli per il livello 3, 2 e 1. Ad esempio:

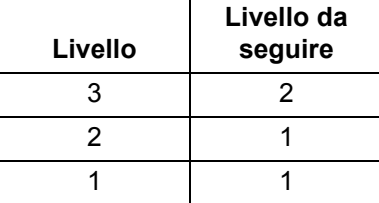

Le regole per l'applicazione dei livelli vengono utilizzate per passare automaticamente a un livello più basso. Per tornare a un livello superiore, è generalmente necessario utilizzare una patch o controllare l'indirizzo dell'immagine successiva tramite l'applicazione.

<span id="page-21-1"></span>**Controllo delle stringhe di stampa** L'applicazione host può contare su controllo e accesso completi alla funzionalità relativa alle stringhe di stampa dello scanner. Inoltre, le informazioni sulle stringhe di stampa vengono restituite all'host nell'intestazione delle immagini.

- Lunghezza massima caratteri 40.
- Set di caratteri completamente alfanumerici, inclusi caratteri speciali.
- NOTA: Per visualizzare correttamente i caratteri giapponesi, è necessario utilizzare il set di caratteri MS Gothic, installando il seguente language pack per la lingua giapponese: Microsoft Global IME 5.01 for Japanese (versione in lingua inglese), disponibile all'indirizzo http://www.microsoft.com/msdownload/iebuild/ ime5\_win32/en/ime5\_win32.htm.
- Distanza dal bordo anteriore un minimo di 0,035 pollici.
- Può stampare entro ½ pollice del bordo di prova.

## <span id="page-21-2"></span>**Filtraggio elettronico del colore**

**Formattazione delle stringhe di stampa**

> Gli scanner serie i1800 consentono di creare immagini di filtraggio senza modificare le lampade. È possibile selezionare la funzionalità di filtraggio del rosso, verde e blu. È possibile filtrare un solo colore alla volta. Le prestazioni di questo filtraggio sono equivalenti alla funzionalità di filtraggio del colore quando si utilizza la tecnica delle lampade colori tradizionali.

Il filtraggio elettronico del colore viene utilizzato con le applicazioni OCR e ICR. Per suggerimenti sulle caratteristiche relative alla qualità di immagine, consultare la documentazione del fornitore.

Il filtraggio elettronico del colore viene applicato solo all'immagine in bianco e nero.

Vi sono quattro parametri di esposizione, che influiscono sul filtraggio elettronico del colore. valore soglia/soglia filtro, valore sfondo/sfondo, contrasto % e soglia.

Le seguenti tabelle forniscono indicazioni sui colori Pantone che possono essere utilizzati con le opzioni di filtraggio del rosso, verde e blu.

Vengono fornite due categorie di prestazioni per ciascun colore: Colori per i quali è possibile eseguire il filtraggio completo e colori che sono molto simili al filtraggio completo. Questi valori sono stati definiti utilizzando la Guida ai colori di Pantone Matching System® standard (carta non patinata, retino a 175 righe). Se lo sfondo del documento che si sta utilizzando non è bianco lucido, è possibile che i risultati siano leggermente diversi. Le impostazioni predefinite sono le seguenti:

**Contrasto%** = 0

#### **Soglia** = 90

**Filtro colore** = 175

**Sfondo** = 245 — impostare questo valore in modo che corrisponda al colore dello sfondo del documento.

**Risoluzione** = 200 dpi

Se i valori menzionati sopra non conferiscono i risultati desiderati, è possibile che sia necessario variarli.

**Filtraggio del rosso** Di seguito viene indicato un elenco di colori Pantone che possono essere utilizzati con l'opzione di filtraggio del rosso

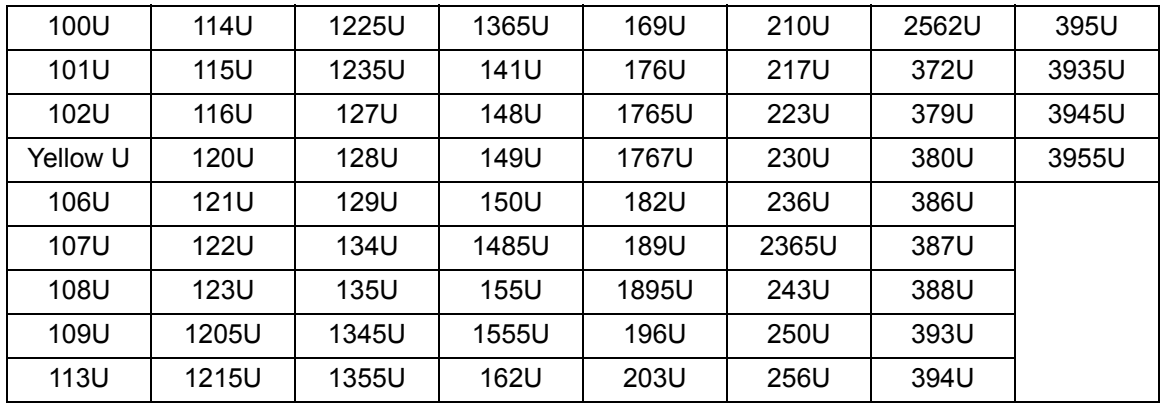

**Filtraggio del rosso** — **filtraggio completo.**

**Filtraggio del rosso** — **Filtraggio quasi completo**

| 130U  | 1505U           | 165U  | 177U             | 184U  | 199U | 225U            | 2395U               |
|-------|-----------------|-------|------------------|-------|------|-----------------|---------------------|
| 136U  | Orange<br>021 U | 166U  | 178U             | 185U  | 204U | Rubine<br>Red U | Rhodamin<br>e Red U |
| 137U  | 156U            | 1625U | 179U             | 190U  | 205U | 226U            | 244U                |
| 138U  | <b>157U</b>     | 1635U | 1775U            | 191U  | 206U | 231U            | 245U                |
| 1375U | 158U            | 1645U | 1785U            | 192U  | 211U | 232U            | 246U                |
| 142U  | 1565U           | 1655U | 1788U            | 1905U | 212U | 237U            | 251U                |
| 143U  | 1575U           | 1665U | 1777U            | 1915U | 213U | 238U            | 252U                |
| 144U  | 1585U           | 170U  | 1787U            | 1925U | 218U | 239U            | 257U                |
| 151U  | 163U            | 171U  | <b>Red 932 U</b> | 197U  | 219U | 2375U           | 365U                |
| 1495U | 164U            | 172U  | 183U             | 198U  | 224U | 2385U           | 396U                |

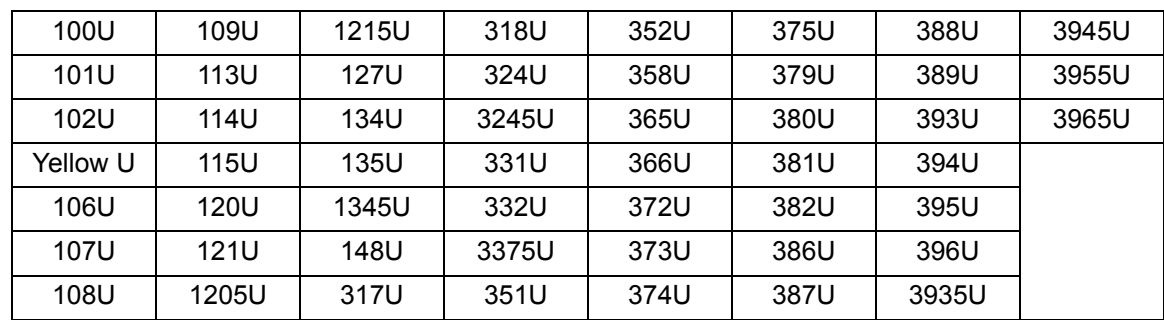

## **Filtraggio del verde** — **Filtraggio completo**

## **Filtraggio del verde** — **Filtraggio quasi completo**

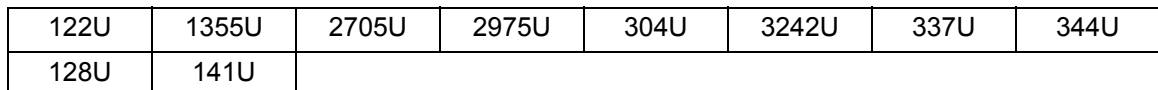

## **Filtraggio del blu** — **Filtraggio completo**

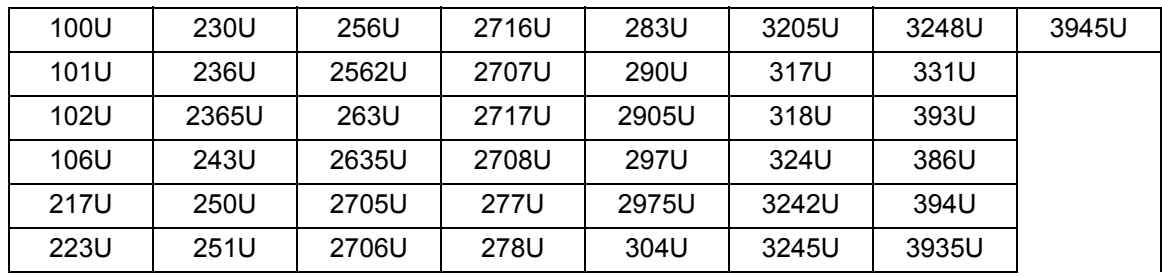

## **Filtraggio del blu** — **Filtraggio quasi completo**

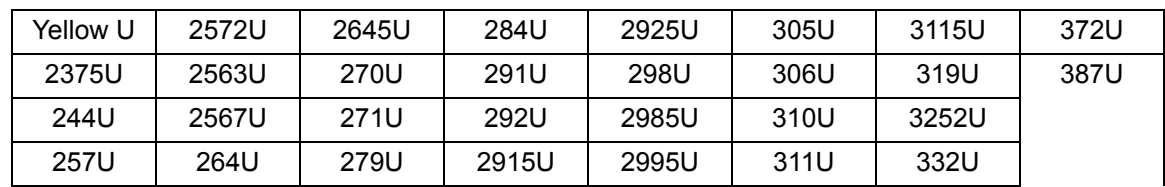

# <span id="page-24-0"></span>**Informazioni sulle intestazioni delle immagini**

Un'intestazione delle immagini viene associata a ogni immagine acquisita dallo scanner. Di seguito viene fornito un elenco delle informazioni disponibili nell'intestazione delle immagini.

**Lunghezza immagine** — dimensioni dell'immagine.

**Identificatore immagine** — indica se l'immagine ha un lato anteriore in bianco e nero, un lato posteriore in bianco e nero o entrambi i lati a colori.

**Risoluzione** — lo scanner registra la risoluzione immagine selezionata in punti per pollice.

**Asse X superiore sinistro** — offset orizzontale in pixel nell'angolo superiore sinistro dell'immagine. Per ulteriori informazioni, vedere la sezione successiva intitolata "Elaborazione a zone".

**Asse Y superiore sinistro** — offset verticale in pixel nell'angolo superiore sinistro dell'immagine. Per ulteriori informazioni, vedere la sezione successiva intitolata "Elaborazione a zone".

**Larghezza** — lo scanner registra il numero di pixel per linea nell'immagine. La larghezza fa riferimento anche alla *lunghezza della linea*.

**Lunghezza** — lo scanner registra le linee per pagina nell'immagine. La lunghezza fa riferimento anche alla *lunghezza della pagina*.

**Bit per pixel** — i bit per pixel possono essere pari a 1 per l'esposizione in bianco e nero. 8 per l'esposizione in scala di grigi e 24 per quella a colori. I bit per pixel fanno riferimento anche alla *profondità dei pixel.*

**Tipo di compressione** — lo scanner registra il tipo di compressione utilizzato. I valori per le immagini in bianco e nero sono le seguenti: nessuna compressione, Group III, Group III 2D o Group IV. I valori per le immagini a colori e in scala di grigi sono nessuna compressione o JPEG.

**Polarità** — lo scanner registra la polarità delle immagini. I pixel bianchi possono essere indicati come 0 o 1.

**Allineamento** — l'intestazione dell'immagine indica se lo scanner deve eseguire o meno l'allineamento. Se l'allineamento è abilitato, l'intestazione dell'immagine indica anche se il documento è stato allineato. L'angolazione massima che può essere utilizzata dallo scanner per l'allineamento è 44,9 gradi.

**Angolo di allineamento** — l'intestazione immagine registra l'angolo di allineamento determinato per l'immagine digitalizzata. Un angolo di allineamento eccessivo potrebbe causare la mancata applicazione dell'allineamento.

Se lo scanner non è in grado di determinare l'angolo di allineamento, l'immagine non verrà allineata. Il campo relativo all'angolo di allineamento dell'intestazione dell'immagine verrà impostato su 0.

**Livello indirizzo immagine (livello documento)** — il livello del documento può essere assegnato dall'operatore tramite:

- Il tasto di livello,
- Una patch, se il lettore di patch è attivato,
- L'applicazione host per impostare l'indirizzo immagine successivo
- Le regole per l'applicazione dei livelli.

Il valore restituito nell'intestazione immagine rappresenta il livello del documento. Tale valore può essere Livello 1, Livello 2, Livello 3 o Livello 0.

NOTA: Il livello 0 viene assegnato ai documenti che contengono patch di tipo T, 1, 4 e 6.

I livelli dei documenti vengono talvolta utilizzati dall'applicazione host per ordinare o scartare le immagini. Ad esempio, se tutti i documenti di livello 0 sono fogli di patch, è possibile scegliere di eliminare queste immagini.

**Indirizzo immagine** — lo scanner assegna un indirizzo immagine a ciascun documento digitalizzato. L'indirizzo immagine viene configurato utilizzando il formato indice definito nell'applicazione host. Per ulteriori informazioni sugli indirizzi immagine e sui relativi formati, vedere il Capitolo 3 o 4 (a seconda del driver utilizzato).

**Stringa di stampa** — la stringa di caratteri effettiva stampata sul documento viene restituita nell'intestazione dell'immagine. La stringa può contenere fino a 40 caratteri. Le stringhe di stampa vengono definite nell'applicazione host. È possibile utilizzare queste informazioni per verificare che l'indirizzo immagine assegnato al documento corrisponda al testo stampato sulla pagina.

**Contatore sequenziale** — lo scanner assegna un ID sequenziale a ciascun documento restituito nell'intestazione dell'immagine. L'applicazione host controlla l'impostazione del valore di avvio per questo contatore.

**Tipo di patch** — lo scanner indica un tipo di patch è stato riconosciuto sul documento nell'intestazione dell'immagine. Se non viene riconosciuto alcun tipo di patch oppure se la funzione di lettura delle patch è stata disattivata, questo valore sarà pari a zero. Le patch di trasferimento restituiscono il valore 99.I valori da 1 a 6 vengono rispettivamente restituiti per i tipi di patch 1-6.

NOTA: Se l'immagine della patch di commutazione viene restituita all'host, l'intestazione immagine indicherà una patch di tipo 4.

**Elaborazione a zone** Alcune applicazioni richiedono l'archiviazione di parte di un'immagine a colori o in scala di grigi e il resto dell'immagine in formato bianco e nero (in questo modo, si risparmia spazio di archiviazione evitando di memorizzare l'intera immagine a colori o in scala di grigi). L'elaborazione a zone è una finestra di ritaglio fissa (la zona) ubicata approssimativamente nell'angolo superiore sinistro di un documento. Consente all'operatore di selezionare mediante l'applicazione host un'area del documento da acquisire in formato colore/scala di grigi o bianco e nero (è possibile definire un'altra finestra per entrambi i formati). È possibile selezionare zone diverse per i lati anteriore e posteriore dell'immagine.

Tale funzione può essere utilizzata insieme al ritaglio automatico.

Di seguito viene indicato un esempio di produzione di zona a colori.

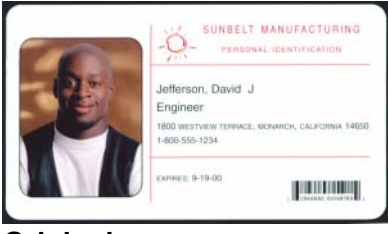

#### **Originale**

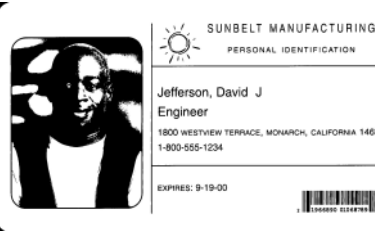

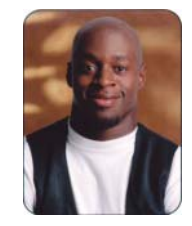

## **Immagine in bianco e nero Ritaglio relativo**

- 1. Preparare i documenti.
- 2. Avviare lo scanner affinché esegua la scansione fronte-retro a doppio flusso (fronte in bianco e nero e fronte a colori).
- 3. Impostare lo scanner in modo che recuperi prima le immagini in bianco e nero.
- 4. Impostare il fronte in bianco e nero affinché venga ritagliata automaticamente.
- 5. Impostare il fronte a colori affinché venga eseguito il ritaglio relativo.
- 6. Abilitare lo scanner e avviare il polling.

## Loop

Lettura dell'intestazione delle immagini del lato anteriore in bianco e nero

Lettura dell'immagine in bianco e nero del lato posteriore (restituisce tutta l'immagine)

Lettura dell'intestazione delle immagini a colori della parte anteriore Lettura dell'immagine a colori del lato posteriore (restituisce solo la zona a colori)

Fine loop

<span id="page-27-2"></span><span id="page-27-1"></span><span id="page-27-0"></span>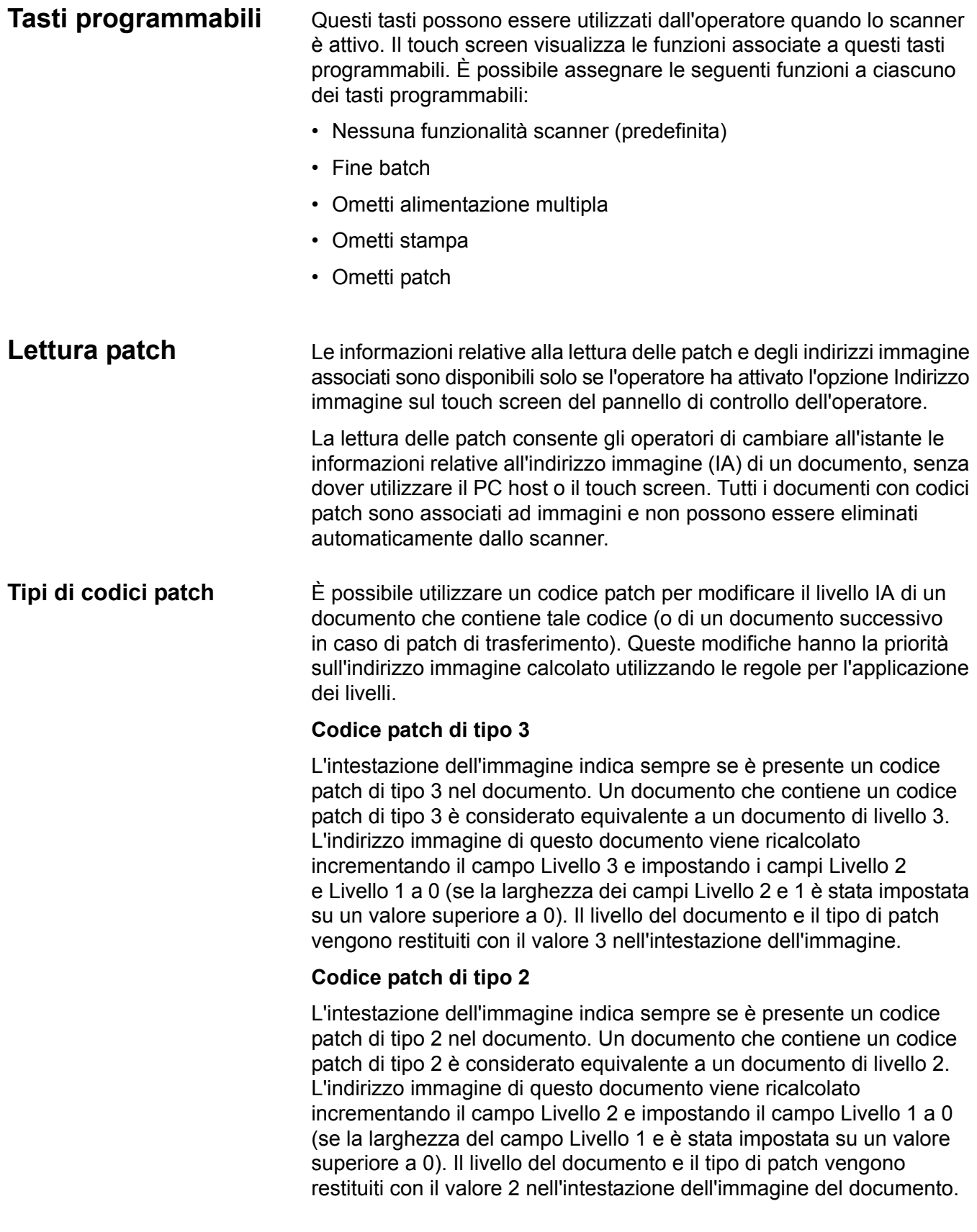

## **Codice patch di trasferimento**

L'intestazione dell'immagine indica sempre se è presente un codice patch di trasferimento nel documento. Un documento che contiene un codice patch di trasferimento è considerato equivalente a un documento di livello 0. L'indirizzo immagine del documento che segue la patch di trasferimento viene impostato sul livello (Livello 2 o 3) impostato in precedenza. Lo scanner non è in grado di stampare su documenti che contengono patch di trasferimento. Nell'intestazione dell'immagine di un documento contenente una patch di trasferimento, il livello del documento viene sempre restituito come *0*, mentre il tipo di patch viene restituito come *T*, ad indicare che si tratta della definizione di una patch di trasferimento. Per il documento che segue il documento contenente la patch di trasferimento, l'intestazione dell'immagine conterrà un documento di livello 2 o 3, a seconda della definizione del tipo di patch di trasferimento e indicherà se non è stata rilevata alcuna patch.

## **Patch di commutazione**

La patch di commutazione è una patch di tipo 4 utilizzata per consentire allo scanner di passare dalla modalità di scansione corrente (bianco e nero) alla modalità di scansione alternativa (colore/scala di grigi). Questa logica è integrata direttamente nello scanner. Le immagini dei fogli di patch di commutazione vengono restituite all'host solo se si attiva la lettura delle patch e si seleziona una patch di tipo 4. Questo tipo di patch viene normalmente utilizzato per set di documenti che sono prevalentemente in bianco e nero, ma che contengono alcune aree a colori. L'inserimento di un foglio di patch di commutazione prima e dopo il documenti a colori consente allo scanner di passare immediatamente dalla modalità di scansione in bianco e nero a quella a colori senza alcun intervento da parte dell'operatore.

NOTA: La patch di commutazione può essere usata anche per consentire allo scanner di passare dalla modalità di scansione in bianco e nero a quella in scala di grigi e viceversa.

## **Altri codici di patch**

Sono disponibili ulteriori codici di patch che permettono all'host di implementare elaborazioni basate su qualsiasi flusso di lavoro mediante il semplice inserimento delle patch aggiuntivo nella pila di documenti. Le patch aggiuntive sono di tipo 1, 4 e 6.

Se viene rilevata una patch aggiuntiva, il documento viene considerato di livello 0 e conseguentemente l'indirizzo immagine non viene modificato. L'intestazione dell'immagine indica che si tratta di un documento contenente una patch aggiuntiva restituendo un tipo di patch che corrisponde alla patch rilevata. Lo scanner non è in grado di stampare su documenti che contengono patch aggiuntive.

**Batch** Le informazioni sui batch sono disponibili solo se l'operatore ha attivato l'opzione Indirizzo immagine tramite il touch screen del pannello di controllo dell'operatore.

> I batch consentono allo scanner di eseguire una funzione specifica dopo la digitalizzazione del numero specificato di documenti a un livello di indirizzo immagine particolare.

> È possibile attivare o disattivare la funzione Batch tramite il software dell'host. Il software dell'host controlla il livello dei documenti da contare e il numero di documenti da impostare come batch.

> La funzione Avvio batch è controllata dall'host e determina ciò che accade quando si avvia un nuovo batch. È possibile impostare la funzione su Livello 1, 2 o 3 in modo che lo scanner calcoli nuovamente l'indirizzo immagine. È possibile anche non impostare alcuna funzionalità per la funzione Avvio batch.

> La funzione Fine batch è controllata dall'host e determina cosa accade quando viene raggiunto il conteggio batch specificato. È possibile scegliere di interrompere l'alimentatore, terminare il processo oppure continuare e avviare un nuovo batch. È possibile anche non assegnare alcuna funzionalità.

L'applicazione host determina se la funzione Batch è attivata o meno definendo il numero di documento per batch e il livello degli indirizzi immagine da conteggiare.

<span id="page-30-2"></span><span id="page-30-1"></span><span id="page-30-0"></span>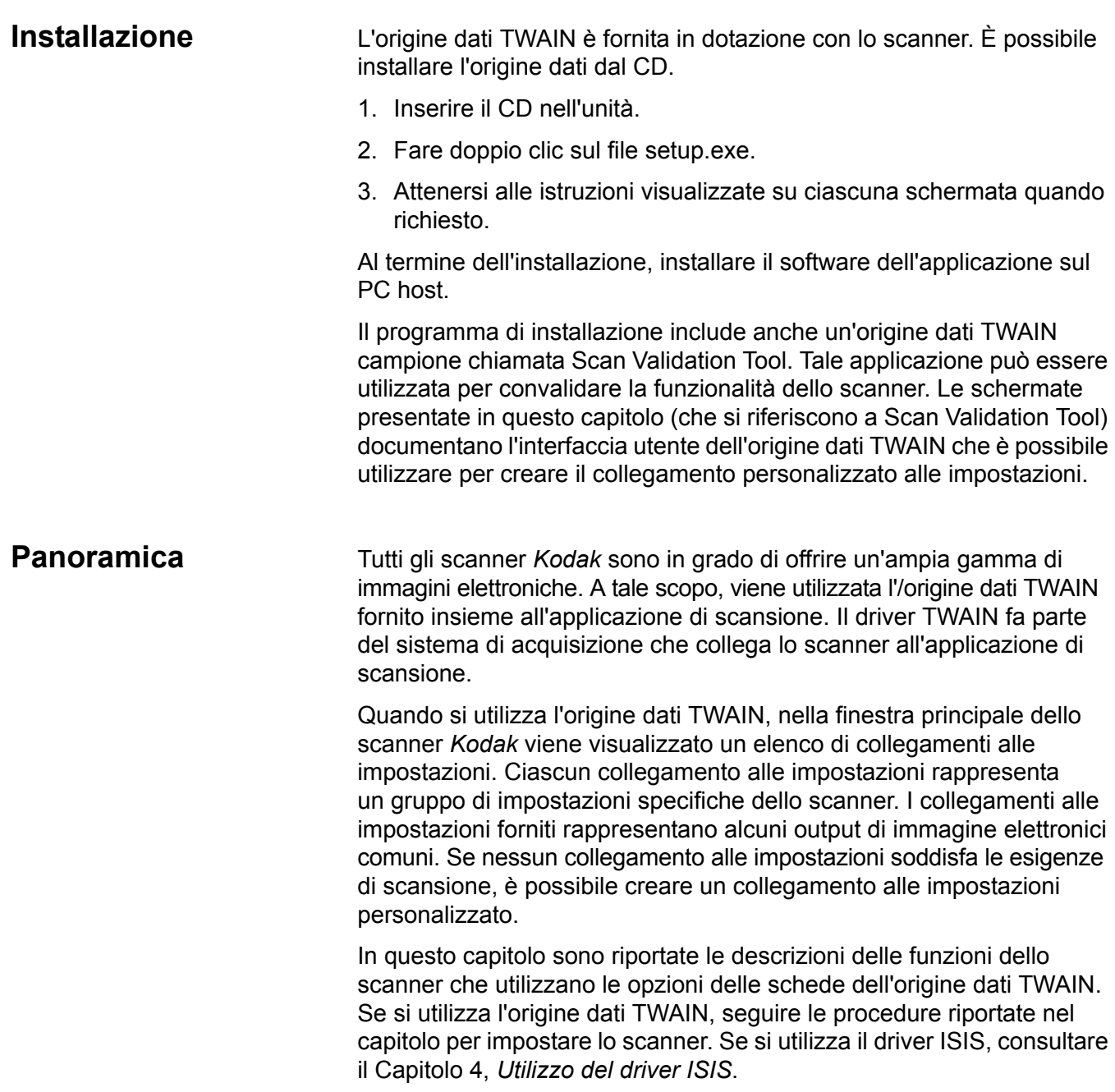

## <span id="page-31-0"></span>**Accesso a Scan Validation Tool**

- 1. Selezionare **Start>Programmi>Kodak>Document Imaging>Scan Validation Tool**.
- 2. Dalla casella Tipi di driver, selezionare **TWAIN**.
- 3. Dalla casella Driver, selezionare **Kodak Scanner: i1800** e fare clic su **OK**.

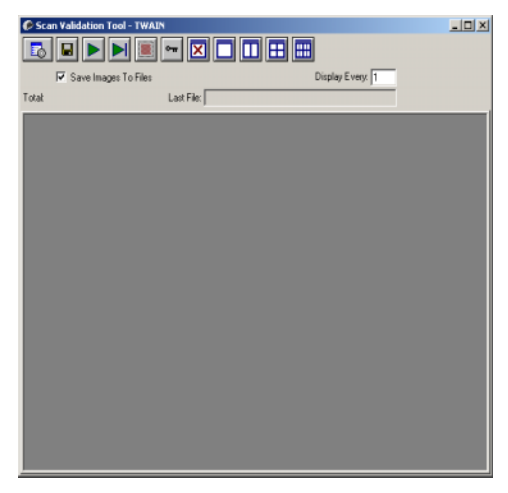

4. Selezionare l'icona dello scanner.

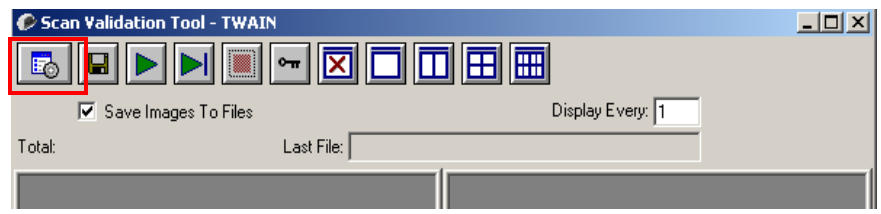

Verrà visualizzata la schermata principale dello scanner *Kodak*.

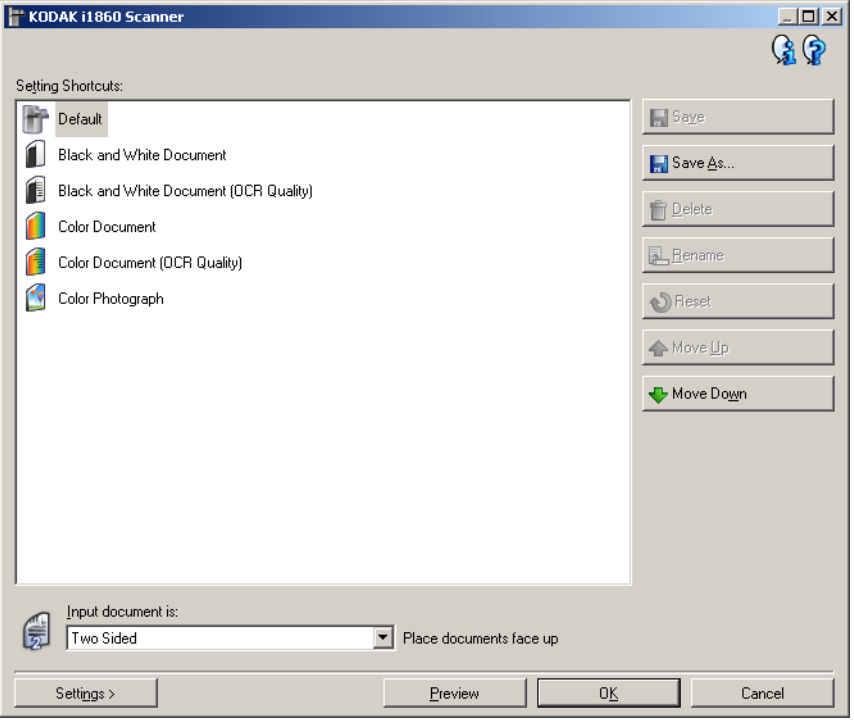

L'interfaccia TWAIN si compone di tre sezioni principali:

- Impostazioni **Immagine**: Selezionando il pulsante Impostazioni nella finestra principale dello scanner *Kodak*, viene visualizzata la finestra Impostazioni dell'immagine. Da tale finestra si possono impostare i parametri di elaborazione delle immagini mediante l'uso delle schede Generale, Dimensioni, Regolazioni e Miglioramenti.
- Impostazioni **Dispositivo**: il pulsante Dispositivo è situato nella finestra Impostazioni immagine. In questa finestra è possibile impostare tutte le funzioni di controllo dello scanner utilizzando le schede Generale, Stampante, Alimentazione multipla, Indirizzo immagine, Batch, Patch e OCP.
- **Diagnostica**: Il pulsante Diagnostica è situato nella finestra Impostazioni dispositivo. Da questa finestra, è possibile accedere alle funzioni di diagnostica dello scanner. La finestra Diagnostica è costituita dalle seguenti schede: Generale, Debug e Registri.

# <span id="page-33-0"></span>**Finestra principale dello scanner** *Kodak*

La finestra principale dello scanner *Kodak* costituisce la finestra principale dell'interfaccia utente dello scanner È possibile eseguire la scansione selezionando un **collegamento alle impostazioni** e quindi **OK/Acquisisci**.

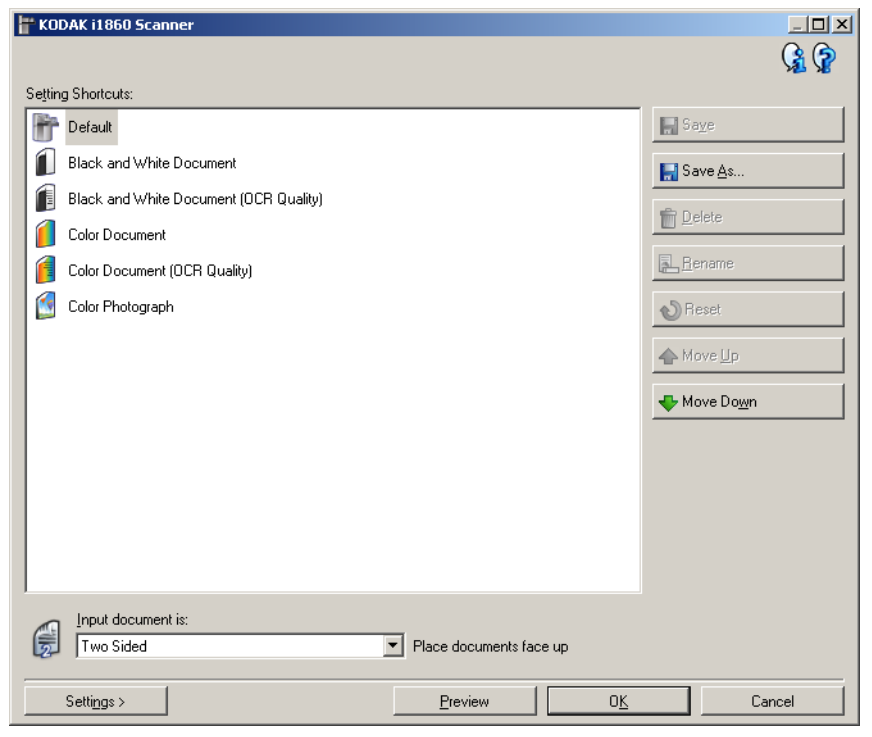

**Collegamenti alle impostazioni**: fornisce l'elenco dei collegamenti alle impostazioni. I collegamenti disponibili sono i seguenti:

- **Impostazione predefinita**: impostazioni predefinite dello scanner
- **Documento in bianco e nero**
- **Documento in bianco e nero (qualità OCR)**
- **Documento a colori**
- **Documento a colori (qualità OCR)**
- **Fotografia a colori**

NOTE:

- Selezionare un collegamento Qualità OCR se si desidera elaborare le immagini elettroniche mediante un'applicazione OCR.
- Se sono state apportate modifiche a un collegamento a un'impostazione e non sono state salvate le modifiche, il collegamento alle impostazioni verrà aggiunto con il testo <*modificato*> e il nome verrà visualizzato in corsivo (ad es. *\*Predefinito<modificato>*).

**Documento in ingresso è** — consente di selezionare i lati del documento contenenti le informazioni che si desidera associare all'immagine elettronica:

- **Fronte-retro**: consente di acquisire la facciata anteriore e posteriore del documento.
- **Un lato fronte**: consente di acquisire solo il lato anteriore del documento.
- **Un lato retro**: consente di acquisire solo il lato posteriore del documento.

NOTE:

- Assicurarsi di collocare i documenti rivolti verso l'alto nel vassoio elevatore di entrata.
- Le opzioni *Fronte-retro* e *Un lato retro* sono disponibili solo per modelli di scanner fronte-retro.

**Salva** — consente di salvare tutte le modifiche apportate al collegamento alle impostazioni selezionato. Tale funzione è disponibile solo per i collegamenti creati.

**Salva con nome** — consente di visualizzare la finestra Salva con nome in cui è possibile salvare le impostazioni correnti come un nuovo collegamento alle impostazioni.

**Elimina** — consente di eliminare il collegamento alle impostazioni selezionato. Verrà richiesta una conferma. Tale funzione è disponibile solo per i collegamenti creati.

**Rinomina** — consente di rinominare un collegamento alle impostazioni. Tale funzione è disponibile solo per i collegamenti creati.

**Reset** — consente di annullare le modifiche apportate al collegamento alle impostazioni selezionato. Tale funzione è disponibile solo per i collegamenti modificati (ad esempio, in corsivo e aggiunti a *<modificato>*).

**Sposta su** — sposta il collegamento alle impostazioni selezionato di una posizione verso l'alto nell'elenco. Quando si sposta un collegamento alle impostazioni, questo mantiene la posizione assegnata fino allo spostamento successivo.

**Sposta giù** — sposta il collegamento alle impostazioni selezionato di una posizione verso il basso nell'elenco. Quando si sposta un collegamento alle impostazioni, questo mantiene la posizione assegnata fino allo spostamento successivo.

**Impostazioni** — consente di visualizzare la finestra Impostazioni dell'immagine in cui è possibile apportare modifiche al collegamento alle impostazioni selezionato. Da questa finestra, è anche possibile accedere alle finestre Impostazioni dispositivo e Diagnostica.

**Anteprima** — consente di avviare una scansione, quindi di visualizzare la finestra Impostazioni dell'immagine con l'immagine acquisita collocata nell'area di anteprima. L'immagine visualizzata rappresenta un esempio basato sulle impostazioni relative ai collegamenti correnti.

**OK** — quando selezionata, verrà richiesto di salvare tutte le modifiche non salvate.

NOTA: se il pulsante è impostato su OK, tutte le modifiche non salvate avranno effetto nella sessione di scansione corrente.

**Annulla** — consente di chiudere la finestra principale dello scanner Kodak senza salvare alcuna modifica.

#### **Icone Informazioni**

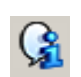

**About** (Informazioni su): visualizza il numero di versione del software e le informazioni sul copyright.

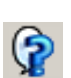

**?**: consente di visualizzare le informazioni di assistenza per la finestra visualizzata al momento.
# **Finestra Impostazioni immagine**

La finestra Impostazioni immagine consente di definire le opzioni di elaborazione delle immagini utilizzando le schede disponibili. I valori utilizzati in Impostazioni immagine vengono salvati nel collegamento alle impostazioni selezionato. La finestra Impostazioni immagine è costituita dalle seguenti schede: Generale, Formato, Regolazioni e Miglioramenti.

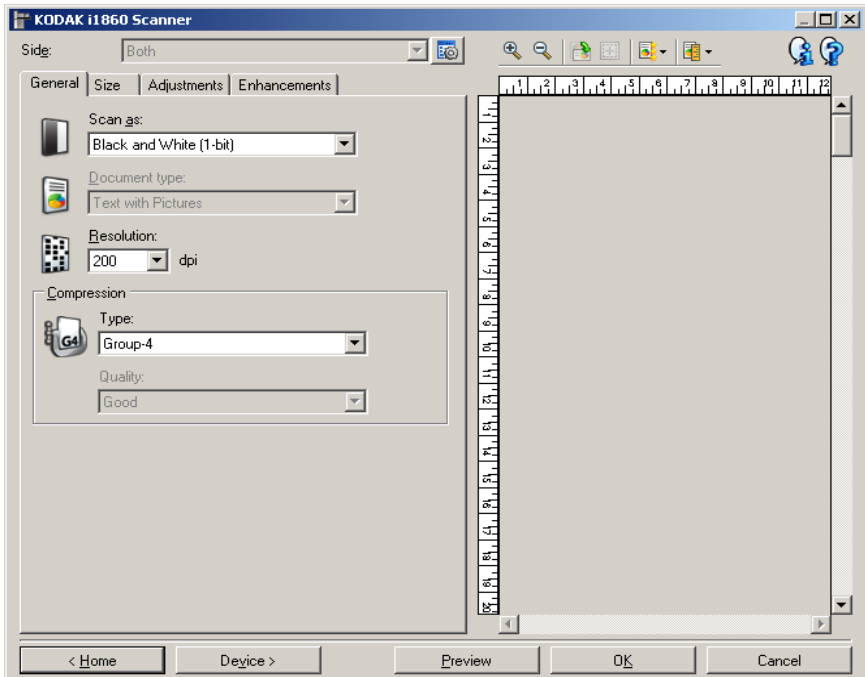

**Side** (Lato) — consente di selezionare il lato e l'immagine da configurare (ad esempio, Front (Fronte), Back (Retro), (Entrambi): Colore (24 bit) e così via). Tutte le impostazioni immagine verranno applicate all'immagine selezionata.

Questa opzione è disponibile solo quando le impostazioni avanzate sono state selezionate nella scheda Avanzate.

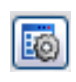

**Impostazioni avanzate immagine**: consente di visualizzare la scheda Avanzate. Per ulteriori informazioni, fare riferimento alla sezione "Opzioni avanzate" nel presente capitolo.

#### **Pulsanti della barra degli strumenti**

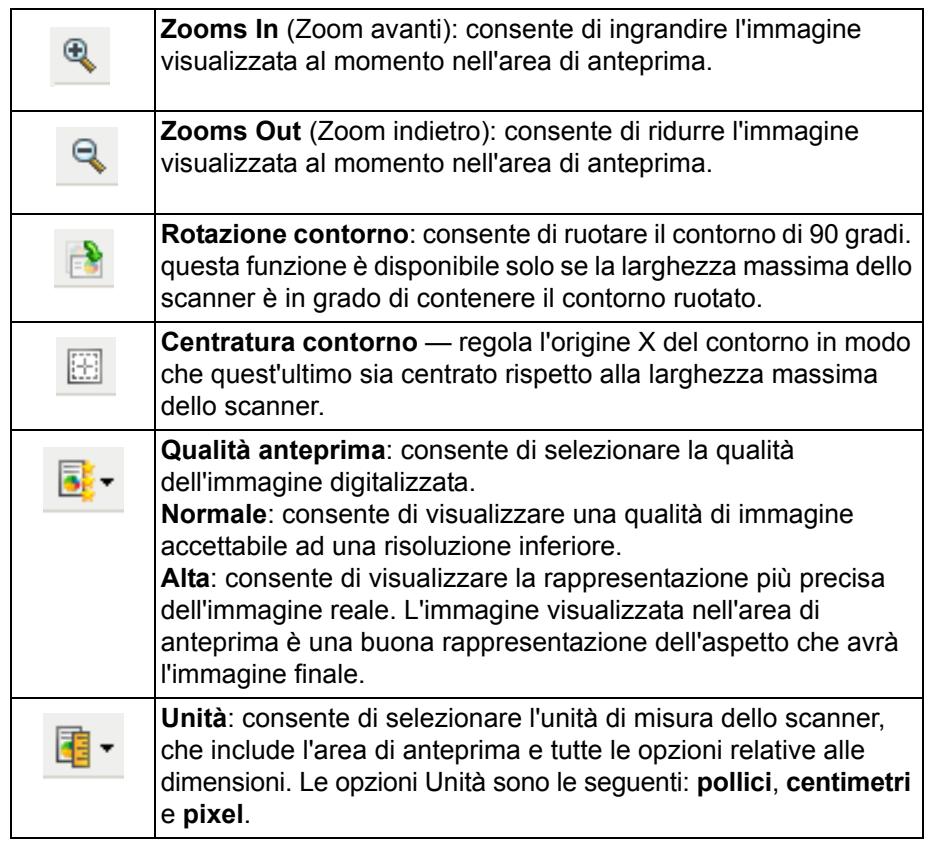

#### **Area di anteprima**

Nell'area di anteprima è possibile visualizzare un'immagine esemplificativa basata sulle impostazioni relative ai collegamenti correnti. Le immagini vengono visualizzate in tale area dopo aver eseguito l'anteprima di una scansione.

**Contorno** — se si seleziona **Documento: Seleziona manualmente** o **Immagine: Documento parziale** nella scheda Formato, l'area di anteprima mostrerà anche le selezioni correnti di Contorno. Se il contorno non si allinea con l'immagine di anteprima, è possibile utilizzare il mouse per regolare le dimensioni e la posizione del contorno. Mentre il cursore del mouse si sposta attorno al contorno, il cursore cambia forma per indicare che è possibile regolare il contorno premendo e tenendo premuto il pulsante sinistro del mouse.

- **Sposta**: posizionare il cursore del mouse all'interno del contorno per regolarne la posizione.
- **Angolo**: posizionare il cursore del mouse su una delle figure dell'angolo per regolare contemporaneamente due lati.

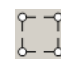

• **Lato**: posizionare il cursore del mouse su una delle figure del lato per regolare tale lato.

**Home** — riconduce alla finestra principale dello scanner *Kodak*.

**Dispositivo** — consente di visualizzare la finestra Impostazioni del dispositivo.

**Anteprima** — consente di avviare una scansione e di collocare l'immagine nell'area di anteprima. L'immagine visualizzata rappresenta un esempio basato sulle impostazioni relative ai collegamenti correnti.

**OK** — quando selezionata, verrà richiesto di salvare tutte le modifiche non salvate.

NOTA: Se il pulsante è impostato su OK, tutte le modifiche non salvate avranno effetto nella sessione di scansione corrente.

**Annulla** — consente di chiudere la finestra principale dello scanner *Kodak* senza salvare alcuna modifica.

#### **Icone Informazioni**

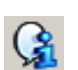

**About** (Informazioni su): visualizza il numero di versione del software e le informazioni sul copyright.

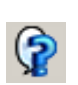

**?**: consente di visualizzare le informazioni di assistenza per la finestra visualizzata al momento.

## **Impostazioni immagine scheda Generale**

La scheda Generale contiene le più comuni opzioni relative alle immagini. Nella maggior parte dei casi, non sarà necessario modificare le opzioni su altre schede.

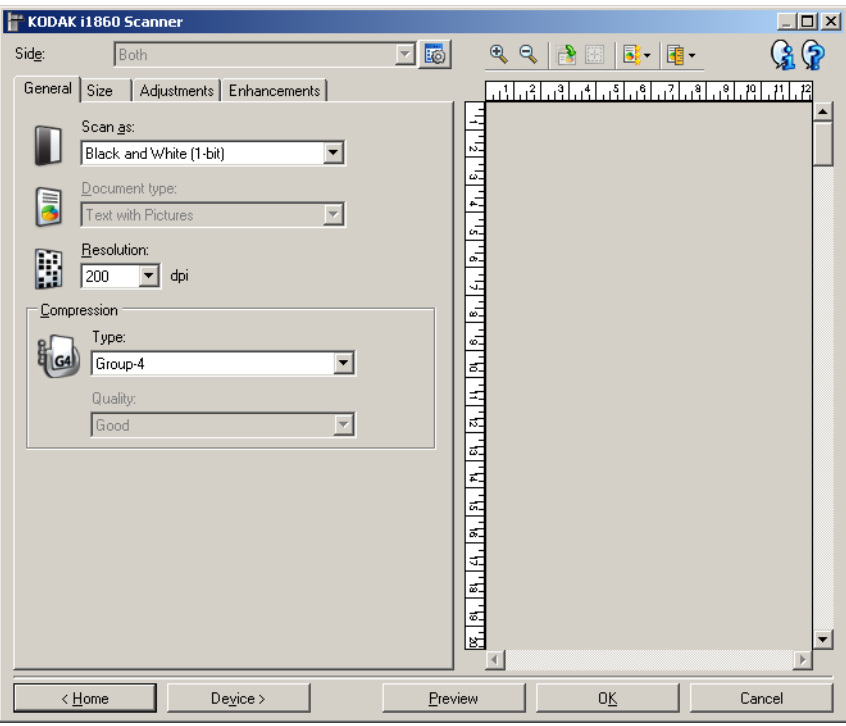

**Scansiona come** — consente di selezionare il formato dell'immagine elettronica.

- **Colore a 24 bit**: lo scanner produrrà una versione a colori del documento.
- **Scale di grigio (8 bit**): lo scanner produce una versione in scala di grigi del documento.
- **Bianco e nero (1 bit)**: lo scanner produce una versione in bianco e nero del documento.

NOTA: L'opzione Acquisisci come è disponibile solo quando **Immagini per lato: Una** è selezionata nella scheda Avanzate.

**Tipo di documento** — consente di selezionare il tipo di contenuto nei documenti.

- **Testo con immagini**: i documenti contengono una combinazione di testo, di grafica commerciale (grafici a barre, a torta e così via) e di line art.
- **Testo**: i documenti sono costituiti principalmente da testo.
- **Immagini**: i documenti sono costituiti principalmente da fotografie.

**Risoluzione** — consente di selezionare i punti per pollice (dpi), che determinano in gran parte la qualità dell'immagine digitalizzata. Se si esegue una scansione con una risoluzione maggiore, si ottiene una migliore qualità di immagine, ma è possibile che il tempo di scansione e le dimensioni dell'immagine aumentino. Le opzioni sono:

**Colore/scala di grigi**: 100, 150, 200, 240, e 300 dpi **Bianco e nero**: 200, 240, 300 e 400 dpi

NOTA: È possibile impostare risoluzioni di scansione diverse per le immagini fronte e retro.

**Compressione** — consente di ridurre le dimensioni dell'immagine elettronica.

- **Tipo**: lo scanner produrrà una versione a colori del documento.
	- **(nessuno)**: nessuna compressione, il che può produrre un'immagine di grandi dimensioni.
	- **Gruppo 4:** utilizza lo standard CCITT per comprimere l'immagine, spesso utilizzato in concomitanza con i file TIFF.
		- NOTA: l'opzione è disponibile solo per *Scansiona come: Bianco e nero (1 bit).*
	- **JPEG:** consente di utilizzare le tecniche JPEG per la compressione dell'immagine.

NOTA: l'opzione è disponibile solo per *Scansiona come: Bianco e nero (1 bit).*

- **(nessuno) Interno a**: l'immagine viene compressa, tuttavia viene restituita un'immagine non compressa all'applicazione di scansione.
- **Qualità** consente di selezionare la qualità dell'immagine JPEG compressa.
	- **Bozza**: compressione massima che produce immagini con le dimensioni più ridotte.
	- **Normale**: offre una compressione discreta con una qualità di immagine accettabile.
	- **Migliore**: offre un certo livello di compressione che produce qualità di immagine discrete.
	- **Elevata**: compressione minima che produce immagini di altissima qualità.
	- **Superiore**: quantità minima di compressione che produce immagini di dimensioni più grandi.

## **Impostazioni immagine scheda Formato**

La scheda Formato contiene le seguenti opzioni.

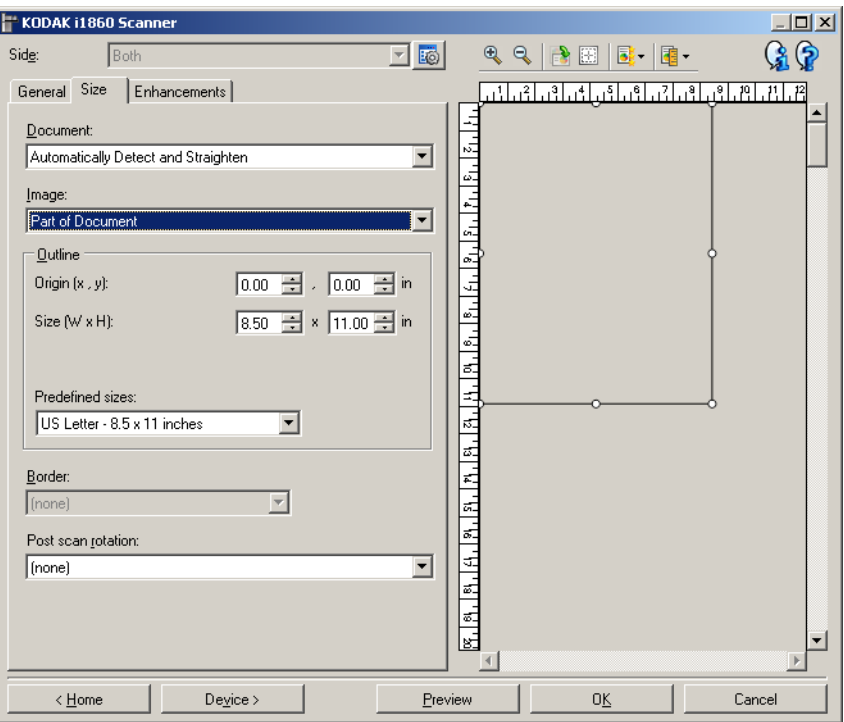

**Documento** — consente di selezionare le modalità di rilevamento del documento introdotto nello scanner.

- **Rileva e raddrizza automaticamente**: i documenti che entrano nello scanner inclinati, indipendentemente dalle dimensioni\*, vengono rilevati e raddrizzati.
- **Rileva automaticamente**: ciascun documento, indipendentemente dalle dimensioni\*, viene rilevato dallo scanner. Se un documento è stato introdotto con angolatura, non verrà raddrizzato.
- **Seleziona manualmente**: lo scanner restituisce un'immagine basata sull'area specificata con le opzioni *Contorno*. Si consiglia di utilizzare questa opzione solo per processi di scansione che prevedono documenti di dimensioni identiche.

**Immagine** — consente di selezionare la parte del documento che si desidera riportare nell'immagine elettronica.

- **Documento intero**: se si seleziona **Documento: Rileva e raddrizza automaticamente, Documento: Rileva automaticamente** o **Documento: Rileva manualmente** restituisce tutto il documento.
- **Documento parziale**: se si seleziona **Documento: Rileva e raddrizza automaticamente**, si ottiene la parte del documento specificata con le opzioni *Contorno*.
- \* La lunghezza massima del documento è 1016 mm (40 pollici).

**Contorno** — consente di selezionare la posizione e il formato da usare per creare l'immagine elettronica. Il contorno viene mostrato nell'area di anteprima.

- **Origine x, y**:
	- se si seleziona **Documento**: **Rileva e raddrizza automaticamente**, (x) rappresenta la distanza dal bordo sinistro del documento, mentre (y) quella dal bordo superiore.
	- se si seleziona **Documento**: **Seleziona manualmente,** (x) rappresenta la distanza tra il bordo sinistro del percorso carta e (y) la distanza dalla prima parte del documento rilevata dallo scanner.
- **Dimensioni (L x A)**: se si seleziona **Documento: Rileva e raddrizza automaticamente** o **Documento: Seleziona manualmente** rappresenta la larghezza e altezza dell'immagine elettronica.
	- NOTA: L'immagine elettronica può risultare più ridotta rispetto a quanto specificato se il contorno oltrepassa l'estremità del documento acquisito.
- **Dimensioni predefinite**: fornisce un elenco dei formati carta più comuni. Se si seleziona una voce nell'elenco, si impostano automaticamente le dimensioni del contorno del formato carta specificato. Viene visualizzato **Personalizzato** quando le dimensioni del contorno non corrispondono a quelle presenti in elenco.
- NOTA: è anche possibile regolare il contorno visualizzato nell'area di anteprima con il mouse.

**Bordo** — consente di selezionare l'operazione da eseguire sui bordi dell'immagine elettronica.

- **(nessuno)**
- **Aggiungi**: consente di aggiungere fino a circa 2,54 cm (0,1") di bordo intorno a tutti bordi dell'immagine.

NOTA: l'opzione è disponibile solo per **Documento: Rileva e raddrizza automaticamente** o **Seleziona manualmente documento**.

• **Rimuovi**: produce un'immagine contenente il solo documento eliminando i bordi residui. È possibile che il bordo residuo sia causato da variazioni in un bordo del documento, ad esempio quando un documento non è perfettamente rettangolare e/o è stato introdotto con pieghe.

NOTE:

- Anche se questa opzione non rimuove una buona parte del bordo residuo, è possibile che una piccola parte del documento vada persa.
- Questa opzione è disponibile solo quando sia **Documento: Rileva e raddrizza automaticamente** che **Immagine: Documento intero** sono selezionate.

**Rotazione post scansione** — consente di selezionare le rotazioni da applicare all'immagine elettronica dopo la scansione.

- **(nessuno)**
- **Automatico** ciascun documento viene analizzato per determinare le modalità di introduzione nello scanner e l'immagine viene ruotata in base all'orientamento corretto.

NOTE:

- Deve esserci una quantità sufficiente di testo sulla pagina affinché tale funzione funzioni correttamente.
- Tale opzione è progettata per funzionare correttamente con caratteri basati sul latino (ad esempio inglese, olandese, francese, tedesco, italiano, spagnolo).
- **90, 180, 270 gradi:** la quantità di rotazione.

Nell'esempio seguente viene dimostrato come tali impostazioni influiscono su un documento introdotto in orizzontale.

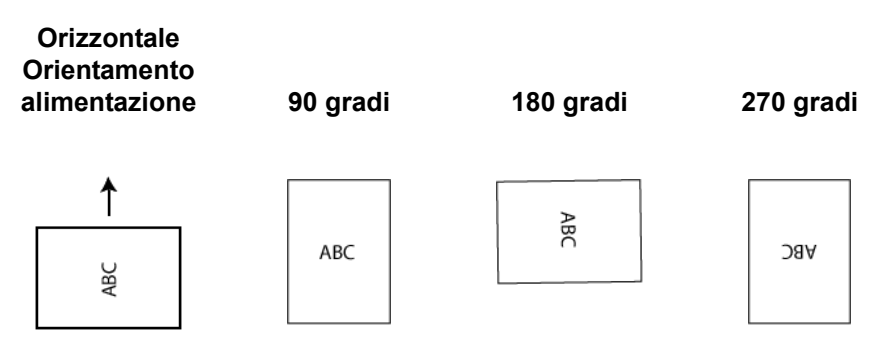

## **Impostazioni immagine scheda Regolazioni**

Le opzioni disponibili nella scheda Regolazioni dipendono dalla selezione effettuata in *Scansiona come* nella scheda Generale. Le seguenti opzioni si basano sulla selezione di una delle voci *Scansiona come* di **Bianco e nero**.

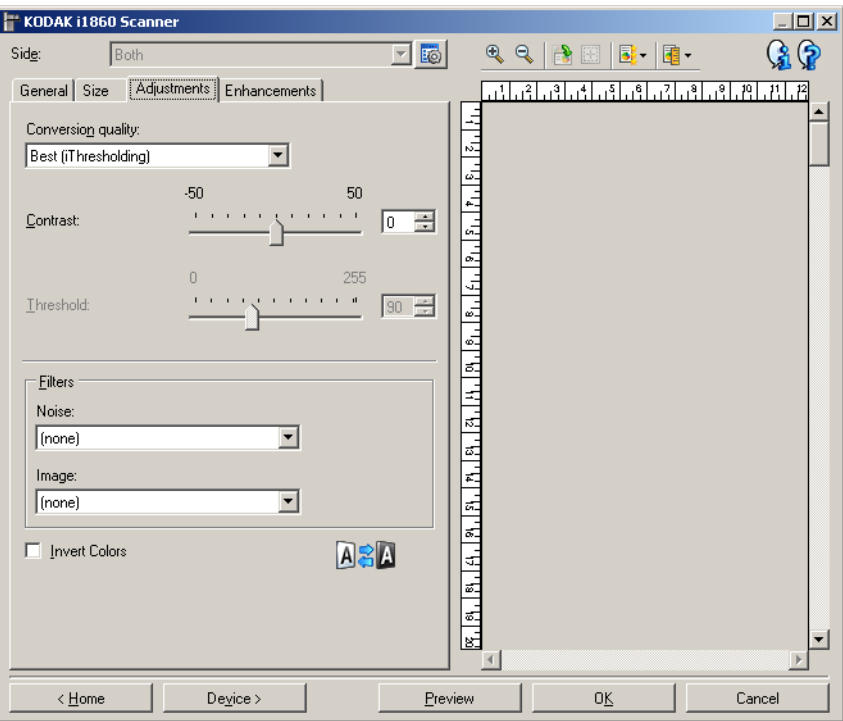

**Qualità conversione** — queste impostazioni influiscono sul modo in cui lo scanner analizza una versione in scala di grigi del documento utilizzata per produrre l'immagine elettronica in bianco e nero.

- **Ottima** (iThresholding): lo scanner è in grado di analizzare ciascun documento per determinare le impostazioni ottimali al fine di produrre immagini della massima qualità. Tale opzione consente di acquisire documenti misti di qualità varia (ad esempio, testo sbiadito, sfondi ombreggiati, sfondi colorati) e durante la scansione con gruppi uniformi di documenti.
- **Normale (ATP)**: consente di determinare le impostazioni ottimali per produrre la qualità dell'immagine desiderata. Tale opzione funziona meglio durante la scansione con gruppi uniformi di documenti. Inoltre, è possibile utilizzare questa opzione se si riscontrano problemi con documenti, ad esempio se non si è in grado di individuare un'impostazione di *Contrasto* per *Best* (Ottima) che produce la qualità desiderata.
- **Bozza (fissa)**: consente di selezionare la soglia in scala di grigi utilizzata per determinare se un pixel è bianco o nero. Questa opzione funziona meglio con documenti ad alto contrasto.

**Contrasto** — consente di accentuare o meno la nitidezza di un'immagine. Se si diminuisce tale impostazione, la nitidezza e le distorsioni nell'immagine verranno ridotte. Se si aumenta tale impostazione, l'immagine risulterà più chiara e verranno messe in evidenza le informazioni chiare. L'opzione può variare da -50 a 50.Il valore predefinito è 0.

NOTA: l'opzione è disponibile solo per *Qualità conversione: Migliore* e *Qualità conversione: Normale.*

**Soglia** — consente di controllare il livello in cui il pixel è considerato bianco o nero.

- Se si diminuisce tale impostazione, l'immagine apparirà più luminosa e potrà essere utilizzata per attenuare le distorsioni dello sfondo.
- Se si aumenta tale impostazione, l'immagine apparirà più scura e potrà essere utilizzata per cogliere informazioni chiare.

I valori delle opzioni sono compresi tra 0 e 255. Il valore predefinito è 90.

NOTA: l'opzione è disponibile solo per *Qualità conversione: Normale* e *Qualità conversione: Bozza.*

#### **Filtri**

- **Distorsione**
	- **(nessuno)**
	- **Singolo pixel**: consente di ridurre le distorsioni casuali convertendo in bianco un singolo pixel nero se è circondato completamente da pixel bianchi o convertendo in nero un singolo pixel bianco se è circondato completamente da pixel neri.
	- **Regola di maggioranza**: consente di impostare ogni pixel in base ai pixel contigui. Il pixel diventerà bianco se la maggior parte dei pixel contigui sono bianchi e viceversa.

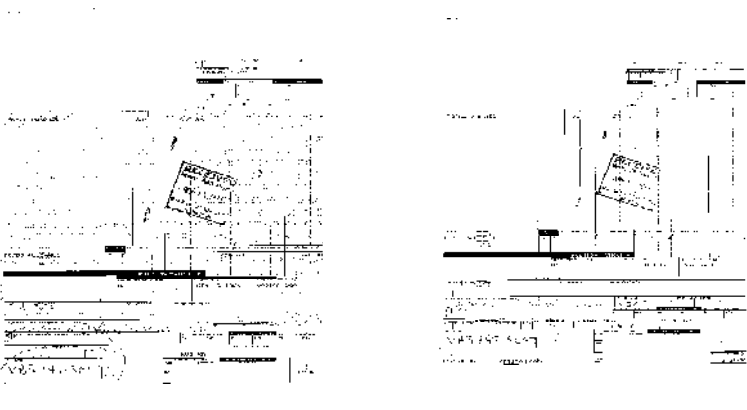

**Filtro disturbi non utilizzato Singolo pixel**

- **Immagine**
	- **(nessuno)**
	- **Rimozione mezzetinte**: consente di ottimizzare il testo a matrice di punti e le immagini composte da schermi a mezzitoni (ad esempio, foto di quotidiani).

**Inverti colori** — consente di selezionare le modalità di memorizzazione dei pixel neri nell'immagine. Per impostazione predefinita, i pixel neri vengono memorizzati come neri e i pixel bianchi come bianchi. Selezionare questa opzione se si desidera che i pixel neri vengano memorizzati come bianchi e i pixel bianchi come neri.

## **Impostazioni immagine scheda Miglioramenti**

Le opzioni disponibili nella scheda Miglioramenti dipendono dalla selezione effettuata in *Acquisisci come* nella scheda Generale.

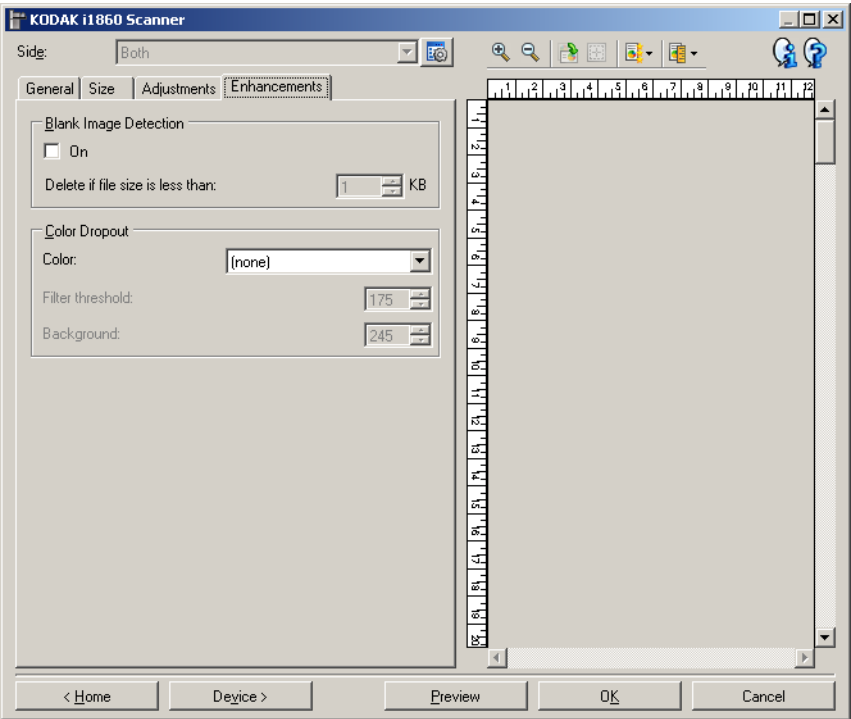

**Rilevamento immagine vuota** — consente di configurare lo scanner in modo da non inviare immagini vuote all'applicazione di scansione.

- **(nessuno)**: tutte le immagini vengono inviate all'applicazione di scansione.
- **Basata sul contenuto del documento**: le immagini verranno considerate vuote in base al contenuto del documento all'interno dell'immagine.
- **Dimensioni immagine finale**: consente di selezionare le dimensioni minime delle immagini per evitare che lo scanner le consideri vuote. Le immagini al di sotto di tale valore saranno considerate vuote e non saranno inviate all'applicazione di scansione. I valori sono compresi da 1 a 1000 KB (1 KB corrisponde a 1024 byte).

**Filtraggio colore** — consente di eliminare lo sfondo di un modulo in modo da includere solo i dati immessi nell'immagine elettronica (ad esempio, rimozione delle righe e delle caselle del modulo). Per le immagini in bianco e nero, queste impostazioni influiscono sulla versione in scala di grigi del documento che lo scanner analizza per produrre l'immagine elettronica.

- **Colore**: selezionare il colore di filtraggio desiderato. Le opzioni disponibili sono: **(nessuna), Rosso, Verde,** e **Blu**.
- **Soglia filtro**: consente di regolare le modalità di identificazione del colore da immettere. I valori possono variare da 0 a 255. Valore predefinito: 175.
- **Sfondo**: consente di selezionare il valore di scala dei grigi da sostituire con il colore immesso. Si consiglia di immettere un valore più elevato di quello selezionato per Soglia nella scheda Regolazioni in modo da visualizzare il colore immesso come parte dello sfondo. I valori possono variare da 0 a 255. Valore predefinito: 245.
- NOTA: Le opzioni di Filtraggio colore sono disponibili soltanto quando la selezione *Scansiona come* è in **bianco e nero**.

# **Impostazioni avanzate immagine**

È possibile accedere all'impostazione avanzata delle immagini mediante l'icona situata accanto all'opzione **Lato** nella parte superiore della finestra Impostazioni immagine.

KODAK i1860 Scanner

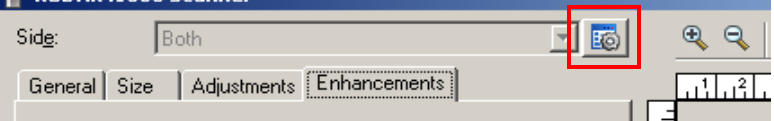

Quando si seleziona l'icona Impostazione avanzata delle immagini, viene visualizzata la scheda Avanzate.

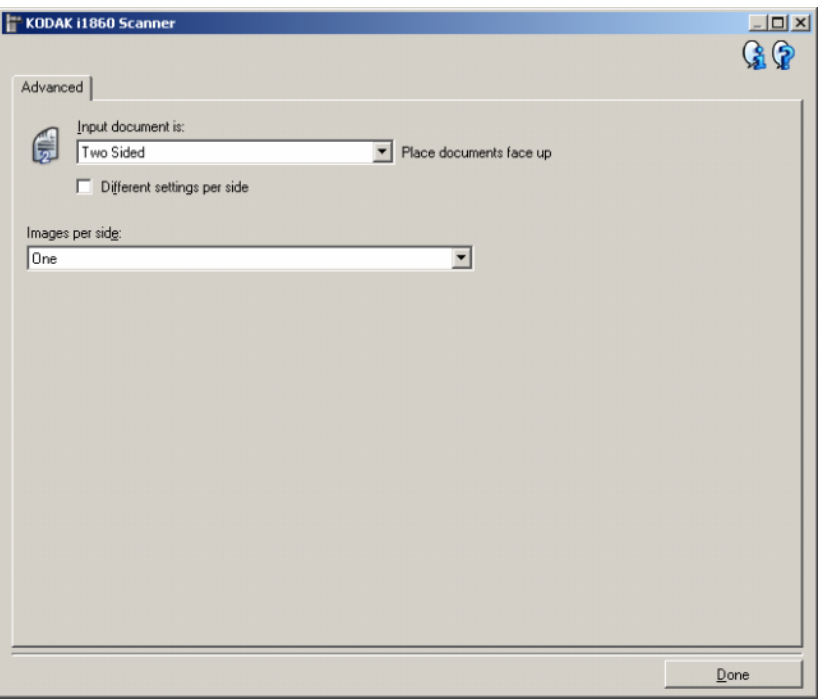

**Chiudi** — consente di tornare alla finestra Impostazioni immagine.

#### **Icone Informazioni**

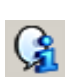

**About** (Informazioni su): visualizza il numero di versione del software e le informazioni sul copyright.

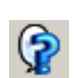

**?**: consente di visualizzare le informazioni di assistenza per la finestra visualizzata al momento.

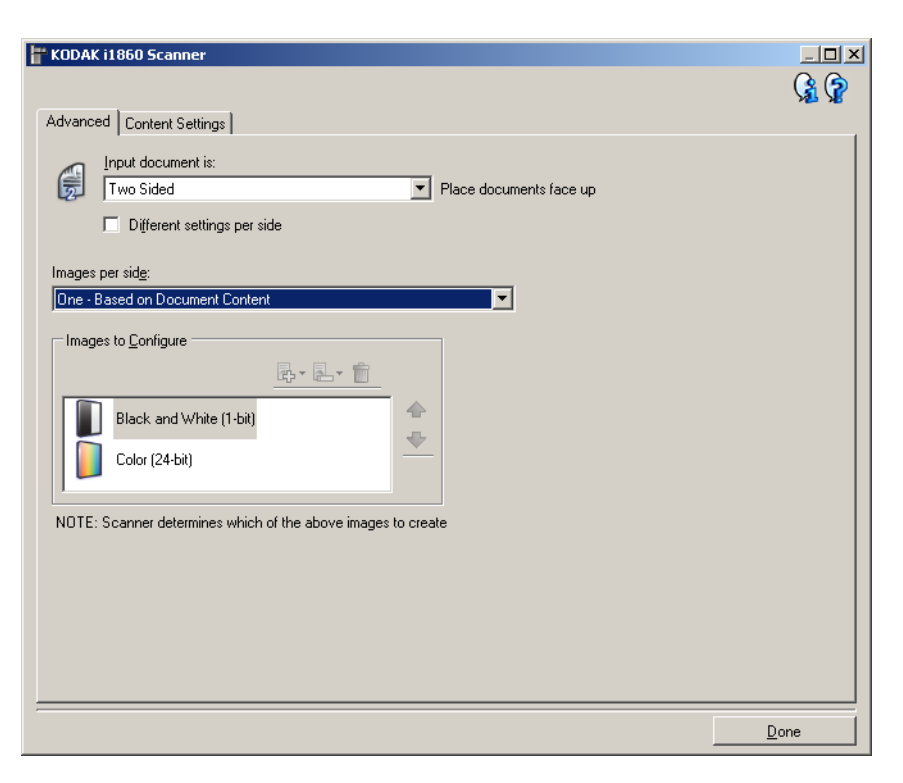

**Documento di input** — selezionare **Fronte-retro, Solo fronte** o **Solo retro** a seconda del lato da configurare.

NOTA: Le opzioni *Fronte-retro* e *Solo retro* sono disponibili solo per modelli di scanner fronte-retro.

**Impostazioni diverse per lato** — per impostazione predefinita, le impostazioni selezionate nell'origine dati TWAIN vengono applicate a entrambe le facciate dell'immagine. Attivare questa opzione se si desidera scegliere impostazioni diverse di elaborazione delle immagini per ciascun lato del documento da acquisire. Se ad esempio si desidera che il lato anteriore sia a colori e che quello posteriore in bianco e nero, in primo luogo accertarsi di aver selezionato l'opzione **Fronte-retro** in *Documento di input*, quindi attivare **Impostazioni diverse per lato**.

Al termine della suddetta operazione, l'opzione *Lato* nella finestra Impostazioni immagine non sarà più inattiva e si potranno selezionare impostazioni diverse per ciascun lato.

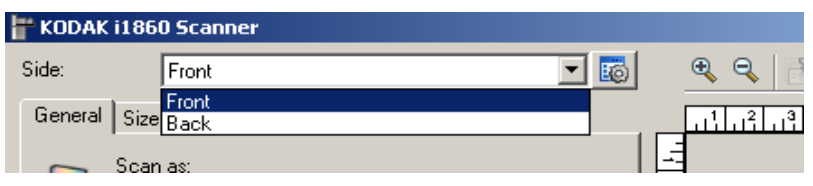

Ora che **Impostazioni diverse per lato** è attivata, le selezioni verranno applicate solo per il lato anteriore del documento da acquisire. Dopo aver effettuato le selezioni per il lato anteriore, utilizzare l'opzione Lato per selezionare il retro del documento e configurare le impostazioni da applicare a questo.

NOTA: l'opzione *Impostazioni diverse per lato* è disponibile solo per modelli di scanner fronte-retro.

**Immagini per lato** — indica il numero di immagini che verranno create dallo scanner per un lato in base alle selezioni effettuate.

- **Una**: consente di creare un'immagine.
- **Un'immagine nel contenuto del documento**: consente di rilevare automaticamente se il documento è a colori/in scala di grigi o in bianco e nero.
- **Un'immagine basata su patch di commutazione**: consente di rilevare, tramite un documento contenente patch di commutazione, se il documento è a colori/in scala di grigi o in bianco e nero.
- **Multiple**: consente di creare più immagini.

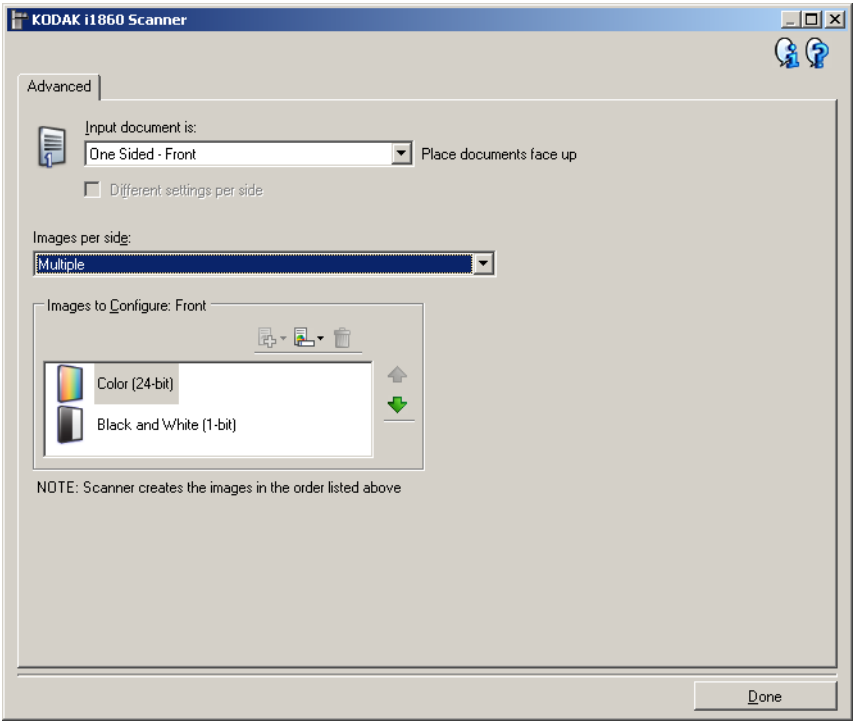

NOTA: se si seleziona **Un'immagine nel contenuto del documento** mediante l'opzione *Immagini per lato* verrà visualizzata la scheda Impostazioni contenuto.

**Immagini da configurare** — indica quali immagini elettroniche è necessario configurare.

NOTA: Tale funzione è disponibile unicamente se si seleziona **Una** dall'opzione *Immagini per lato*.

Per le procedure sulla configurazione delle opzioni avanzate, fare riferimento agli esempi più avanti in questo capitolo.

Quando disponibili, utilizzare le frecce Su e Giù per selezionare l'ordine di invio delle immagini dallo scanner all'applicazione di scansione.

**Pulsanti della barra degli strumenti**

| 勗 | Aggiungi: consente di aggiungere un tipo di immagine in fondo<br>all'elenco di configurazione. |
|---|------------------------------------------------------------------------------------------------|
|   | Modifica: consente di modificare il tipo di immagine attualmente<br>selezionato.               |
|   | Elimina: consente di rimuovere il tipo di immagine selezionato.                                |

**Chiudi** — consente di tornare alla finestra Impostazioni immagine.

## **Scheda Impostazioni contenuto**

Le opzioni presenti nella scheda Impostazioni contenuto possono essere utilizzate sia per processi solo fronte che fronte-retro.

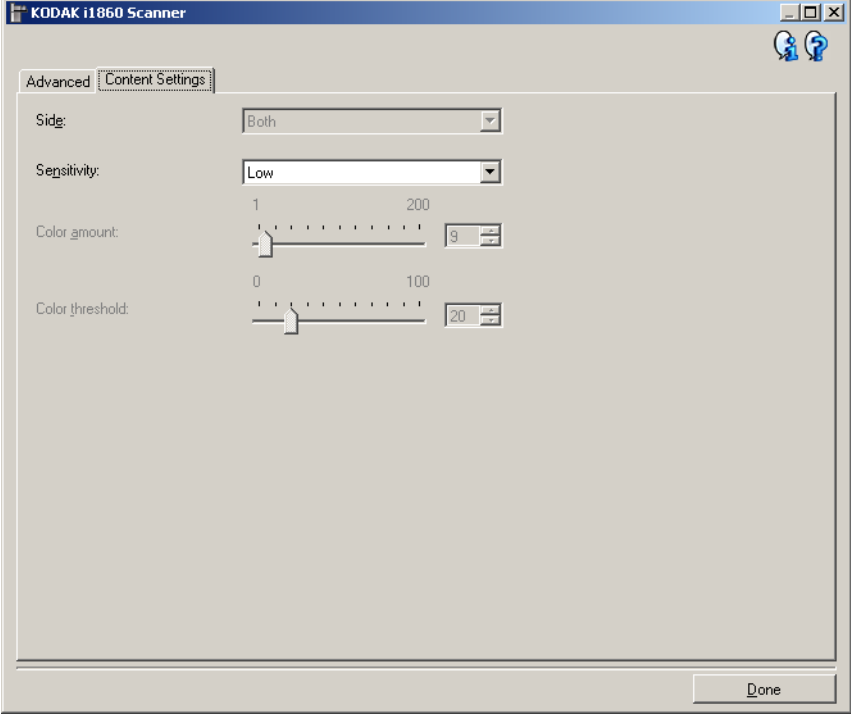

**Lato** — determina il lato al quale vengono applicate le impostazioni relative alla *Sensibilità*. Questa opzione è disponibile solo se **Impostazioni diverse per lato** è selezionata nella scheda Avanzate.

#### **Sensibilità**

- **Bassa**: i documenti richiedono solo un po' di colore affinché vengano salvati come immagini a colori/in scala di grigi. Questa opzione viene utilizzata per l'acquisizione di documenti costituiti principalmente da testo nero con piccoli loghi o che contengono poco testo evidenziato o piccole fotografie a colori.
- **Media**: si applica a documenti che richiedono più colore rispetto all'opzione descritta sopra, prima che essi vengano salvati come immagini a colori/in scala di grigi.
- **Alta**: si applica a documenti che richiedono più colore rispetto all'opzione Medio, prima che essi vengano salvati come immagini a colori/in scala di grigi. Questa opzione viene utilizzata per distinguere i documenti che contengono fotografie a colori di medie a grandi dimensioni da quelli costituiti completamente da testo nero. Affinché le fotografie dai colori neutri vengano acquisite in modo corretto, potrebbe essere necessario regolare i valori relativi alla *Soglia colore* o alla *quantità di colore*.
- **Personalizzata**: consente di regolare manualmente la *Quantità di colore* e/o la *Soglia colore.*
	- NOTA: quando si impostano i valori della Sensibilità, si consiglia di iniziare con l'opzione **Media** e acquisire un set di processi tipico. Se vengono restituiti troppi documenti a colori/in scala di grigi rispetto a quelli in bianco e nero, impostare l'opzione **Alta** ed eseguire nuovamente il processo. Se vengono restituiti pochi documenti a colori/in scala di grigi rispetto a quelli in bianco e nero, impostare l'opzione **Bassa** ed eseguire nuovamente il processo. Se nessuna delle opzioni produce il risultato desiderato, selezionare **Personalizzata** per regolare manualmente la *Quantità di colore* e/o la *Soglia colore*. **Personalizzata** consente inoltre l'accesso alla modalità **Apprendimento** che fornisce allo scanner un metodo di analisi dei documenti e delle impostazioni consigliate.

**Quantità colore** — la quantità di colore che deve essere presente in un documento affinché venga salvato come a colori/in scala di grigi. Con l'aumentare del valore della quantità di colore, sono necessari più pixel. L'opzione può variare da **1** a **200**.

**Soglia colore** — la soglia o la saturazione del colore (ovvero, azzurro rispetto a blu) in cui un dato colore viene incluso nel calcolo della quantità di colore. Un valore più elevato indica che è necessario un colore più intenso. L'opzione può variare da **0** a **100**.

**Apprendimento** — consente di calcolare le impostazioni in base a documenti a colori rappresentativi acquisiti. Prima di selezionare **Apprendimento**, collocare almeno 5 documenti a colori esemplificativi nel vassoio elevatore di entrata. I documenti verranno acquisiti e analizzati per determinare la Quantità di colore desiderata.

NOTA: I dispositivi di scorrimento relativi alla *Quantità di colore* e alla *Soglia colore* verranno aggiornati automaticamente. Se tali valori non producono i risultati desiderati per il set di lavori, potrebbe essere necessario regolare manualmente la Soglia colore.

**Creazione di immagini a colori/in scala di grigi o in bianco e nero basate sul contenuto dei documenti**

Nell'esempio seguente, si deve configurare una sessione di scansione di documenti misti a colori e in bianco e nero contenenti informazioni su entrambi i lati. Inoltre, si deve rilevare se la pagina è a colori o meno e quindi ottenere un'immagine a colori o in bianco in nero basata su tali informazioni.

- 1. Selezionare un **collegamento alle impostazioni** dalla finestra principale dello scanner *Kodak* la cui descrizione corrisponda quanto più possibile all'output desiderato.
- 2. Selezionare **Impostazioni** per visualizzare la finestra Impostazioni immagine.
- 3. Selezionare l'icona **Impostazioni avanzate immagine** nella finestra Impostazioni immagine per visualizzare la scheda Avanzate.
- 4. Selezionare **Documento in ingresso è Fronte-retro**.
- 5. Selezionare **Immagini per lato: Un'immagine nel contenuto del documento**.
	- NOTA: L'area *Immagini da configurare* verrà visualizzata nella scheda Avanzate e conterrà un elemento immagine a colori e uno in bianco e nero. Verrà visualizzata anche la scheda Impostazioni contenuto.

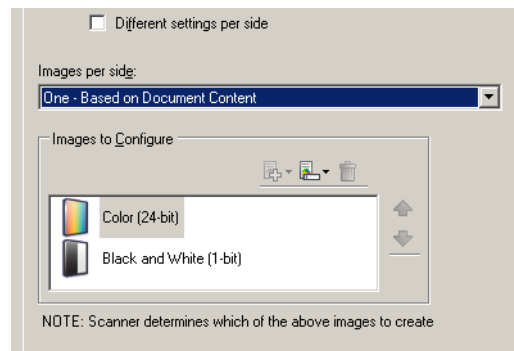

- 6. Se si desidera un'immagine in scala di grigi anziché una a colori, quando vengono rilevati colori a sufficienza nel documento:
	- accertarsi che *Colore (24 bit)* sia selezionato
	- selezionare **Cambia** per visualizzare un elenco di opzioni
	- selezionare **Scala di grigi**
- 7. Passare alla scheda Impostazioni contenuto.

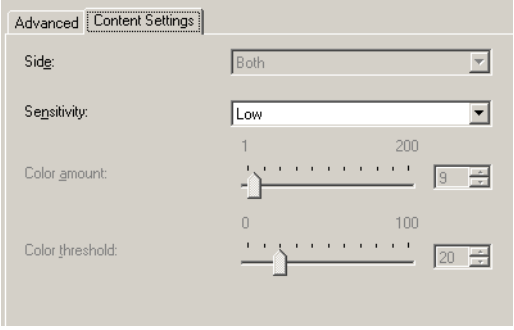

8. Selezionare un'opzione della **Sensibilità**.

- 9. Selezionare **Fine** per tornare alla finestra Impostazioni dell'immagine.
	- NOTA: L'opzione *Lato* disporrà ora di due voci: **Entrambi: Colore a 24 bit** e **Entrambi: Bianco e nero (1 bit)**.

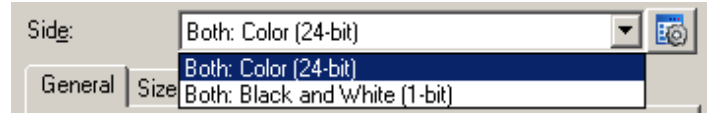

10.Selezionare **Lati: Entrambi: Colore (24 bit)**.

Apportare eventuali ulteriori regolazioni alle impostazioni dell'immagine a colori nelle altre schede della finestra Impostazioni immagine.

11. Selezionare **Lati: Entrambi: Bianco e nero (1 bit)**.

Apportare eventuali ulteriori regolazioni alle impostazioni dell'immagine in bianco e nero nelle altre schede della finestra Impostazioni immagine.

12.Al termine, selezionare **Home** per tornare alla finestra principale dello scanner *Kodak*, quindi selezionare **Salva** per salvare le selezioni relative al collegamento.

## **Creazione di più immagini per ciascun lato di un documento**

Nell'esempio seguente, si deve configurare una sessione di scansione con documenti contenenti informazioni su entrambi i lati e si deve produrre un'immagine a colori e una in bianco e nero per ogni lato di ciascun documento.

- 1. Selezionare un **collegamento alle impostazioni** dalla finestra principale dello scanner *Kodak* la cui descrizione corrisponda quanto più possibile all'output desiderato.
- 2. Selezionare **Impostazioni** per visualizzare la finestra Impostazioni immagine.
- 3. Selezionare l'icona **Impostazioni avanzate immagine** nella finestra Impostazioni immagine per visualizzare la scheda Avanzate.
- 4. Selezionare **Documento in ingresso è Fronte-retro**.
- 5. Selezionare **Immagini per lato: Multiple**.
	- NOTA: L'area *Immagini da configurare* verrà visualizzata nella scheda Avanzate e conterrà un elemento immagine a colori e uno in bianco e nero.

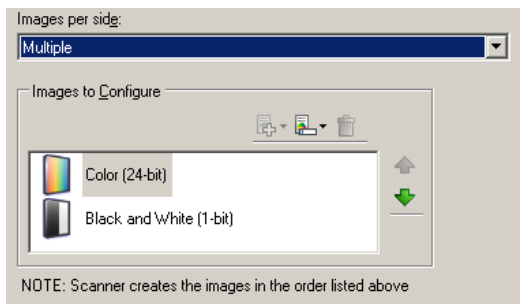

- 6. Se si desidera un'immagine in scala di grigi anziché una a colori, quando vengono rilevati colori a sufficienza nel documento:
	- accertarsi che *Colore (24 bit)* sia selezionato
	- selezionare **Cambia** per visualizzare un elenco di opzioni
	- selezionare **Scala di grigi**
- 7. Per impostazione predefinita, verrà prodotta prima un'immagine a colori/in scala di grigi e inviata all'applicazione di scansione, quindi l'immagine in bianco e nero. Se si desidera produrre e inviare per prima l'immagine a colori:
	- accertarsi che **Bianco e nero (1 bit)** sia selezionato
	- selezionare **Sposta su** per collocare l'immagine in bianco e nero come prima dell'elenco

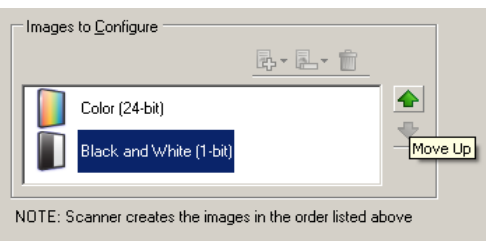

- 8. Selezionare **Fine** per tornare alla finestra Impostazioni dell'immagine.
	- NOTA: L'opzione *Lato* disporrà ora di due voci: **Entrambi: Colore a 24 bit** e **Entrambi: Bianco e nero (1 bit)**.
- 9. Selezionare **Lati: Entrambi: Colore (24 bit)**.

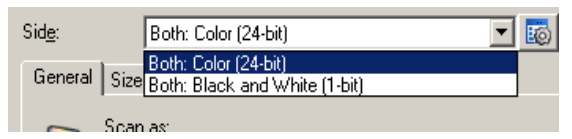

Apportare eventuali ulteriori regolazioni alle impostazioni dell'immagine a colori nelle altre schede della finestra Impostazioni immagine.

10.Selezionare **Lati: Entrambi: Bianco e nero (1 bit)**.

Apportare eventuali ulteriori regolazioni alle impostazioni dell'immagine in bianco e nero nelle altre schede della finestra Impostazioni immagine.

11. Al termine, selezionare **Home** per tornare alla finestra principale dello scanner *Kodak*, quindi selezionare **Salva** per salvare le selezioni relative al collegamento.

## **Creazione di immagini differenti per ciascun lato di un documento**

Nel seguente esempio, si deve configurare un flusso di documenti fronte-retro con il lato anteriore a colori e quello posteriore in bianco e nero.

- 1. Se non si è ancora selezionata la scheda Avanzate:
	- Selezionare un **collegamento alle impostazioni** dalla finestra principale dello scanner *Kodak* la cui descrizione corrisponda quanto più possibile all'output desiderato.
	- Selezionare **Impostazioni** per visualizzare la finestra Impostazioni immagine.
	- Selezionare l'icona **Impostazioni avanzate immagine** nella finestra Impostazioni immagine per visualizzare la scheda Avanzate.
- 2. Selezionare **Documento in ingresso è Fronte-retro**.
- 3. Attivare l'opzione **Impostazioni diverse per lato**.
- 4. Selezionare **Immagini per lato: Una**.

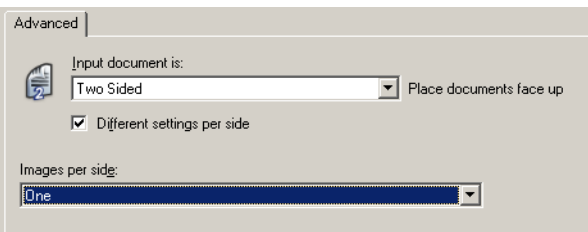

5. Selezionare **Fine** per tornare alla finestra Impostazioni dell'immagine.

NOTA: L'opzione *Lato* disporrà ora di due voci: **Fronte** e **Retro**.

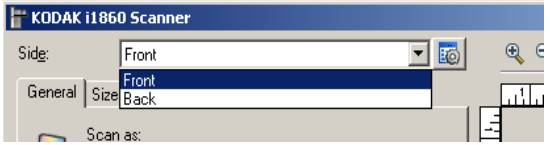

- 6. Selezionare **Lati: Fronte**.
- 7. Selezionare **Colore (24 bit)** per l'opzione *Scansiona come* nella scheda Generale.

Apportare eventuali ulteriori regolazioni alle impostazioni del lato frontale nelle altre schede della finestra Impostazioni immagine.

- 8. Selezionare **Lati: Retro**.
- 9. Selezionare **Bianco e nero (1 bit)** per l'opzione *Scansiona come* nella scheda Generale.

Apportare eventuali ulteriori regolazioni alle impostazioni del lato posteriore nelle altre schede della finestra Impostazioni immagine.

- 10.Al termine, selezionare **Home** per tornare alla finestra principale dello scanner *Kodak*, quindi selezionare **Salva** per salvare le selezioni relative al collegamento.
- NOTA: se si seleziona un'opzione diversa da *Immagini per lato: Una*  nel passaggio 4, due gruppi di opzioni *Immagini da configurare* diventano disponibili. È quindi possibile impostare le singole immagini generate per ciascun lato del documento.

# **Finestra Impostazioni del dispositivo**

Da questa finestra, è possibile impostare tutti le opzioni specifiche dello scanner, nonché le funzioni di diagnostica, utilizzando le schede disponibili. I valori utilizzati in Impostazioni dispositivo vengono salvati nel collegamento alle impostazioni selezionato. La finestra Impostazioni dispositivo è costituita dalle seguenti schede: Generale, Stampante, Alimentazione multipla, Indirizzo immagine, Batch, Patch e OCP.

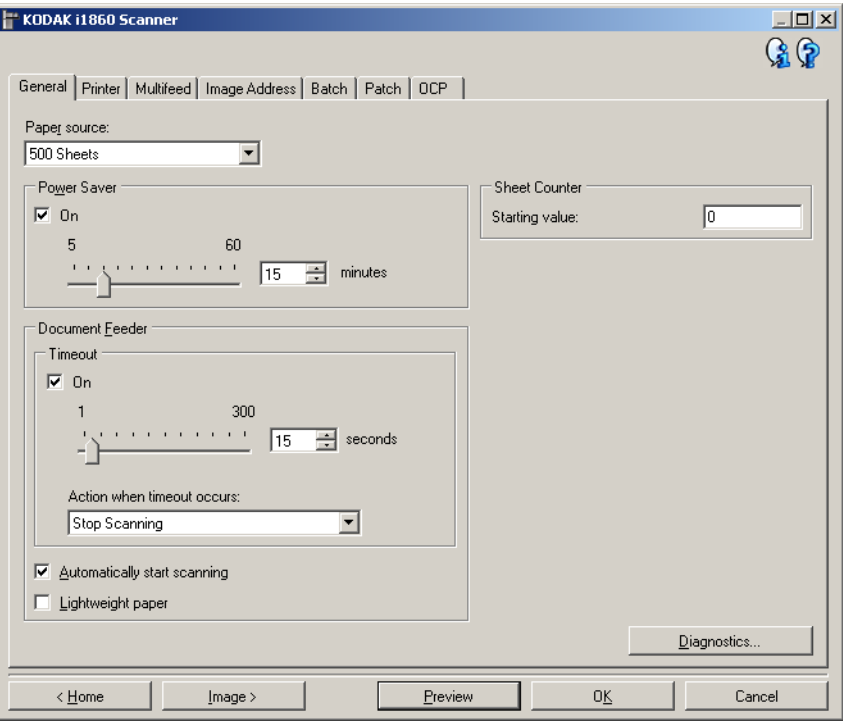

**Home** — riconduce alla finestra principale dello scanner *Kodak*.

**Immagine** — consente di visualizzare la finestra Impostazioni dell'immagine.

**Anteprima** — consente di avviare una scansione, quindi di visualizzare la finestra Impostazioni dell'immagine con l'immagine acquisita collocata nell'area di anteprima. L'immagine visualizzata rappresenta un esempio basato sulle impostazioni relative ai collegamenti correnti.

**OK** — quando selezionata, verrà richiesto di salvare tutte le modifiche non salvate.

NOTA: se il pulsante è impostato su OK, tutte le modifiche non salvate avranno effetto nella sessione di scansione corrente.

**Annulla** — consente di chiudere la finestra principale dello scanner *Kodak* senza salvare alcuna modifica.

#### **Icone Informazioni**

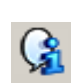

**About** (Informazioni su): visualizza il numero di versione del software e le informazioni sul copyright.

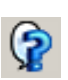

**?**: consente di visualizzare le informazioni di assistenza per la finestra visualizzata al momento.

## **Dispositivo - scheda Generale**

La scheda Generale consente di impostare le opzioni specifiche dello scanner e di accedere alle sue funzioni diagnostiche.

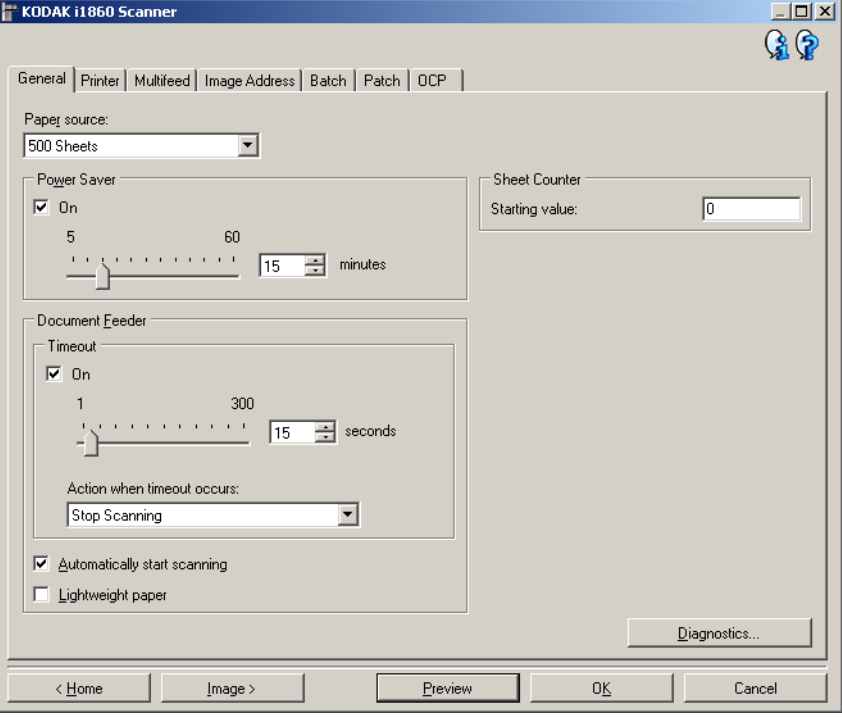

#### **Alimentatore carta**

- **Alimentatore documenti**: il vassoio elevatore di entrata si trova nella posizione più elevata. Si consiglia di utilizzare questa selezione quando si esegue la scansione di un numero di fogli pari o inferiore a 25.
- **100 fogli**: si consiglia di utilizzare questa selezione quando si esegue la scansione di un numero di fogli compreso tra 25 e 100.
- **250 fogli**: si consiglia di utilizzare questa selezione quando si esegue la scansione di un numero di fogli compreso tra 100 e 250.
- **500 fogli**: si consiglia di utilizzare questa selezione quando si esegue la scansione di un numero di fogli compreso tra 250 e 500.

**Risparmio energetico** — consente di impostare la quantità di tempo impiegata dallo scanner per essere inattivo prima di passare alla modalità di risparmio energetico. È possibile disattivare questa opzione oppure impostare un tempo compreso tra **5** e **60** minuti.

#### **Alimentatore documenti**

• **Timeout**: consente di selezionare per quanto tempo lo scanner rimarrà attivo dopo che è passato l'ultimo documento nell'alimentatore. È possibile disattivare questa opzione oppure impostare un tempo compreso tra **1** e **300** secondi.

- **Azione al timeout**: indica l'azione da eseguire quando viene raggiunto il timeout dell'alimentatore del documento.
	- **Interrompi scansione**: la scansione viene interrotta e il controllo passa all'applicazione di scansione (ovvero, termine del processo).
	- **Interruzione scansione**: la scansione viene interrotta ma l'applicazione di scansione resta in attesa di ulteriori immagini (ovvero, interruzione dell'alimentatore). Per ripristinare la scansione, sfiorare **Riprendi** sullo schermo a sfioramento. Per interrompere la scansione, sfiorare **Fine lavoro** sullo schermo a sfioramento o mediante l'applicazione di scansione.
- **Avvio automatico scansione**: se si seleziona questa opzione, è possibile introdurre i documenti nel vassoio elevatore di entrata entro 10 secondi prima dell'avvio della scansione. Inoltre, dopo aver svuotato il vassoio elevatore di entrata, la scansione verrà ripresa quando si introduce carta nel vassoio elevatore di entrata. Lo scanner attenderà la quantità di tempo specificata mediante il timeout dell'alimentatore del documento.
- **Carta leggera**: consente di ottimizzare le pile in uscita durante la scansione di carta leggera. Quando è selezionata, viene aumentata la distanza tra i documenti per consentire la corretta sistemazione di ciascun documento nel vassoio di uscita prima che il documento successivo venga introdotto nel vassoio di uscita.

NOTA: se si utilizza questa opzione, diminuirà la velocità complessiva.

**Contatore fogli** — consente di immettere un valore per il conteggio da assegnare al documento successivo introdotto nello scanner. Il numero viene incrementato progressivamente e riportato sull'intestazione dell'immagine.

**Diagnostica** — consente di visualizzare la scheda Diagnostica.

## **Dispositivo - Scheda Stampante**

La stampante supporta la stampa verticale, i caratteri alfanumerici, la data, l'indirizzo immagine, l'ora, il conteggio dei documenti e i messaggi personalizzati. Tutte le informazioni di stampa vengono acquisite nell'intestazione dell'immagine di ogni documento.

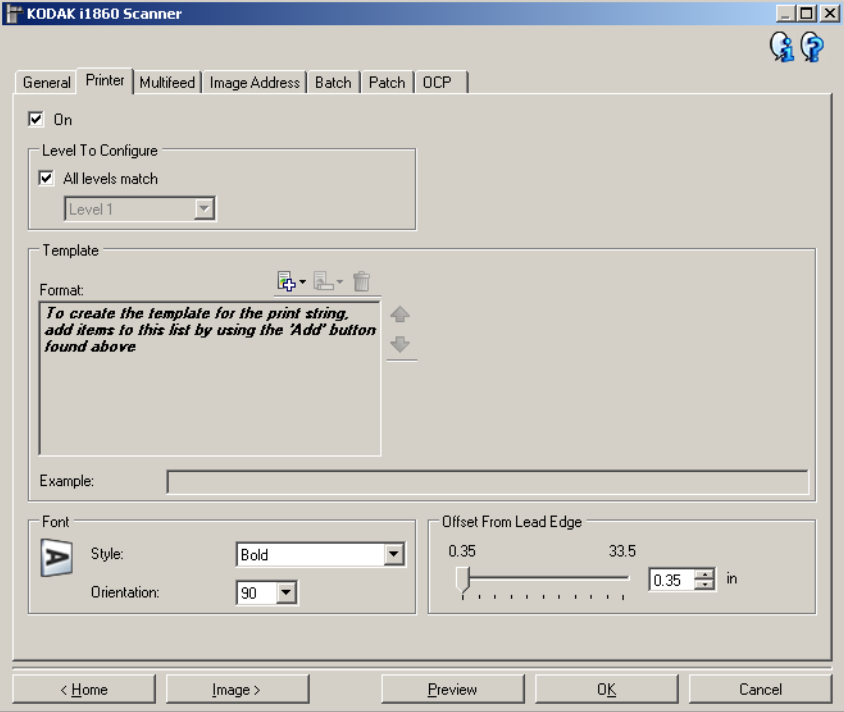

**Attivata** — consente di attivare la stampa e rende disponibili le altre opzioni presenti nella scheda.

**Livello da configurare** — consente di scegliere il livello del documento da associare alla stringa di stampa specifica che si desidera stampare. Ad esempio. se si utilizza l'indirizzamento al livello di immagine, è possibile stampare la data sul documento di livello 3, niente sul livello 2 ed il conteggio dei documento sul livello 1. Tale opzione richiede l'attivazione dell'indirizzamento dell'immagine.

• **Tutti i livelli corrispondenti**: selezionare questa opzione se si desidera che le stringhe di stampa siano le stesse per tutti i livelli.

NOTA: questa opzione non è disponibile quando lo scanner è in modalità Indirizzo immagine.

**Modello: Formato** — consente di definire la stringa di stampa. Il numero massimo di caratteri per la stringa di stampa è 40 (spazi inclusi).

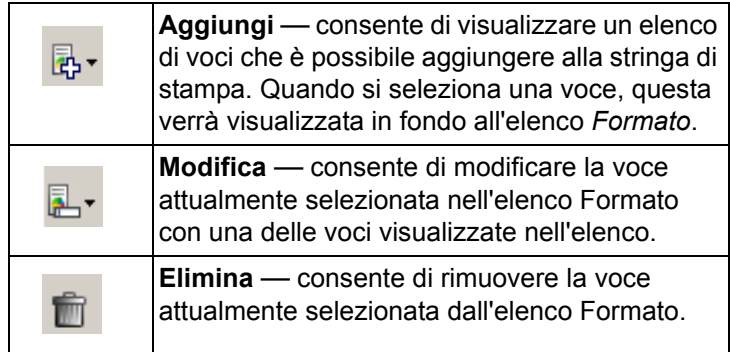

Quando si crea la stringa di stampa, saranno disponibili solo le voci che non superano il limite di 40 caratteri dagli elenchi *Aggiungi* e *Modifica*.

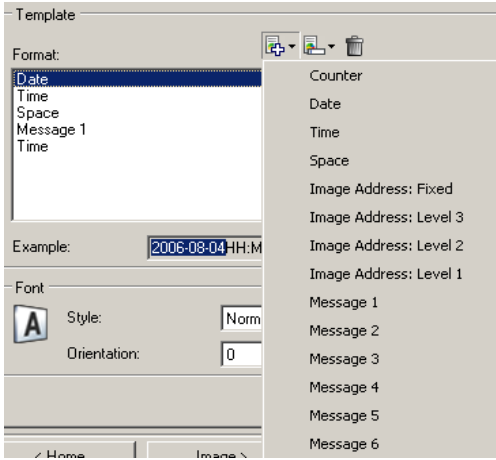

**Voci** — quando una voce è selezionata, le opzioni associate verranno visualizzate nella parte destra dell'elenco *Formato*.

- **Contatore**: si tratta del conteggio dei documenti relativo alla sessione di scansione. Tale valore viene incrementato progressivamente e riportato sull'intestazione dell'immagine.
	- **Valore iniziale**: consente di impostare il conteggio del documento per il documento successivo da acquisire.
	- **Larghezza di campo**: consente di configurare la larghezza del contatore da1 a 9. Tuttavia se ad esempio restano 6 caratteri nella stringa di stampa, la larghezza di campo sarà limitata a 6.
	- **Zeri iniziali**: consente di configurare il formato del contatore quando la larghezza del valore è inferiore alla larghezza del campo (negli esempi seguenti, viene mostrata una larghezza di campo pari a 3 e il contatore impostato su 4).
		- Monitor: "004"
		- Non visualizzare: "4"
		- Visualizza come spazi: " 4"
- **Data**
	- **Formato**:
		- **MMGGAAAA**
		- **GGMMAAAA**
		- **AAAAMMGG**
		- **GGG** (calendario giuliano)
		- **AAAAGGG** (calendario giuliano)
	- **Separatore**: (nel seguente esempio, viene mostrato un formato data AAAAMMDD)
		- **Nessuno**
		- **Barra**: 2007/08/24
		- **Trattino**: 2007-08-24
		- **Punto**: 2007.08.24
		- **Spazio**: 2007 08 24
	- **Specifica data:** consente di selezionare una data specifica se si desidera utilizzare la data corrente nello scanner.
- **Ora**: il formato è HH:MM.
	- **Specifica ora:** consente di selezionare un'ora specifica se si desidera utilizzare l'ora corrente nello scanner.
- **Spazio**: consente di aggiungere uno spazio.
- **Indirizzo immagine: Fisso** e **Indirizzo immagine: Livelli**: i livelli vengono definiti nella scheda Indirizzo immagine. Saranno disponibili soltanto i livelli attualmente definiti.
- **Messaggio**: consente di specificare il testo personalizzato da includere nella stringa di stampa. È consentito un massimo di 20 caratteri. È possibile impostare fino a 6 messaggi univoci per stringa.

per visualizzare correttamente i caratteri giapponesi, è necessario utilizzare il set di caratteri MS Gothic, installando il seguente language pack per la lingua giapponese: Microsoft Global IME 5.01 for Japanese - with Language Pack, English Language Version, disponibile all'indirizzo http://www.microsoft.com/msdownload/iebuild/ ime5\_win32/en/ime5\_win32.htm.

**Modello: Esempio** — mostra un anteprima della stringa di stampa. Quando si selezionano voci nell'elenco Formato, la parte corrispondente nell'esempio viene evidenziata.

**Carattere** — è possibile selezionare l'orientamento desiderato per le informazioni da stampare.

- **Formato:**
	- **Normale**: stampa una singola riga di caratteri verticale (un carattere per ogni riga orizzontale).
	- **Blocco**: stampa un blocco di caratteri (6 caratteri per ogni riga orizzontale).

NOTA: questa opzione è disponibile solo se è installato l'accessorio per stampante ad alta risoluzione.

• **Stile**: stili di carattere disponibili: **Normale** e **Grassetto**.

• **Orientamento**: i caratteri vengono stampati verticalmente (a partire dal bordo superiore del documento), consentendo di selezionare l'orientamento della stringa di stampa. Le opzioni disponibili sono: **0, 90, 180, 270**.

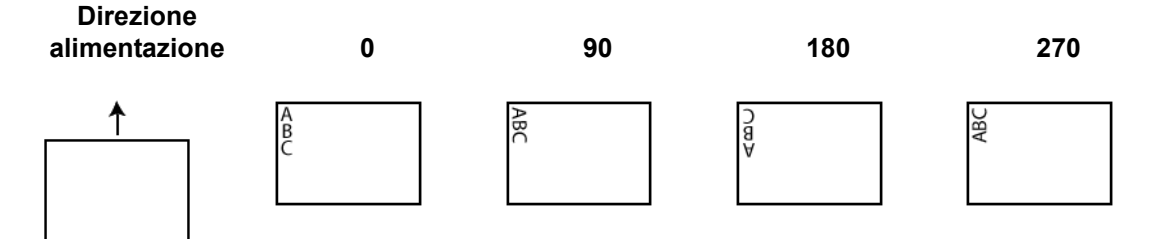

**Offset da bordo superiore** — consente di selezionare un valore compreso tra **0,35** e **33,5** pollici per determinare la distanza con cui verranno visualizzate le informazioni stampate dal bordo superiore del documento.

NOTE:

- la stampa automatica si interrompe a 6,3 mm (1/4 di pollice) dal bordo inferiore del documento, anche se le informazioni non sono state stampate completamente.
- La posizione di stampa orizzontale viene impostata manualmente sullo scanner. Per ulteriori informazioni su come modificare la posizione di stampa orizzontale, vedere il Capitolo 4, *Stampante di tipo avanzato e Lettori di patch code* nella Guida utente.

## **Dispositivo - scheda Doppio pescaggio**

Il rilevamento dell'alimentazione multipla è utile durante l'elaborazione dei documenti per individuare l'eventuale sovrapposizione degli originali nel passaggio attraverso il modulo di alimentazione. L'alimentazione multipla può verificarsi in caso di documenti con punti metallici, adesivi sui documenti o documenti con cariche elettrostatiche.

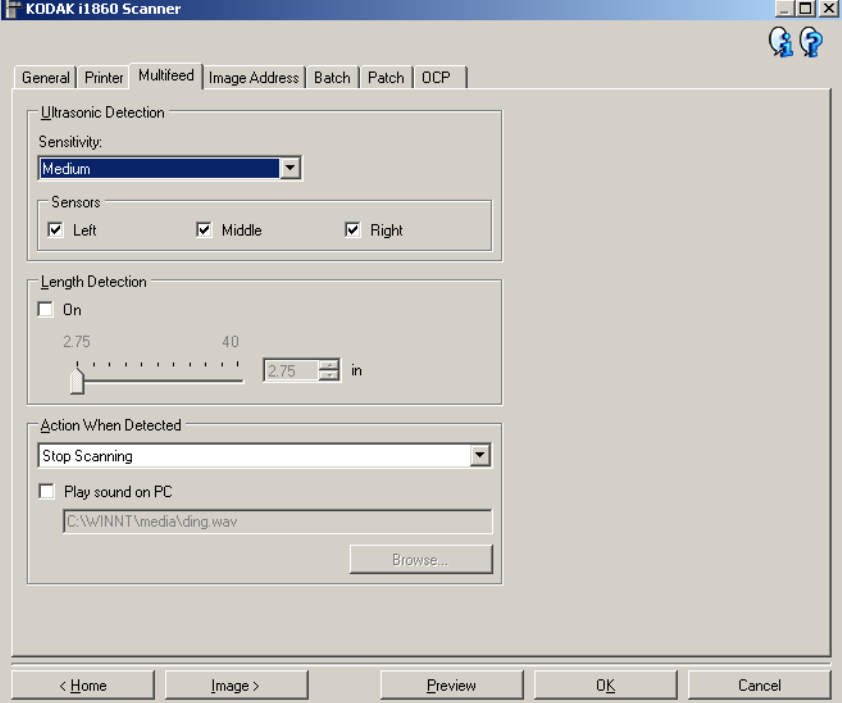

#### **Rilevamento a ultrasuoni**

**Sensibilità** — controlla il livello di aggressività dello scanner nello stabilire se vengono introdotti più documenti. Le alimentazioni multiple vengono attivate mediante il rilevamento di vuoti d'aria tra i documenti. Quindi, è possibile utilizzare il rilevamento dell'alimentazione multipla con set di processi in cui sono contenuti documenti di spessore diverso.

- (**nessuno**)
- **Bassa**: è l'impostazione meno aggressiva e con meno probabilità di rilevare l'alimentazione multipla di etichette, documenti di qualità scadente, spessi o stropicciati.
- **Media**: se il set di lavori dispone di documenti di spessore diverso o con delle etichette. A seconda del materiale delle etichette, la maggior parte di documenti con etichette non viene rilevata come documento ad alimentazione multipla.
- **Alta**: è l'impostazione più aggressiva, valida se tutti i documenti hanno uno spessore non superiore alla carta di qualità da 80 g/m².
- NOTA: indipendentemente dalle impostazioni, i foglietti adesivi possono essere rilevati comunque come casi di alimentazione multipla.

**Sensori** — la larghezza del percorso carta è coperta da tre sensori. Per rilevare correttamente l'alimentazione multipla, i documenti devono passare sotto a uno di questi sensori.

• **Sinistra, Centro, Destra:** consente di selezionare i sensori che si desidera attivare. Ad esempio, se sul lato sinistro del documento è presente un foglietto adesivo, è possibile disattivare il sensore sinistro.

**Rilevamento lunghezza** — consente di selezionare la lunghezza massima dei documenti nel set di processi. Se viene rilevato un documento della lunghezza specificata o più lungo, si verificherà un'alimentazione multipla. È possibile disattivare l'opzione o impostare una lunghezza massima di 40 pollici.

**Action When Detected** (Azione al rilevamento) — selezionare l'azione che dovrà intraprendere lo scanner in caso di alimentazione multipla. Se tutte le opzioni sono selezionate, lo scanner emetterà un segnale acustico (se il volume è attivato) e l'evento verrà registrato nello scanner.

- **Interrompi scansione**: la scansione viene interrotta e il controllo passa all'applicazione di scansione (ossia il processo termina). Verificare che il percorso della carta sia stato liberato e riavviare la sessione di scansione dall'applicazione di acquisizione.
- **Continua scansione**: la scansione prosegue.
- **Interruzione scansione**: la scansione viene interrotta ma l'applicazione di scansione resta in attesa di ulteriori immagini (ossia l'alimentatore si arresta). Per ripristinare la scansione, sfiorare **Riprendi** sullo schermo a sfioramento. Per interrompere la scansione, sfiorare **Fine lavoro** sullo schermo a sfioramento o mediante l'applicazione di scansione.

**Riproduci suono nel PC** — attivare questa opzione se si desidera che il PC emetta un segnale acustico quando viene rilevata un'alimentazione multipla. È possibile fare clic sul pulsante **Sfoglia** per selezionare il file .wav desiderato.

NOTA: è possibile che il segnale acustico sul PC non venga emesso nel momento stesso in cui viene rilevata un'alimentazione multipla.

## **Dispositivo - Scheda Indirizzo immagine**

L'indirizzamento dell'immagine viene utilizzato per il controllo del documento, il controllo del batch e la gestione dell'immagine. La scheda Indirizzo immagine consente di impostare il punto iniziale di un indirizzo immagine. L'indirizzo immagine viene incrementato in base alle regole impostate nella scheda omonima.

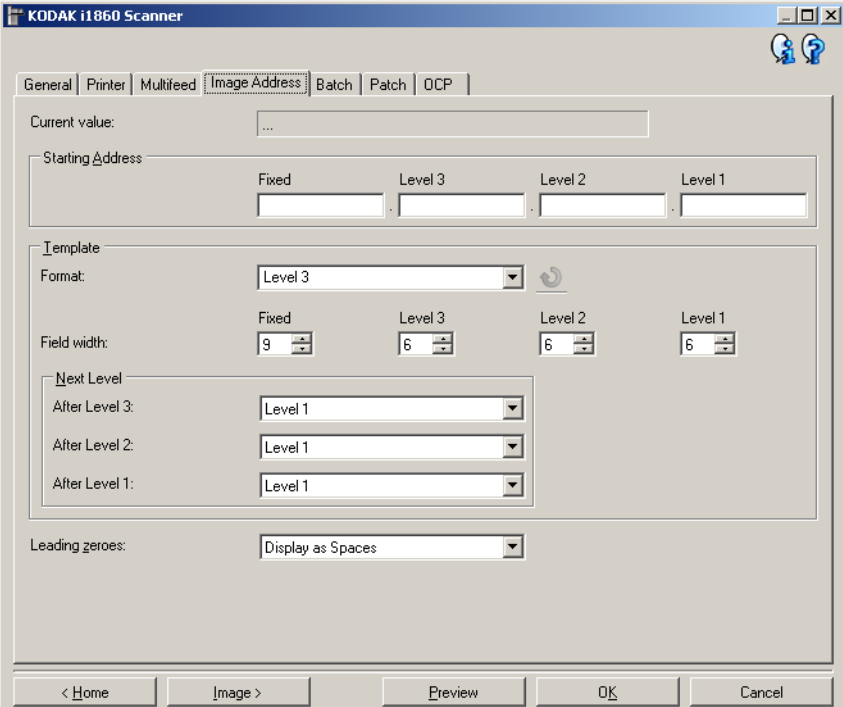

NOTA: Questa scheda è disponibile solo quando lo scanner è in modalità Indirizzo immagine.

**Valore corrente** — consente di visualizzare l'indirizzo immagine corrente dello scanner. Tale valore viene utilizzato come l'indirizzo immagine successivo assegnato al successivo documento digitalizzato.

**Indirizzo iniziale** — consente di immettere un indirizzo immagine iniziale al posto del *Valore corrente*. È possibile immettere un valore per ciascun campo disponibile, fino al numero massimo di caratteri consentito per il campo selezionato. Il numero di campi disponibili, i tipi di campi e il numero di caratteri consentiti per campo si basano sulle impostazioni relative al Modelloper *Formato* e *Larghezza di campo* (vedi sotto).

#### **Modello**

- **Formato**: consente di selezionare il formato dell'indirizzo immagine. Nell'esempio seguente vengono indicati i campi disponibili.
	- **Fisso**: Fisso
	- **Livello 3**: Fisso.Livello 3.Livello 2.Livello 1
	- **Livello 2**: Fisso.Livello 2.Livello 1
	- **Livello 1**: Fisso.Livello 1
	- **Offset livello 3**: Fisso.Livello 3.Livello 2
	- **Offset livello 2**: Fisso.Livello 2

NOTE:

- quando si esegue una selezione relativa al *Formato*, le impostazioni *Larghezza di campo* e *Livello successivo* verranno configurate automaticamente sui valori predefiniti per il formato selezionato.
- Se si apportano modifiche alle impostazioni *Larghezza di campo* o *Livello successivo*, il formato verrà aggiunto al testo <*modificato*> e il nome verrà visualizzato in corsivo (ad es. *\*Livello 3 <modificato*>).
- **Reimposta**: consente di annullare le eventuali modifiche apportate al formato. Questa funzione è disponibile solo se si modifica il formato (ad esempio in corsivo e si esegue l'aggiunta con <*modificato*>).
- **Larghezza di campo** consente di configurare la larghezza di ciascun campo da **1 - 9**. Tuttavia, poiché la somma totale di tutte le larghezze di campo non può superare 27, è possibile che la larghezza di campo sia limitata a un valore inferiore a 9.
- **Livello successivo**: il livello da assegnare al documento successivo.
	- **Dopo livello 3**: consente di selezionare il livello da assegnare al documento che segue un documento di livello 3.
	- **Dopo livello 2**: consente di selezionare il livello da assegnare al documento che segue un documento di livello 2.
	- **Dopo livello 1**: consente di selezionare il livello da assegnare al documento che segue un documento di livello 1.

Le opzioni per tutti sono le seguenti: Livello 1, Livello 2 e Livello 3. Tuttavia, le opzioni disponibili variano in base al formato dell'indirizzo immagine. Ad esempio, se il *Formato* non include il livello 3 in uno dei campi, *Livello 3* non sarà disponibile.

NOTA: durante la scansione, è possibile assegnare un livello a un documento inserendo un foglio patch (quando attivato mediante la scheda Patch) o selezionando un campo di livello nello schermo a sfioramento dello scanner. Per ulteriori informazioni, consultare la Guida dell'utente fornita con lo scanner.

**Zeri iniziali** — consente di configurare il formato dei campi relativi all'indirizzo del livello quando la larghezza del valore è inferiore alla larghezza del campo (negli esempi seguenti, viene mostrata una larghezza di campo pari a 3 e l'indirizzo immagine a A.3.2.1).

- **Visualizza** (ad es. A.003.002.001)
- **Non visualizzare** (ad es. A.3.2.1)
- **Visualizza come spazi** (ad es. A. 3).2. 1)

## **Dispositivo - Scheda Batch**

Il batch consiste nel conteggio di pagine o documenti.

NOTA: Questa scheda è disponibile solo quando lo scanner è in modalità Indirizzo immagine.

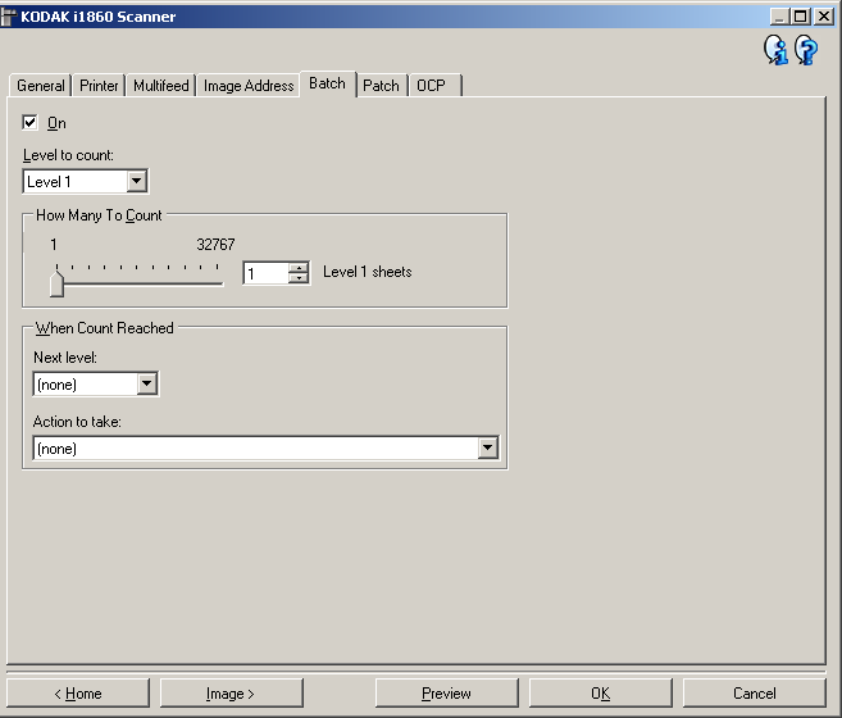

**Attivata** — consente di attivare il batch e rende disponibili le altre opzioni presenti nella scheda.

**Livello conteggio** — consente di impostare il livello da quantificare. Le opzioni disponibili sono **Livello 1, Livello 2** e **Livello 3**.

NOTA: il livello che si desidera quantificare deve esistere nel modello relativo all'indirizzo dell'immagine come definito nella scheda Indirizzo immagine.

**Quantità conteggio** — consente di definire il numero di documenti da quantificare prima di eseguire l'operazione alla conclusione del conteggio.

#### **Alla conclusione del conteggio**

- **Livello successivo:** consente di definire il livello del documento successivo al completamento del conteggio. Le opzioni disponibili sono: **(nessuno), Livello 1, Livello 2** e **Livello 3**.
	- NOTA: il livello che si desidera quantificare deve esistere nel modello relativo all'indirizzo dell'immagine come definito nella scheda Indirizzo immagine.
- **Azione da eseguire**: consente di definire l'azione da eseguire al termine dell'elaborazione dell'ultimo documento nel batch.
	- **Interruzione scansione**: la scansione viene interrotta ma l'applicazione di scansione resta in attesa di ulteriori immagini (ovvero, interruzione dell'alimentatore). Per ripristinare la scansione, sfiorare **Riprendi** sullo schermo a sfioramento. Per interrompere la scansione, sfiorare **Fine lavoro** sullo schermo a sfioramento o mediante l'applicazione di scansione.
	- **Interrompi scansione**: la scansione viene interrotta e il controllo passa all'applicazione di scansione (ovvero, termine del processo). Riavviare la sessione di scansione dall'applicazione di scansione.
	- **Continua scansione e Comincia nuovamente conteggio**: la scansione prosegue e viene avviato automaticamente un nuovo batch reimpostando *Quantità conteggio*.
- NOTA: È anche possibile terminare un batch prima che venga raggiunto il valore di *Quantità conteggio* utilizzando il touch screen dello scanner. A tale scopo, è necessario configurare un tasto funzione mediante la scheda OCP e selezionando *Fine batch*.
### **Dispositivo - Scheda Patch**

La scheda Patch consente di scegliere i tipi di patch da riconoscere. È possibile selezionare una o più patch alla volta. Il tipo di patch riconosciuta viene riportato sull'intestazione dell'immagine.

Per ulteriori informazioni, consultare la pubblicazione A-61599, *Patch Code Information for Kodak Document Scanners* di Kodak.

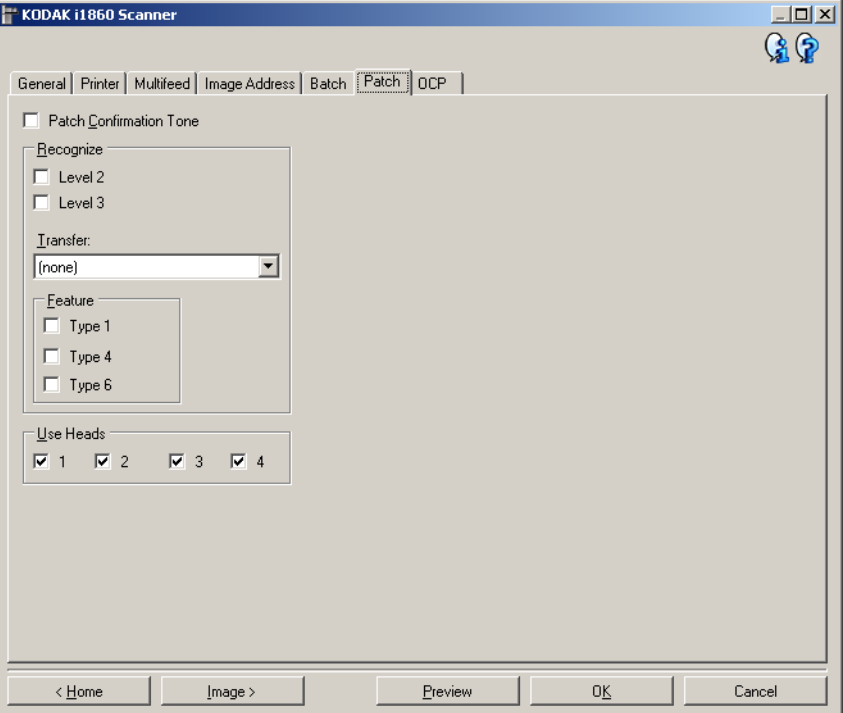

**Tono di conferma patch** — è possibile utilizzare il tono di conferma per segnalare il riconoscimento di una patch. Per impostazione predefinita non è previsto alcun segnale di conferma.

**Riconosci** — consente di selezionare i tipi di patch da riconoscere.

- **Livello 2:** consente di assegnare un livello 2 al documento corrente (documento contenente una patch o un foglio patch di livello 2).
- **Livello 3:** consente di assegnare un livello 3 al documento corrente (documento contenente una patch o un foglio patch di livello 3).
- **Trasferisci**: consente di assegnare un livello al documento successivo (dopo il foglio patch di trasferimento).
	- **Nessuno**: selezionare questa opzione se non si desidera riconoscere le patch di trasferimento.
	- **Come livello 2**
	- **Come livello 3**

NOTA: La patch di trasferimento verrà trattata come livello 0.

### **Funzione**

• **Tipi di patch 1, 4 e 6** questi tipi di patch possono essere utilizzati dall'host per il controllo dell'immagine dopo la scansione, ma non vengono utilizzati per l'indirizzamento dell'immagine. Ad esempio, utilizzare questi tipi di patch per un controllo del flusso di lavoro o per passare da immagini in bianco e nero a immagini a colori/scala di grigi.

NOTA: questa opzione non è disponibile quando lo scanner è in modalità Indirizzo immagine.

**Usa testine** — consente di selezionare le testine o i lettori di patch che si desidera utilizzare. È possibile attivare e disattivare ogni testina e/o lettore patch separatamente. L'impostazione predefinita prevede che le testine o i lettori siano attivati.

NOTA: questa opzione non è disponibile quando lo scanner è in modalità Indirizzo immagine.

**Dispositivo - Scheda OCP** La scheda OCP viene utilizzata per impostare le opzioni sul Pannello di controllo dell'operatore (ad es. touch screen).

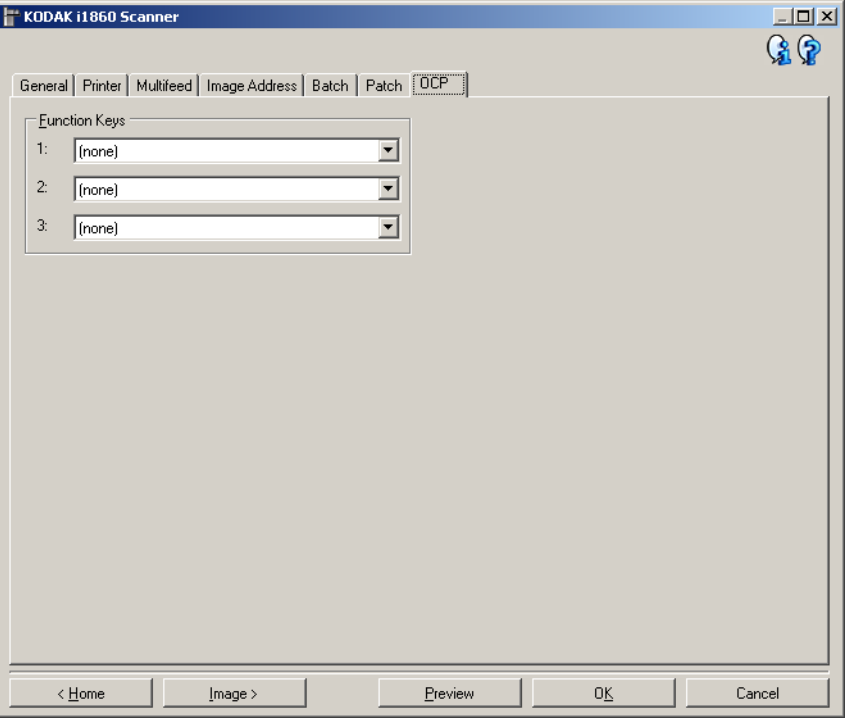

**Chiavi funzione** — le funzioni disponibili per ciascun tasto sono le seguenti:

- (**nessuno**)
- **Interrompi scansione**: la scansione viene interrotta e il controllo passa all'applicazione di scansione (ossia il processo termina). Riavviare la sessione di scansione dall'applicazione di scansione.
- **Fine batch**: consente di avviare un nuovo batch reimpostando il conteggio del batch (ovvero, Quantità conteggio) e di continuare la scansione.
- **Ometti multialimentazione**: consente di disattivare il rilevamento dell'alimentazione multipla solo a partire dal documento successivo introdotto.
- **Ometti stampa**: consente di disattivare la stampa solo a partire dal documento successivo introdotto.
- **Ometti patch**: consente di disattivare il riconoscimento della patch solo a partire dal documento successivo introdotto.
- **Elevatore inferiore**: consente di spostare il vassoio elevatore alla posizione più bassa.
- NOTA: Le opzioni **Fine batch** e **Ometti patch** sono disponibili solo quando lo scanner è in modalità Indirizzo immagine.

## **Creazione di un collegamento alle impostazioni**

I collegamenti alle impostazioni vengono denominati separatamente e contengono tutte le impostazioni dello scanner necessarie per eseguire un determinato processo di scansione. Per impostazione predefinita, i collegamenti alle impostazioni per la maggior parte delle attività più comuni sono già preimpostati sugli scanner serie i1800. È possibile utilizzare tali collegamenti alle impostazioni predefiniti o utilizzarli come modello per creare collegamenti personalizzati.

I collegamenti alle impostazioni predefiniti non possono essere modificati.

Le procedure indicate di seguito indicano come configurare un collegamento alle impostazioni personalizzato. Nella sezione "Finestra principale dello scanner *Kodak*" sono riportate le descrizioni complete delle opzioni presenti nella finestra principale dello scanner *Kodak* e nelle rispettive schede.

Dalla finestra principale dello scanner *Kodak*:

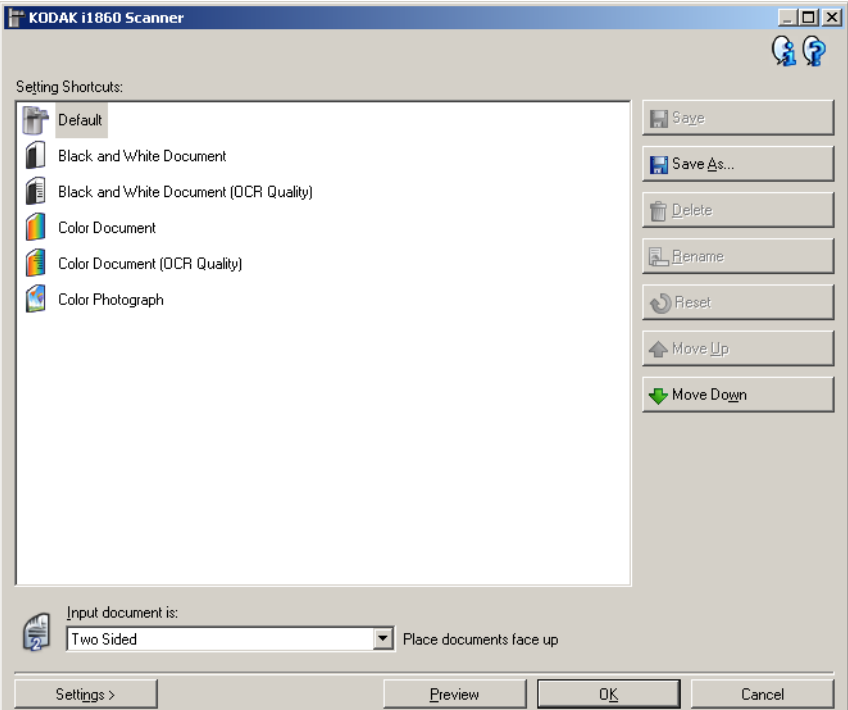

- 1. Dalla finestra principale dello scanner *Kodak*, selezionare un collegamento alle impostazioni dall'elenco. Si consiglia di selezionare il collegamento che meglio descrive l'output di immagine desiderato.
- 2. Stabilire se si desidera acquisire un'immagine elettronica del fronte del documento, del retro o di entrambe le facciate ed effettuare la selezione nel campo *Documento di input*.

3. Selezionare **Impostazioni** nella finestra principale dello scanner *Kodak*. Verrà visualizzata la scheda Generale della finestra Impostazioni immagine.

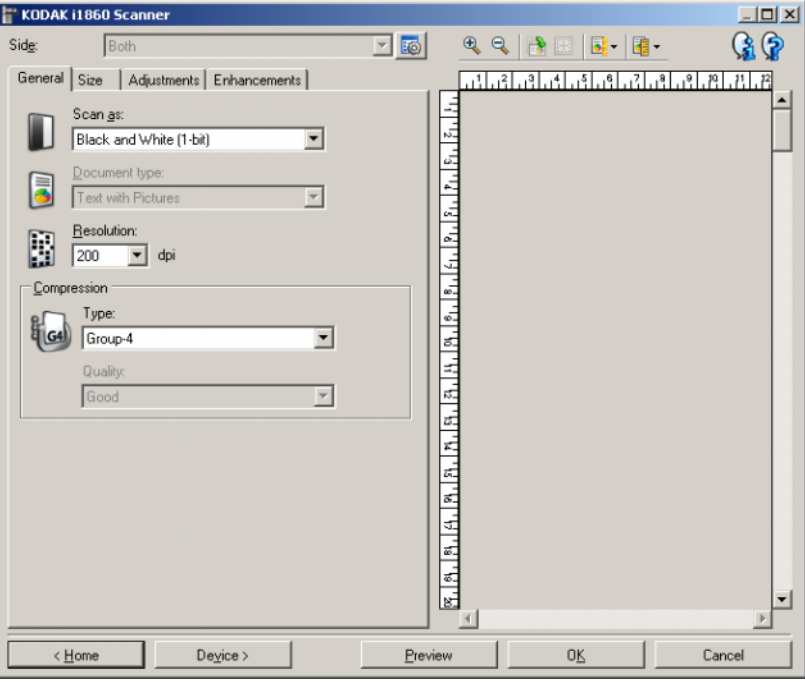

4. Selezionare le opzioni appropriate nella scheda Generale.

NOTA: Se necessario, verificare le impostazioni sulle altre schede e apportare le modifiche.

- 5. Collocare un documento esemplificativo sul vassoio elevatore di entrata.
- 6. Selezionare **Anteprima** per revisionare l'immagine ottenuta.
	- NOTA: Se le immagini non sono accettabili, è possibile selezionare un collegamento alle impostazioni predefinito o apportare le modifiche aggiuntive nelle altre schede della finestra Impostazioni immagine.
- 7. Definire le Impostazioni dispositivo desiderate selezionando **Dispositivo** nella finestra Impostazioni immagine per visualizzare la finestra Impostazioni dispositivo.
- 8. Verificare ciascuna scheda, quindi selezionare le opzioni o le operazioni appropriate che dovrà eseguire lo scanner.
- 9. Selezionare **Home** per tornare alla finestra principale dello scanner *Kodak*.
- 10.Selezionare **Salva con nome**. Viene visualizzata la finestra Salva con nome.

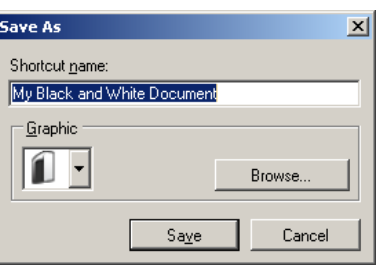

11. Immettere un nome del collegamento alle impostazioni significativo, quindi fare clic su **Salva**.

### **Modifica delle impostazioni del dispositivo**

- 1. Selezionare un collegamento alle impostazioni dalla finestra principale dello scanner *Kodak* la cui descrizione corrisponda quanto più possibile all'output desiderato.
- 2. Selezionare **Impostazioni** per visualizzare la finestra Impostazioni immagine.
- 3. Selezionare **Dispositivo** per visualizzare la finestra Impostazioni dispositivo.

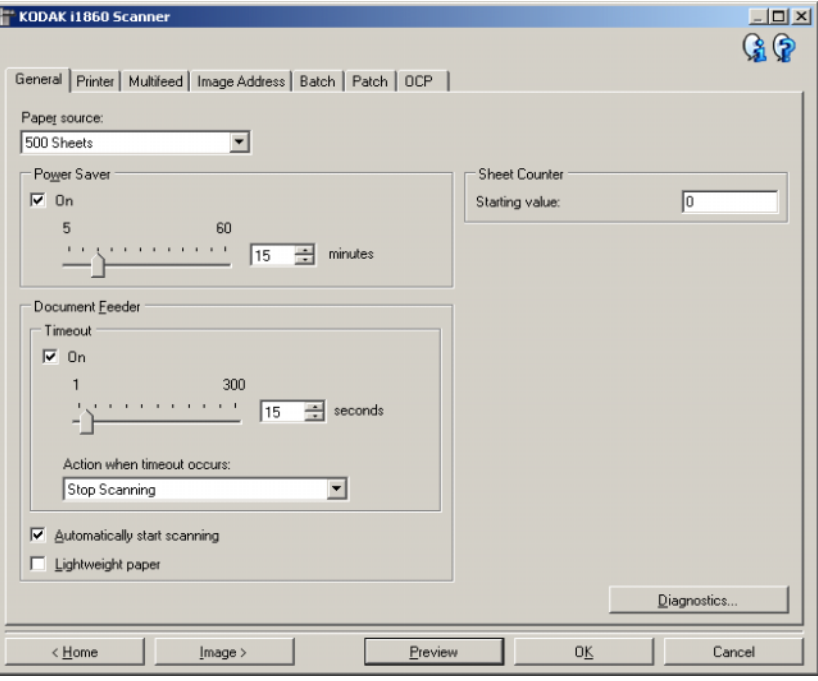

- 4. Prima di effettuare qualsiasi regolazione, fare clic sulle varie schede nella finestra Impostazioni del dispositivo per acquisire familiarità con le funzioni disponibili. Per informazioni su tali funzioni, consultare la sezione "Finestra Impostazioni dispositivo".
- 5. Per ciascuna opzione che di desidera utilizzare, selezionare quelle che si desidera utilizzare durante la scansione.
- 6. Al termine, selezionare **Home** per tornare alla finestra principale dello scanner *Kodak*, quindi selezionare **Salva** per salvare le selezioni relative al collegamento.

**Finestra Diagnostica** Da questa finestra, è possibile accedere alle funzioni di diagnostica dello scanner. La finestra Diagnostica è costituita dalle seguenti schede: Generale, Debug e Registri. È possibile accedere alla finestra Diagnostica mediante il pulsante Diagnostica posto sulla scheda Generale della finestra Impostazioni dispositivo.

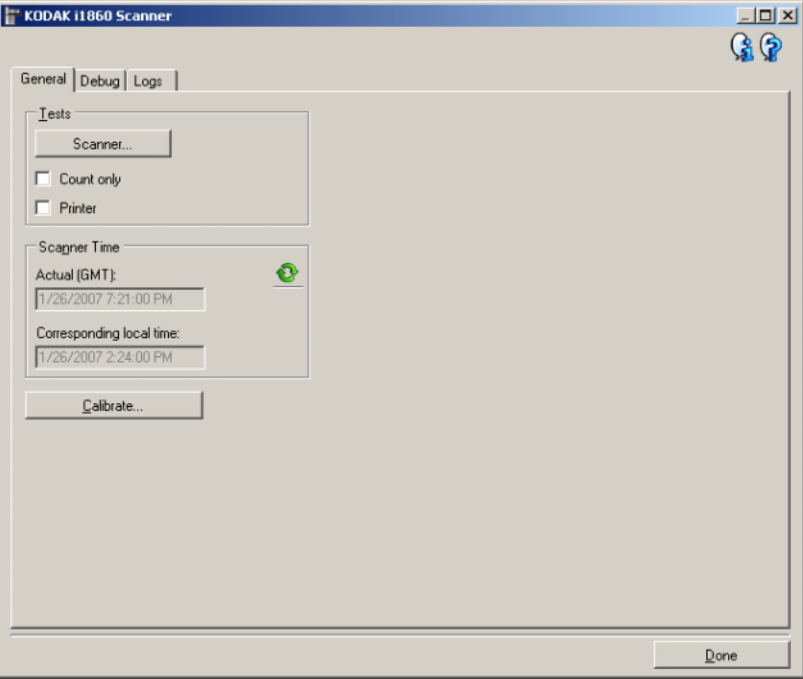

**Fine** — consente di tornare alla finestra Impostazioni del dispositivo.

### **Icone Informazioni**

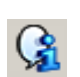

**About** (Informazioni su): visualizza il numero di versione del software e le informazioni sul copyright.

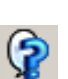

**?**: consente di visualizzare le informazioni di assistenza per la finestra visualizzata al momento.

### **Diagnostica - scheda Generale**

La scheda Generale consente di eseguire un test dello scanner, calibrare lo scanner e visualizzare l'ora dello scanner.

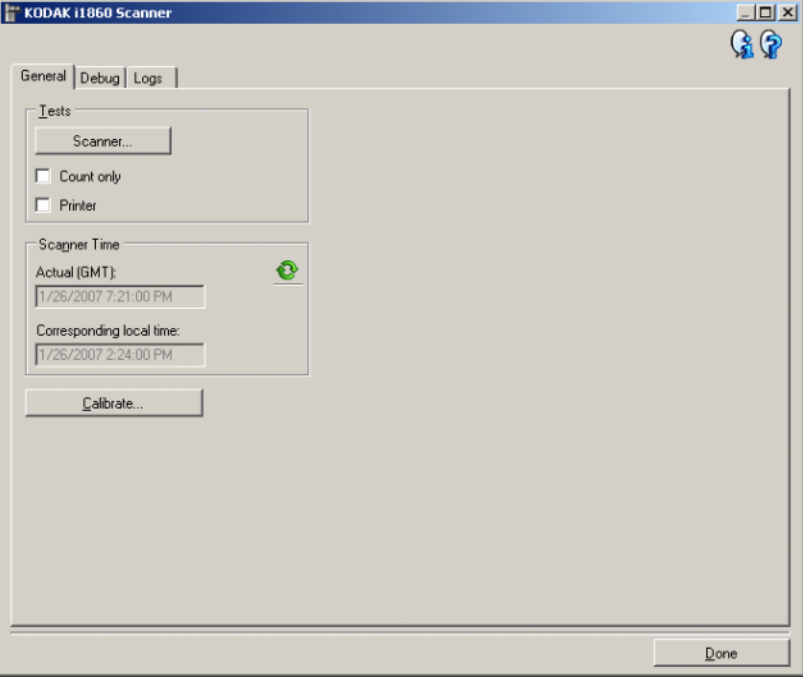

### **Test**

- **Scanner** simile al test automatico eseguito all'accensione, ma più approfondito; facendo clic su questo pulsante, il dispositivo viene sottoposto immediatamente a una serie di controlli che determinano il corretto funzionamento dell'hardware.
- **Solo conteggio** consente di contare il numero di documenti introdotti nello scanner senza inviare le immagini a un'applicazione di scansione. Tale test viene eseguito durante le sessioni di scansione in cui l'opzione è attivata.
	- NOTA: Il test viene disattivato automaticamente quando l'applicazione di scansione viene disconnessa dallo scanner.
- **Stampante** consente di verificare la funzionalità della stampante di tipo avanzato; ad esempio il funzionamento dei getti di inchiostro. Tale test viene eseguito durante le sessioni di scansione in cui l'opzione è attivata.
	- NOTA: Il test viene disattivato automaticamente quando l'applicazione di scansione viene disconnessa dallo scanner.

### **Ora scanner**

- **Effettiva (GMT)**: consente di visualizzare l'ora di Greenwich dello scanner.
- **Ora locale corrispondente**: consente di visualizzare l'ora di Greenwich dello scanner nel fuso orario locale del PC.

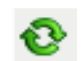

**Aggiorna**: consente di visualizzare l'ora dello scanner.

**Calibrazione** — consente di visualizzare la finestra di dialogo Calibrazione i cui è possibile specificare se si desidera eseguire una calibrazione di immagini a catena o a ultrasuoni. È necessario calibrare lo scanner solo quando il sistema lo richiede o dietro richiesta del servizio di assistenza tecnica di Kodak.

- Calibrazione delle **immagini**: ottimizza la qualità dell'immagine e le prestazioni dell'alimentatore dello scanner. Non è necessaria, né consigliata una calibrazione frequente.
- Calibrazione **UDDS**: garantisce che il sistema a ultrasuoni che rileva l'alimentazione multipla e i margini dei documenti venga regolato correttamente per ottimizzare le prestazioni. Non è necessaria, né consigliata una calibrazione frequente.

Utilizzare il foglio di calibrazione in dotazione allo scanner. Accertarsi che venga utilizzato un foglio di calibrazione pulito e in buone condizioni.

1. Fare clic su **Calibrazione**. Viene visualizzata la finestra di dialogo corrispondente.

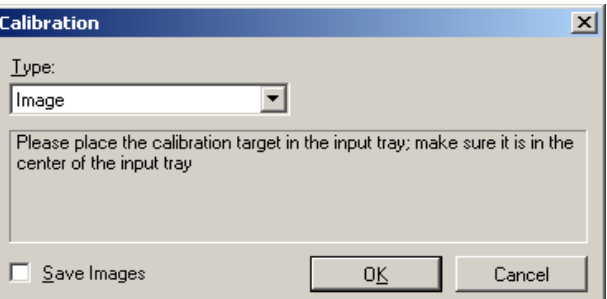

- 2. Selezionare **Immagine** o **UDDS** dalla casella a discesa *Tipo*.
	- Se si seleziona **Immagine**, è necessario utilizzare l'obiettivo di calibrazione dell'immagine fornito con lo scanner. Accertarsi che venga utilizzato un foglio di calibrazione pulito e in buone condizioni. Collocare l'obiettivo di calibrazione nell'elevatore di entrata rivolto verso l'alto e fare clic su **OK**.

*IMPORTANTE: Se l'accessorio sfondo bianco è installato, deve essere sostituito con le strisce sfondo nero e lo scanner deve essere riavviato prima della calibrazione.*

- Se si seleziona **UDDS**, collocare un foglio di carta Bond di 20 libbreo 75 g.m<sup>2</sup> nell'elevatore di entrata. Non utilizzare l'obiettivo di calibrazione dell'immagine e fare clic su **OK**.
- Durante l'esecuzione della calibrazione, verrà visualizzato il seguente messaggio

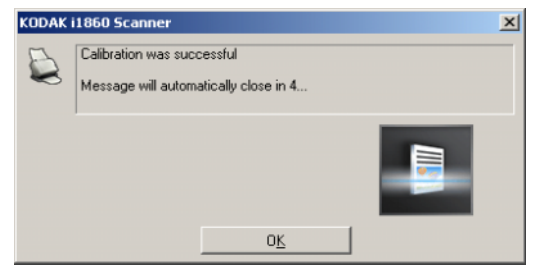

3. Fare clic su **OK** al termine della calibrazione.

## **Diagnostica - scheda Debug**

La scheda Debug consente di attivare le opzioni per ricevere supporto da parte di personale qualificato per la diagnosi dei possibili problemi che possono verificarsi durante l'utilizzo dello scanner. Si consiglia di apportare modifiche a questa scheda solo se richiesto dal personale dell'assistenza Kodak.

NOTE:

- Tutte le opzioni di questa scheda si applicano a tutti i collegamenti alle impostazioni, non solo al collegamento alle impostazioni correntemente selezionato, e vengono salvate immediatamente.
- Perché le modifiche apportate alla scheda diventino effettive, riavviare l'applicazione.

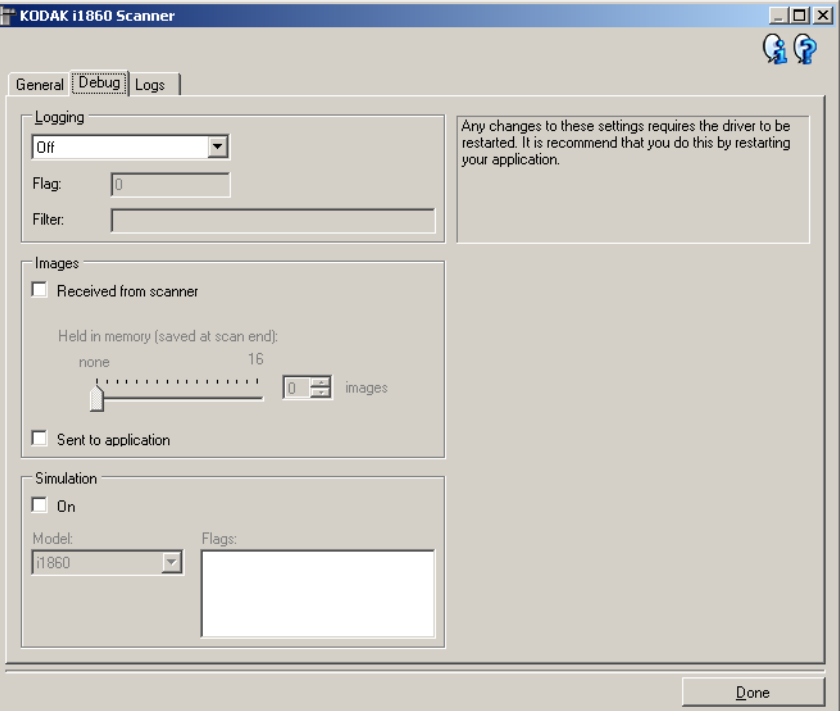

**Registrazione** — consente di salvare le comunicazioni tra lo scanner e l'applicazione di scansione. Le opzioni sono: **Disattivata**, **Attivata** o **Personalizzata**.

NOTA: le opzioni **Flag** e **Filtro** sono disponibili solo per **Personalizzata**.

### **Immagini**

**Ricevute dallo scanner**: salva le immagini ricevute sul PC dallo scanner.

• **Conservate in memoria**: se si esegue la scansione di un ampio processo ed è necessario salvare soltanto alcune immagini finali, attivare questa opzione selezionando il numero di immagini che si desidera salvare.

NOTA: L'attivazione di questa opzione comporterà un utilizzo maggiore della memoria del PC.

**Inviate all'applicazione**: salva le immagini ricevute sull'applicazione di scansione dallo scanner.

**Simulazione** — consente di utilizzare l'origine dati TWAIN senza utilizzare lo scanner reale.

- **Modello**: consente di selezionare il modulo di scanner specifico da simulare.
- **Flag**: se supportata dall'origine dati TWAIN, contiene un elenco di accessori installati dallo scanner simulato.

La scheda Registri consente di visualizzare le informazioni dello scanner.

### KODAK i1860 Scanner  $-12x$  $Q_1Q_2$ General Debug Logs General न **H**<sup>®</sup>  $CD *Version*$ KODAK i1860 Scanner v1.13.0<br>
Eastman Kodak Company Scanner Validation Tool 6.3 (1.9) 2006/<br>
v8.26 2007/01/05 (RAM, KDS\_I1800) Application: Driver: v8.26 2007/01/05 (RAM, KDS\_I1800) Scanner Model: i1860 01234567 Serial Number: FW Version:  $1.0.0$ Accessories: Printer  $[Date / Time: ]$ 2007/01/26 14:24 Power-On:  $0.0 \ \mathrm{Hours}$ 0.0 Hours<br>0.0 Front Hours / 0.0 Rear Hours Transport: Lamp: 2000/00/00 00:00 First Scan: Total Pages: Multifeed Count:  $\Omega$  $0$  Front /  $0$  Rear Patch Count: Copyright (c) 1998-2006 Eastman Kodak Company, All Rights Reserved ∸  $\vert \cdot \vert$ Done

### **Registri**

- **Generale**: consente di visualizzare le informazioni sulla versione, il numero di serie, gli accessori collegati/installati, i contatori e altre informazioni dello scanner.
- **Operatore**: consente di visualizzare il registro dello scanner. Il registro può essere cancellato soltanto dal personale dell'assistenza Kodak.
- **Debug**: consente di visualizzare le comunicazioni tra lo scanner e l'applicazione di scansione. Questa opzione è disponibile solo se si attiva l'opzione **Registrazione** nella scheda Debug della finestra Impostazioni dispositivo. Il registro viene cancellato a ogni connessione dell'applicazione di scansione allo scanner.

### **Diagnostica - scheda Registri**

### **Pulsanti della barra degli strumenti**

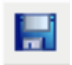

**Salva con nome**: consente di salvare i registri da rendere disponibili al personale dell'assistenza Kodak. Selezionando questa opzione viene visualizzata la finestra Salva con nome:

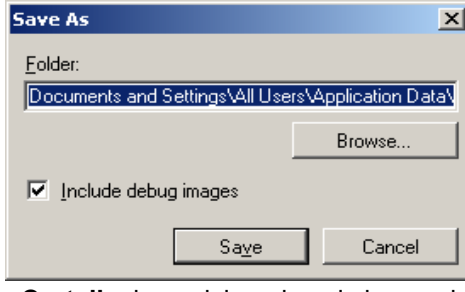

- **Cartella**: la posizione in cui viene salvato il registro.
- **Sfoglia**: consente di visualizzare la finestra di apertura file del sistema operativo in modo da poter individuare la cartella che si desidera utilizzare.
- **Includi immagini di debug**: comprende le immagini di debug generate con i registri. Per impostazione predefinita, questa opzione è attivata; disattivarla solo se consigliato dal personale dell'assistenza Kodak.
- **Salva**: salva i registri in un file con estensione .eklog.

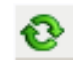

**Aggiorna**: consente di aggiornare il registro attualmente visualizzato.

Il driver ISIS è un software che comunica con lo scanner. È creato e aggiornato da EMC Captiva ed è fornito in dotazione con lo scanner Kodak. Molte applicazioni di scansione supportano i driver ISIS ed è possibile utilizzare il driver come interfaccia con queste.

In questo capitolo sono descritte le opzioni delle schede della finestra principale del driver ISIS e viene spiegato come impostarle.

Per visualizzare la finestra principale del driver ISIS, consultare la sezione "Avvio di Scan Validation Tool" nel capitolo 3.

## **Finestra principale del driver ISIS**

La finestra principale del driver ISIS è costituita da 12 schede. È possibile selezionare ciascuna scheda e scegliere le opzioni che più si adattano alle proprie esigenze di scansione. I pulsanti in fondo alla finestra vengono applicati a tutte le schede.

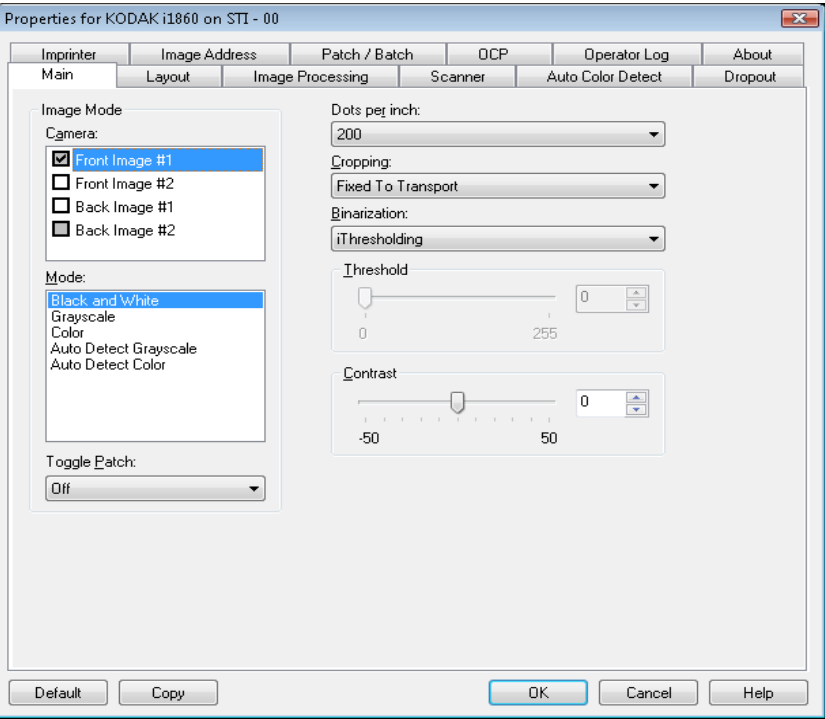

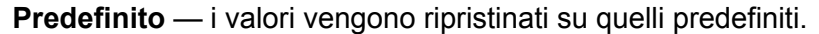

**Copia** — funzione disponibile solo quando si acquisiscono documenti fronte-retro. Il pulsante Copia agevola l'impostazione delle immagini a colori, in scala di grigi o in bianco/nero su un lato e il trasferimento dei dati impostati sull'altro lato. Se ad esempio si evidenzia e si imposta **Immagine fronte n. 1**, è possibile usare il pulsante Copia per duplicare le stesse impostazioni per Immagine retro n. 1.

**OK** — salva i valori impostati in tutte le schede.

**Annulla** — chiude la finestra senza salvare le modifiche.

**Scheda Principale** La scheda Principale contiene le seguenti opzioni:

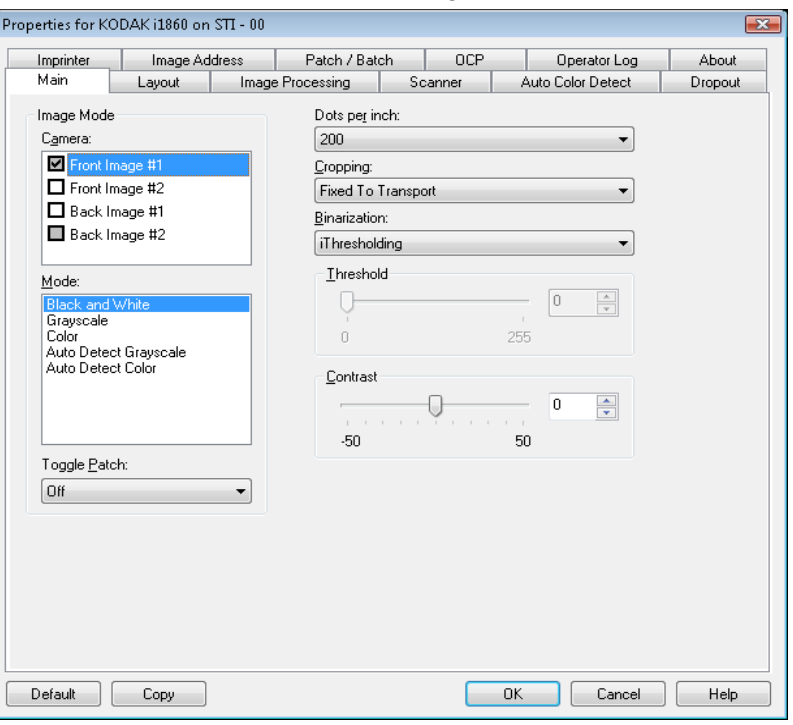

### **Modalità immagine**

**Fotocamera** — le opzioni contenute nella casella Fotocamera elencano i lati disponibili (fronte e retro) di un'immagine per i quali è possibile definire singoli valori di elaborazione. Le opzioni sono le seguenti: Immagine fronte n. 1, Immagine fronte n. 2, Immagine retro n. 1 e Immagine retro n. 2.

I driver degli scanner *Kodak* consentono di controllare a parte le impostazioni della fotocamera. Alcune impostazioni si applicano esclusivamente alle immagini in bianco e nero, mentre altre si applicano a immagini a colori/in scala di grigi. Selezionando la fotocamera e il tipo di immagine appropriati, è possibile controllare il risultato della scansione.

**Modalità** — contiene le seguenti opzioni:

- **Bianco e nero**: selezionare questa modalità se si desidera ottenere un'immagine elettronica che rappresenti tutti gli elementi del documento in bianco e nero.
- **Scala di grigi**: selezionare questa modalità se si desidera ottenere un'immagine elettronica in una gamma di sfumature di grigio in ordine cromatico dal nero al bianco.
- **Colore**: selezionare questa modalità se si desidera ottenere un'immagine elettronica a colori.
- **Rilevamento automatico scala di grigi**: imposta il rilevamento automatico del colore per la scala di grigi. Per ulteriori informazioni, consultare la sezione "Scheda Rilevamento automatico del colore".
- **Rilevamento automatico del colore**: imposta il rilevamento automatico del colore per i colori. Per ulteriori informazioni, consultare la sezione "Scheda Rilevamento automatico del colore".

**Patch di commutazione** — il patch di commutazione è un patch di tipo 4 utilizzato per consentire allo scanner di passare dalla modalità di scansione corrente (bianco e nero) alla modalità di scansione alternativa (colore/scala di grigi). Fornisce funzionalità di colore immediata ai clienti che desiderano digitalizzare la maggior parte dei propri documenti in bianco e nero con l'opzione che consente di passare ai colori e al retro desiderati. Quando viene rilevata una patch di scambio, questa determina i lati Selezionare **Disattivata, Stesso lato, Entrambi i lati**  o **Rileva solo**.

- **Disattivata**: non vengono utilizzate patch.
- **Stesso lato**: viene commutato solo il lato in cui viene rilevata la patch. Ad esempio, se un foglio di patch contiene soltanto una patch sul lato anteriore, il flusso anteriore cambierà ma non il flusso posteriore.
- **Entrambi i lati**: se viene riconosciuta una patch sul fronte o sul retro, cambieranno sia i flussi anteriore che posteriore.
- **Rileva solo**: si consiglia di utilizzare quando il software dell'applicazione di acquisizione (non lo scanner) è responsabile della determinazione del momento in cui eseguire lo spostamento. Quando si utilizza tale opzione, le informazioni nell'intestazione dell'immagine indicheranno che lo scanner ha riconosciuto una patch di tipo 4. Lo scanner non eseguirà altre azioni.

**Punti per pollice** (dpi) o risoluzione — indica la risoluzione di scansione che determina in larga misura la qualità dell'immagine acquisita. Se si imposta un valore di risoluzione maggiore, si ottiene una migliore riproduzione dell'immagine. Tuttavia, in questo caso aumentano anche il tempo di scansione e le dimensioni del file.

Scegliere un valore di risoluzione dall'elenco a discesa. Il valore predefinito è 200 dpi. Le risoluzioni disponibili sono:

- **Colore/Scala di grigi:** 100, 150, 200, 240 e 300
- **Bianco e nero:** 200, 240, 300 e 400

NOTA: È possibile impostare più risoluzioni di scansione per le immagini fronte e retro.

**Ritaglio** — consente di acquisire una parte del documento da sottoporre a scansione. Tutte le opzioni di ritaglio possono essere utilizzate con le immagini a colori/in scala di grigi e in bianco e nero. Il ritaglio di fronte o retro è indipendente; tuttavia, per una scansione dual stream, il ritaglio a colori/in scala di grigi e bianco e nero deve essere lo stesso per ogni lato. È possibile assegnare a ciascuna immagine una sola opzione di ritaglio. Selezionare una delle opzioni seguenti:

- **Automatico**: regola dinamicamente la finestra di ritaglio per documenti di vari formati in base ai margini dell'immagine.
- **Aggressivo**: elimina eventuali bordi neri residui in tutti i margini dell'immagine. Per ottenere questo risultato è possibile però che alcuni dati dell'immagine appartenenti al margine del documento vadano persi.
- **Fisso al trasporto**: (per batch di documenti dello stesso formato) consente di definire l'area di cui creare l'immagine. L'opzione di ritaglio Fisso al trasporto viene utilizzata unitamente al formato della carta e al layout della pagina e presuppone che l'alimentazione dei documenti sia centrata. Se non si utilizza l'alimentazione centrata, selezionare la scheda Layout per definire l'area di scansione. Consultare la sezione "Scheda Layout" descritta più avanti in questo capitolo.
- **Relativo al documento** (elaborazione di zona): per batch di documenti dello stesso formato; l'elaborazione di zona è una finestra mobile di ritaglio fisso (la zona) situata in posizione relativa rispetto all'angolo in alto a sinistra di un documento. Consente di selezionare un'area del documento da acquisire in formato colore/scala di grigi o bianco e nero (è possibile definire un'altra finestra per entrambi i formati). È possibile selezionare parametri diversi per i lati anteriore e posteriore dell'immagine.

Questa opzione può essere utilizzata unitamente al ritaglio Automatico se si desidera salvare un'area separata a colori/in scala di grigi o in bianco e nero. È utile nelle applicazioni in cui una fotografia, una firma, un rilievo o un sigillo si presentano sempre nella stessa area di un'applicazione (è possibile impostare la modalità colore/scala di grigi per quest'area e la modalità bianco e nero per la parte restante). Per definire una zona, selezionare la scheda Layout.

**Conversione in formato binario** — queste opzioni vengono applicate alle immagini in scala di grigi e producono un'immagine elettronica in bianco e nero. Consentono di separare le informazioni in primo piano da quelle di sfondo anche quando i colori di sfondo o l'ombreggiatura variano e le informazioni in primo piano presentano qualità e tinta di colore differenti. È possibile usare gli stessi parametri di elaborazione dell'immagine per acquisire diversi tipi di documenti e ottenere immagini acquisite di qualità eccellente.

- **iThresholding**: consente allo scanner di valutare dinamicamente ciascun documento per determinare il valore di soglia ottimale necessario per ottenere immagini della massima qualità. Questa selezione consente di acquisire gruppi di documenti misti di qualità variabile (ad esempio con testo poco nitido, sfondi ombreggiati, sfondi a colori) con un'unica impostazione e di ridurre di conseguenza la necessità di pre-ordinare i documenti. Quando si utilizza iThresholding, è possibile regolare solo il contrasto.
- **Elaborazione fissa (FP)**: utilizzata per documenti in bianco e nero e quelli con un contrasto elevato. Se si seleziona Elaborazione fissa, è possibile regolare solo la soglia.
- **Soglia di adattamento (ATP)**: consente di separare i dati in primo piano di un'immagine (come testo, grafica, linee, ecc.) da quelli dello sfondo (cioè lo sfondo bianco o non bianco della carta). Quando si utilizza Soglia di adattamento (ATP) è possibile regolare soglia e contrasto.

**Soglia** — consente di controllare il livello in cui il pixel è considerato bianco o nero.

- Se si diminuisce tale impostazione, l'immagine apparirà più luminosa e potrà essere utilizzata per attenuare le distorsioni dello sfondo.
- Se si aumenta tale impostazione, l'immagine apparirà più scura e potrà essere utilizzata per cogliere informazioni chiare.

I valori delle opzioni sono compresi tra 0 e 255. Il valore predefinito è 90.

**Contrast** (Contrasto) — consente di accentuare o meno la nitidezza di un'immagine. Se si diminuisce tale impostazione, la nitidezza e le distorsioni nell'immagine verranno ridotte. Se si aumenta tale impostazione, l'immagine risulterà più chiara e verranno messe in evidenza le informazioni chiare. L'opzione può variare da -50 a 50. Il valore predefinito è 0.

**Scheda Layout** La scheda Layout contiene le seguenti opzioni:

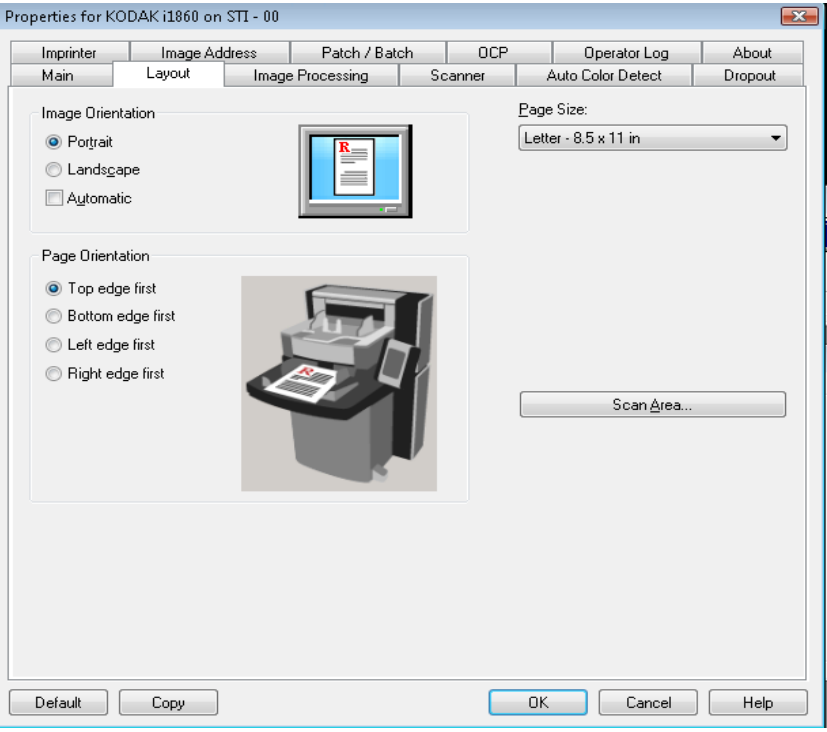

### **Orientamento immagine**

- **Verticale**: visualizza l'orientamento dell'immagine secondo il concetto convenzionale applicato a un ritratto in cui l'altezza è superiore alla larghezza.
- **Orizzontale**: visualizza l'orientamento dell'immagine secondo il concetto convenzionale applicato alla ripresa di paesaggi in cui la larghezza è superiore all'altezza.
- **Automatico**: ciascun documento viene analizzato per determinare le modalità di introduzione nello scanner e l'immagine viene ruotata in base all'orientamento corretto.

NOTE:

- Deve esserci una quantità sufficiente di testo sulla pagina affinché tale funzione funzioni correttamente.
- Tale opzione è progettata per funzionare correttamente con caratteri basati sul latino (ad esempio inglese, olandese, francese, tedesco, italiano, spagnolo).

**Orientamento pagina** — consente di selezionare il posizionamento dei documenti nello scanner, ossia **Prima bordo superiore, Prima bordo inferiore, Prima bordo sinistro** o **Prima bordo destro**.

**Dimensioni pagina** — il formato predefinito delle pagine viene impostato quando si seleziona lo scanner per la prima volta. Dall'elenco a discesa è possibile selezionare un formato pagina diverso.

**Area di scansione** — visualizza la finestra di dialogo Area di scansione. Le opzioni Area di scansione sono disponibili per le immagini solo se l'opzione di ritaglio è impostata su **Fisso al trasporto** o **Relativo al documento**. Per ulteriori informazioni, consultare la sezione "Finestra di dialogo Area di scansione" presentata più avanti nel capitolo.

# **Scheda Elaborazione immagini**

La scheda Elaborazione immagini visualizza le informazioni su Modalità immagine, Modalità e Patch di scambio descritte precedentemente. Per le descrizioni, fare riferimento alla sezione "Scheda principale" riportata precedentemente nel capitolo.

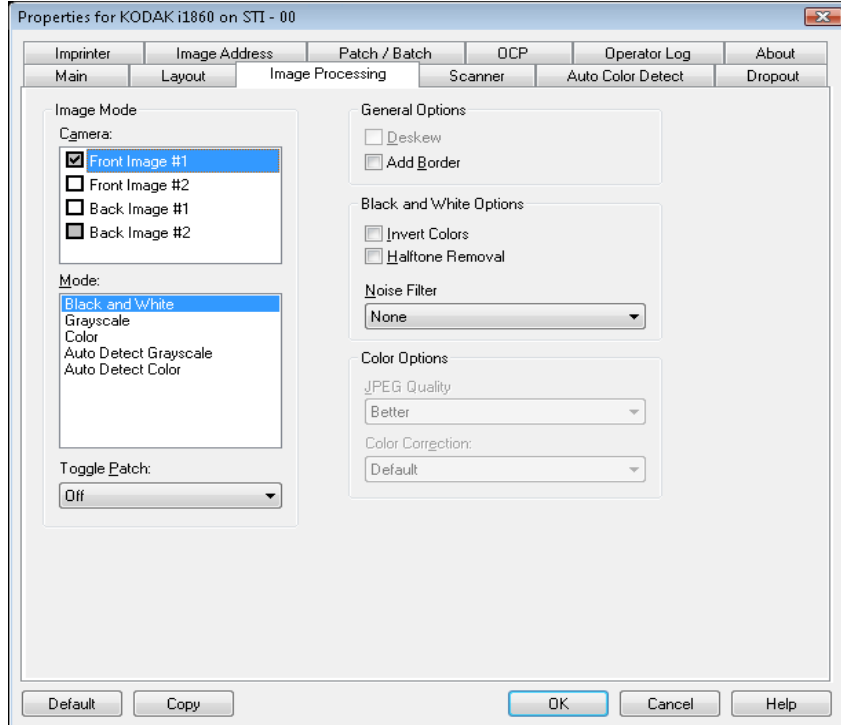

**Opzioni generali** • **Allineamento** — raddrizza automaticamente un documento entro ±0,3 gradi dal margine iniziale. L'opzione Allineamento è in grado di rilevare inclinazioni fino a 45 gradi e di correggere angoli di inclinazione fino a 24 gradi a 200 dpi o di 10 gradi a 300 dpi. Questa opzione non è disponibile quando sono selezionate le opzioni di ritaglio**Fisso al trasporto** o **Relativo al documento**.

> NOTA: Per evitare di perdere dati, è importante che tutti e quattro gli angoli del documento rientrino nel percorso dell'immagine.

- **Aggiungi bordo** consente di aggiungere una quantità di bordo fissa al margine sinistro, destro, superiore e inferiore dell'immagine.
- **Opzioni bianco e nero Inverti immagine** consente di selezionare le modalità di memorizzazione dei pixel neri nell'immagine. Per impostazione predefinita, i pixel neri vengono memorizzati come neri e i pixel bianchi come bianchi. Selezionare questa opzione se si desidera che i pixel neri vengano memorizzati come bianchi e i pixel bianchi come neri.
	- **Rimozione dei mezzitoni** consente di ottimizzare il testo a matrice di punti e le immagini composte da schermi a mezzitoni (ad esempio, foto di quotidiani).

**Filtro disturbi** — selezionare una delle seguenti opzioni: **Nessuno, Singolo pixel o Regola di maggioranza**.

- **Singolo pixel**: consente di ridurre le distorsioni casuali convertendo in bianco un singolo pixel nero se è circondato completamente da pixel bianchi o convertendo in nero un singolo pixel bianco se è circondato completamente da pixel neri.
- **Regola di maggioranza**: consente di impostare ogni pixel in base ai pixel contigui. Il pixel diventerà bianco se la maggior parte dei pixel contigui sono bianchi e viceversa.

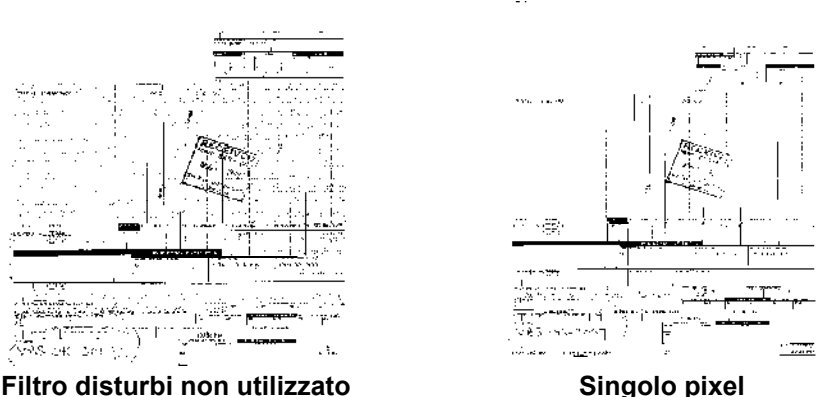

**Opzioni colore JPEG** — consente di utilizzare le tecniche JPEG per la compressione dell'immagine. La compressione JPEG offre la qualità **Draft** (Bozza), **Good** (Normale), **Better** (Standard), **Best** (Elevata) e **Superior** (Superiore).

- **Bozza**: compressione massima che produce immagini con le dimensioni più ridotte.
- **Normale**: offre una compressione discreta con una qualità di immagine accettabile.
- **Migliore**: offre un certo livello di compressione che produce qualità di immagine discrete.
- **Elevata**: compressione minima che produce immagini di altissima qualità.
- **Superiore**: quantità minima di compressione che produce immagini di dimensioni più grandi.

**Correzione colore** — selezionare una delle opzioni seguenti in base ai documenti da acquisire:

- **Misto**: selezionare questa opzione quando i documenti da acquisire contengono una combinazione di testo, di grafica commerciale (grafici a barre, a torta, ecc.) e di line art.
- **Immagini**: selezionare questa opzione quando i documenti da acquisire sono costituiti principalmente da fotografie.
- **Testo**: selezionare questa opzione quando i documenti da acquisire sono costituiti principalmente da testo.

**Scheda Scanner** La scheda Scanner contiene le seguenti opzioni.

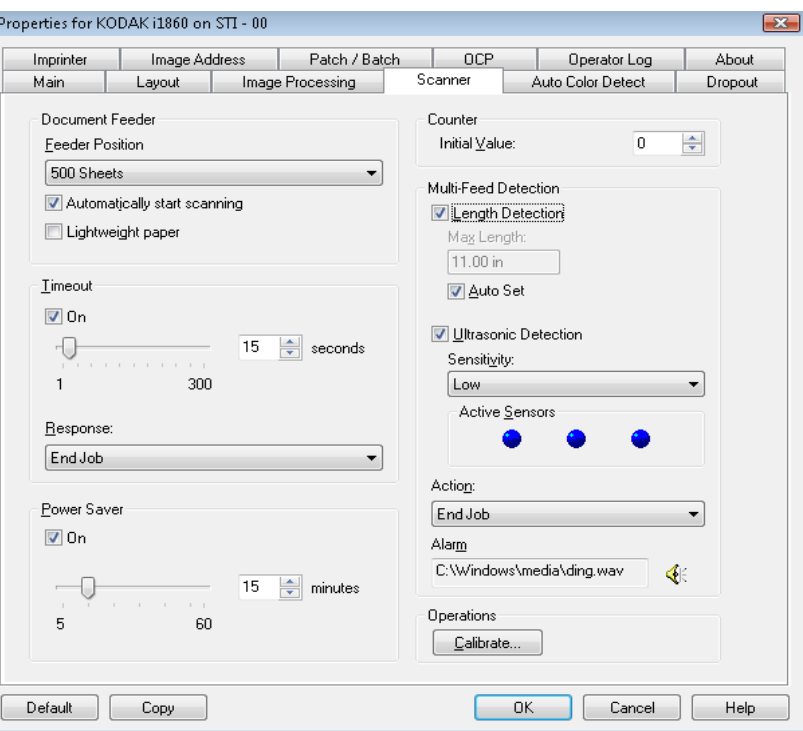

**Alimentatore documenti Posizione alimentatore** — selezionare l'origine carta desiderata.

- **Normale**: selezionare quando si digitalizza una pila di documenti di 25 fogli o meno. Il vassoio elevatore di entrata si trova nella posizione più elevata.
- **100 fogli**: selezionare quando si digitalizza una pila di documenti con un numero di fogli compreso tra 100 e 25.
- **250 fogli**: selezionare quando si digitalizza una pila di documenti con un numero di fogli compreso tra 250 e 100.
- **500 fogli**: selezionare quando si digitalizza una pila di documenti con un numero di fogli compreso tra 500 e 250.

**Avvio automatico scansione**: Se si seleziona questa opzione ed è presente carta nel vassoio di entrata, lo scanner avvia automaticamente la scansione appena si avvia la scansione sul PC host. Se il vassoio di entrata non contiene carta, la scansione non si avvia e viene inviato un messaggio all'utente. Inoltre, dopo aver svuotato il vassoio elevatore di entrata, la scansione verrà ripresa quando si introduce carta nel vassoio elevatore di entrata. Lo scanner attenderà la quantità di tempo specificata mediante il timeout dell'alimentatore del documento.

**Carta leggera**: consente di ottimizzare le pile in uscita durante la scansione di carta leggera. Quando è selezionata, viene aumentata la distanza tra i documenti per consentire la corretta sistemazione di ciascun documento nel vassoio di uscita prima che il documento successivo venga introdotto nel vassoio di uscita.

NOTA: se si utilizza questa opzione, diminuirà la velocità complessiva.

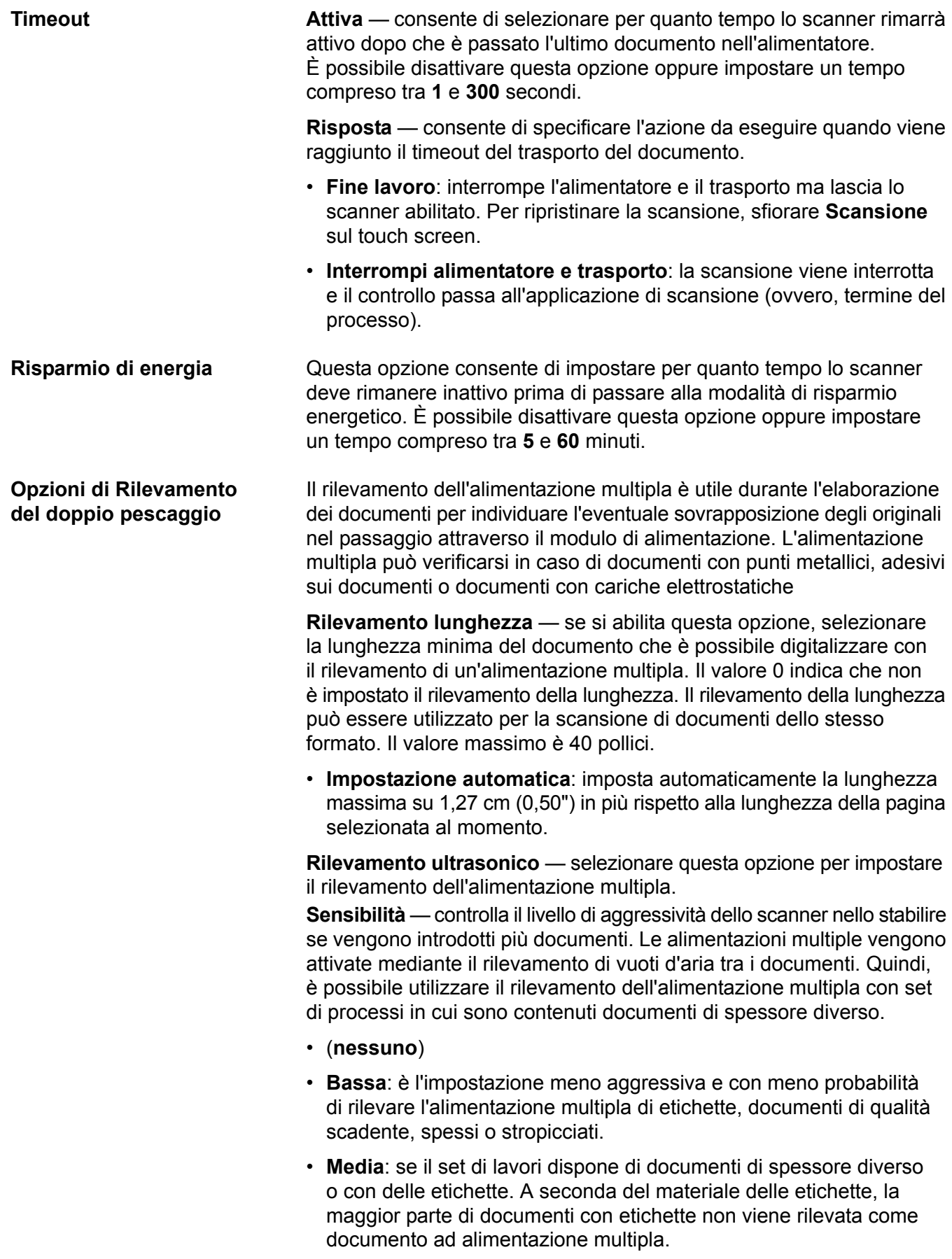

• **Alta**: è l'impostazione più aggressiva, valida se tutti i documenti hanno uno spessore simile alla carta di qualità superiore di 80 g.

NOTA: indipendentemente dalle impostazioni, i foglietti adesivi possono essere rilevati comunque come casi di alimentazione multipla.

- **Bassa**: è l'impostazione meno aggressiva e con meno probabilità di rilevare l'alimentazione multipla di etichette, documenti di qualità scadente, spessi o stropicciati.
- **Media**: utilizzare la sensibilità media se il collegamento alle impostazioni dispone di documenti di spessore diverso o con delle etichette. A seconda del materiale delle etichette, la maggior parte di documenti con etichette non viene rilevata come documento ad alimentazione multipla.
- **Alta**: è l'impostazione più aggressiva, valida se tutti i documenti hanno uno spessore simile alla carta di qualità superiore di 20 lb.

**Sensori attivi** — tre sensori controllano la larghezza del percorso carta. Per rilevare correttamente l'alimentazione multipla, i documenti devono passare sotto a uno di questi sensori.

**Sinistra, Centro, Destra**: consente di selezionare i sensori che si desidera attivare. Ad esempio, se sul lato sinistro del documento è presente un foglietto adesivo, è possibile disattivare il sensore sinistro.

**Azione** — selezionare un'opzione per definire l'azione che dovrà intraprendere lo scanner qualora dovesse rilevare un documento ad alimentazione multipla.

- **Rileva solo**: lo scanner emette un avviso acustico (se il volume dello scanner è attivato), la condizione viene registrata e lo scanner continuerà l'operazione di scansione.
- **Fine lavoro**: la scansione viene interrotta e il controllo passa all'applicazione di scansione (ossia il processo termina). Verificare che il percorso della carta sia stato liberato e riavviare la sessione di scansione dall'applicazione di acquisizione.
- **Interrompi alimentatore e trasporto**: la scansione viene interrotta ma l'applicazione di scansione resta in attesa di ulteriori immagini (ossia l'alimentatore si arresta). Per ripristinare la scansione, sfiorare **Riprendi** sullo schermo a sfioramento. Per interrompere la scansione, sfiorare **Fine processo** sul touch screen o mediante l'applicazione di scansione.

**Operazioni Calibrazione** — consente di visualizzare la finestra di dialogo Calibrazione che consente di eseguire una calibrazione di immagini a catena o UDDS. Calibrare lo scanner solo quando viene richiesto di farlo.

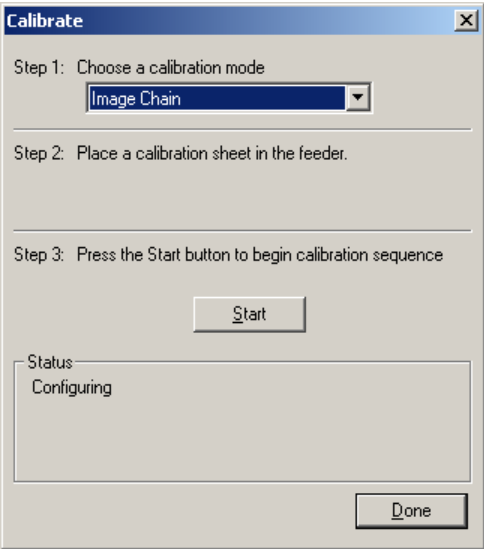

- **Immagini a catena**: ottimizza la qualità dell'immagine e le prestazioni dell'alimentatore dello scanner. Non è necessaria, né consigliata una calibrazione frequente.
- **UDDS**: garantisce che il sistema a ultrasuoni che rileva l'alimentazione multipla e i margini dei documenti venga regolato correttamente per ottimizzare le prestazioni.

Utilizzare il foglio di calibrazione in dotazione allo scanner.

- 1. Fare clic su **Calibrazione**. Verrà visualizzata la finestra di dialogo Calibrazione.
- 2. Selezionare **Immagine a catena** o **UDDS** dalla casella a discesa.
	- Se si seleziona **Immagine a catena**, utilizzare l'obiettivo di calibrazione dell'immagine fornito con lo scanner. Accertarsi che venga utilizzato un foglio di calibrazione pulito e in buone condizioni. Collocare l'obiettivo di calibrazione nell'elevatore di entrata rivolto verso l'alto e fare clic su **OK**.

*IMPORTANTE: se l'accessorio sfondo bianco è installato, deve essere sostituito con le strisce sfondo nero e lo scanner deve essere riavviato prima della calibrazione.*

- Se si seleziona **UDDS**, collocare un foglio di carta Bond di 20 libbreo 75 gm2 nell'elevatore di entrata. **Non utilizzare l'obiettivo di calibrazione dell'immagine** e fare clic su **OK**.
- 3. Fare clic su **Start**. Quando la calibrazione viene eseguita, viene visualizzato lo stato nella casella Stato.
- 4. Al termine della calibrazione, fare clic su **Fine**.

## **Scheda Rilevamento automatico del colore**

La scheda Rilevamento automatico del colore contiene le seguenti opzioni.

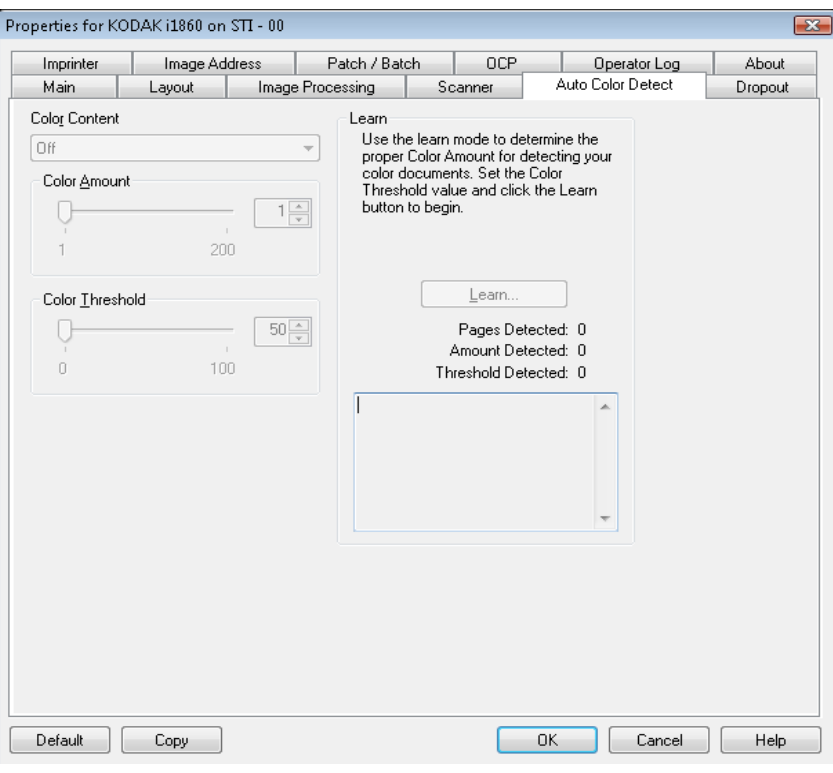

Contenuto a colori Selezionare una delle seguenti opzioni per il rilevamento automatico dei colori.

- **Bassa**: i documenti richiedono solo un po' di colore affinché vengano salvati come immagini a colori o in scala di grigi. Questa opzione viene utilizzata per l'acquisizione di documenti costituiti principalmente da testo nero con piccoli loghi o che contengono poco testo evidenziato o piccole fotografie a colori.
- **Media**: si applica a documenti che richiedono più colore rispetto all'opzione descritta in precedenza per essere salvati come immagini a colori o in scala di grigi.
- **Alta**: si applica a documenti che richiedono più colore rispetto all'opzione Media per essere salvati come immagini a colori o in scala di grigi. Questa opzione viene utilizzata per distinguere i documenti che contengono fotografie a colori di medie a grandi dimensioni da quelli costituiti completamente da testo nero. Affinché le fotografie dai colori neutri vengano acquisite in modo corretto, potrebbe essere necessario regolare i valori relativi alla Soglia del colore o alla Quantità di colore.
- **Personalizzata**: rende disponibili le opzioni **Quantità di colore** e/o **Soglia colore**.

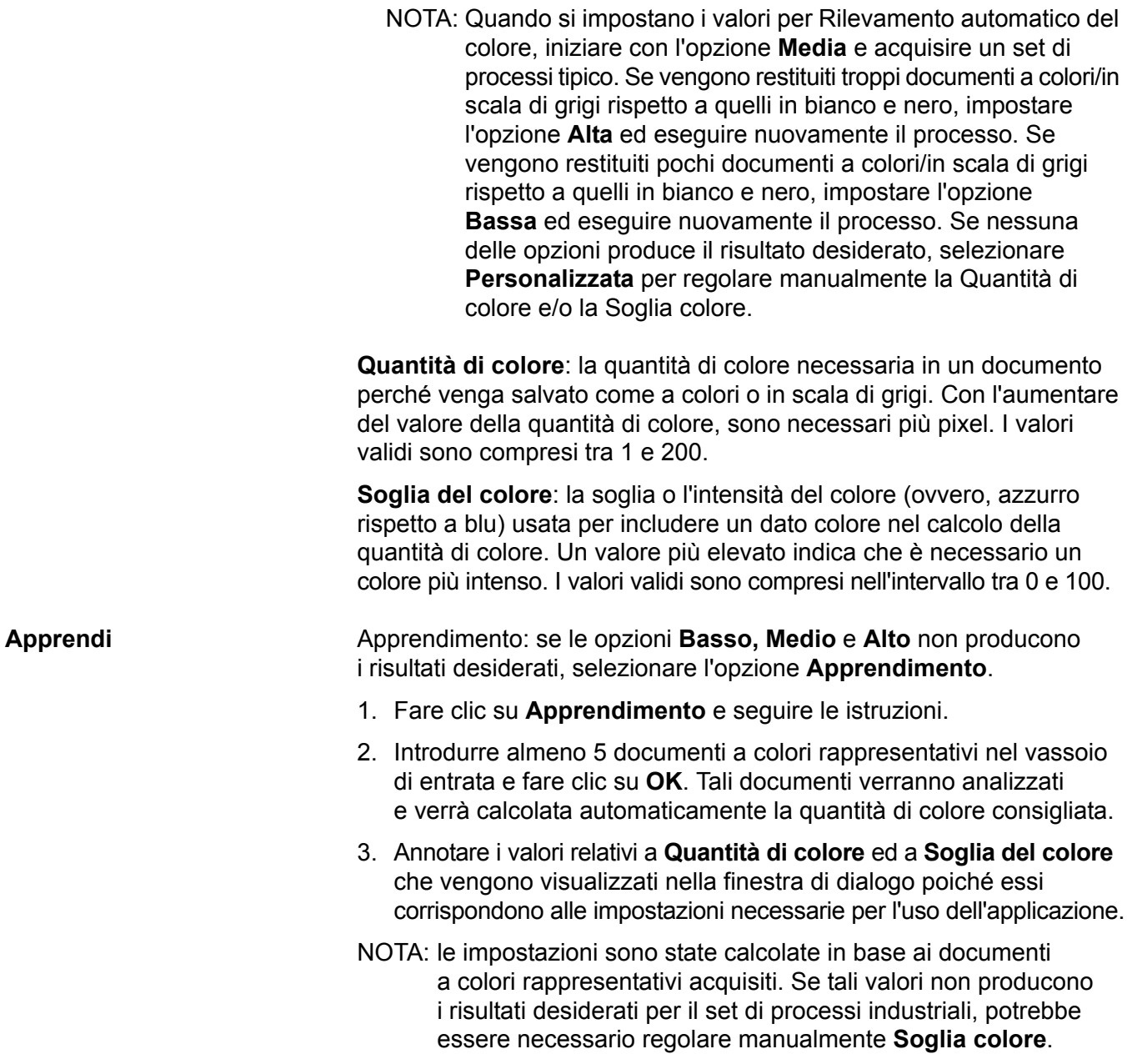

**Scheda Filtraggio** La scheda Filtraggio visualizza le informazioni su Modalità immagine, Modalità e Patch di scambio descritte precedentemente. Per le descrizioni, fare riferimento alla sezione "Scheda principale" riportata precedentemente nel capitolo.

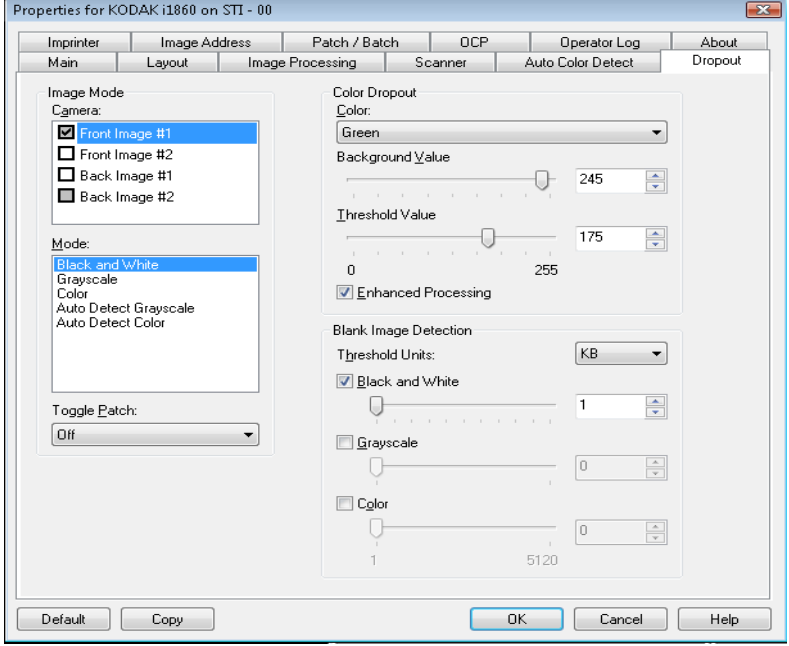

**Filtraggio colore** Il Filtraggio colore consente di eliminare lo sfondo di un modulo in modo da includere solo i dati immessi nell'immagine elettronica (ad esempio, rimozione delle righe e delle caselle del modulo). Per le immagini in bianco e nero, queste impostazioni influiscono sulla versione in scala di grigi del documento che lo scanner analizza per produrre l'immagine elettronica. È possibile selezionare un colore da filtrare **Rosso**, **Verde** o **Blu**.

> **Valore dello sfondo**: consente di selezionare il valore di scala dei grigi da sostituire con il colore immesso. Si consiglia di immettere un valore più elevato di quello selezionato per Soglia nella scheda Regolazioni in modo da visualizzare il colore immesso come parte dello sfondo. I valori possono variare da 0 a 255. Valore predefinito: 245.

**Valore soglia**: consente di regolare le modalità di identificazione del colore da immettere. I valori possono variare da 0 a 255. Valore predefinito: 175.

**Elaborazione di tipo avanzata** — attivare o disattivare questa opzione per ottimizzare la velocità di lettura per l'elaborazione OCR. Per impostazione predefinita questa opzione è sempre **attivata**. Ad esempio, se si abilita **Elaborazione di tipo avanzata** e si ottiene una velocità di lettura dell'87%, mentre la velocità di lettura è del 93% quando l'opzione è disattivata, è opportuno disattivare l'opzione. Confrontare queste percentuali con parametri di elaborazione delle immagini identici e gli stessi campioni di documenti.

### **Rilevamento immagine vuota**

Utilizzare questa barra scorrevole per selezionare le dimensioni minime delle immagini ed evitare che lo scanner le consideri vuote. Le immagini al di sotto di tale valore saranno considerate vuote e non saranno inviate all'applicazione di scansione. I valori unitari della soglia determinano il valore unitario del numero visualizzato nella finestra di inserimento.

**Scheda Stampante** La stampante supporta la stampa verticale, i caratteri alfanumerici, la data, l'indirizzo immagine, l'ora, il conteggio dei documenti e i messaggi personalizzati. Tutte le informazioni di stampa vengono acquisite nell'intestazione dell'immagine di ogni documento.

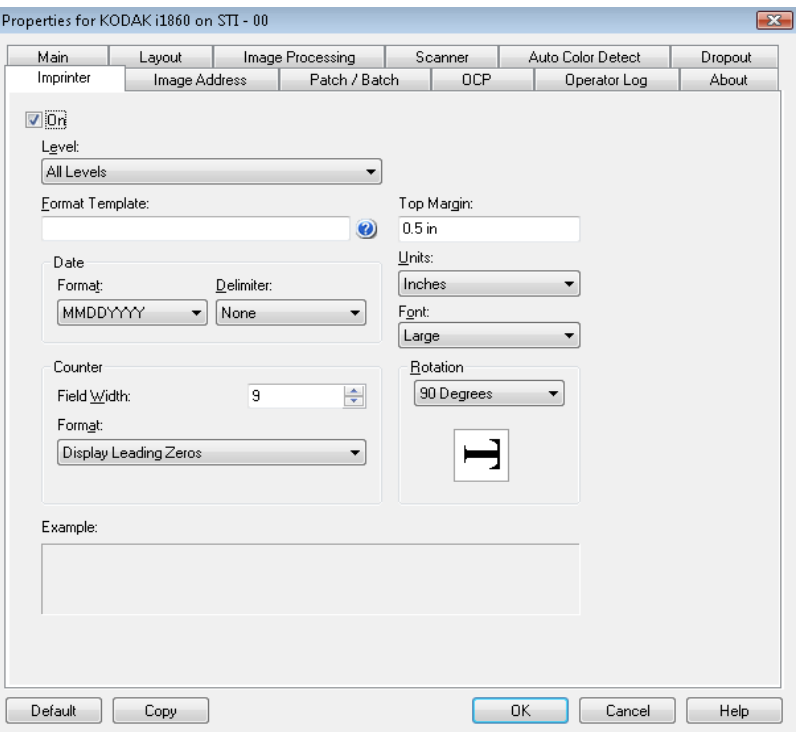

**Attivata** — selezionare questa casella di controllo per abilitare la stampa.

**Livello** — consente di scegliere il livello del documento da associare alla stringa di stampa specifica che si desidera stampare. Ad esempio. se si utilizza l'indirizzamento al livello di immagine, è possibile stampare la data sul documento di livello 3, niente sul livello 2 ed il conteggio dei documento sul livello 1. Tale opzione richiede l'attivazione dell'indirizzamento dell'immagine.

**Definizione della stringa di stampa Modello formato** — consente di definire la stringa di stampa. Il numero massimo di caratteri per la stringa di stampa è 40 (spazi inclusi).

> **Data** — per aggiungere una data alla stringa di stampa, è possibile selezionare uno dei formati elencati di seguito.

- **Formato**: MMGGAAAA, GGMMAAAA o AAAAMMGG.
- **Delimitatore**: selezionare uno dei seguenti separatori: **Barra: /, Trattino: -, Punto: ., Vuoto** o **nessuno**. Ad esempio: 08/24/2007, 08-24-2007, 08.24.2007 o 08 24 2007 o 08242007 (nessuno).

**Contatore** — per aggiungere un contatore alla stringa di stampa, è possibile selezionare una delle opzioni elencate di seguito.

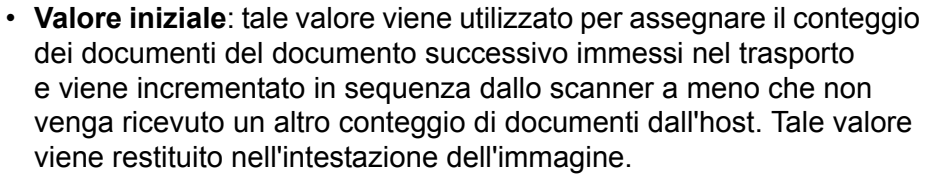

- **Larghezza campo**: consente di specificare la larghezza del contatore documenti. È possibile inserire un valore compreso tra 1 e 9.
- **Formato**: formato di stampa dell'indirizzo dell'immagine stampata definito nella scheda Indirizzo immagine. L'indirizzo dell'immagine stampata può essere impostato su uno dei seguenti tre formati:
	- Formato **Visualizza zeri iniziali** (ad es. 004.003.002.001)
	- Formato **Comprimi zeri iniziali** (ad es. 004. 3. 2. 1)
	- Formato **Elimina zeri iniziali** (ad es. 004.3.2.1)
	- NOTA: Il formato scelto non ha alcun effetto sul campo fisso dell'indirizzo immagine, che viene sempre visualizzato e stampato per intero. Nell'esempio precedente, il campo fisso è 004.

**Margine superiore** — consente di specificare a quale distanza dal bordo superiore deve iniziare la stringa di stampa. Inserire il valore desiderato nella casella di testo.

- NOTA: La stampa automatica si interrompe a 6,3 mm (1/4 di pollice) dal bordo inferiore del documento, anche se le informazioni non sono state stampate completamente.
- **Unità** selezionare **Pollici**, **Centimetri** o **Pixel**.

**Fonte** — sono disponibili due stili di caratteri: **Normale** e **Grande**.

**Rotazioni** — è possibile selezionare 0, 90, 180 o 270.

• **Automatico** — ciascun documento viene analizzato per determinare le modalità di introduzione nello scanner e l'immagine viene ruotata in base all'orientamento corretto.

NOTE:

- Deve esserci una quantità sufficiente di testo sulla pagina affinché tale funzione funzioni correttamente.
- Tale opzione è progettata per funzionare correttamente con caratteri basati sul latino (ad esempio inglese, olandese, francese, tedesco, italiano, spagnolo).

**Posizione di stampa orizzontale** La posizione di stampa orizzontale viene impostata manualmente sullo scanner. Per ulteriori informazioni su come modificare la posizione di stampa orizzontale, vedere il Capitolo 4, *Stampante di tipo avanzato e Lettori di patch code* nella Guida utente.

## **Scheda Indirizzo immagine**

L'indirizzamento dell'immagine viene utilizzato per il controllo del documento, il controllo del batch e la gestione dell'immagine. La scheda Indirizzo immagine consente di impostare il punto iniziale di un indirizzo immagine. L'indirizzo immagine viene incrementato in base alle regole impostate nella scheda omonima.

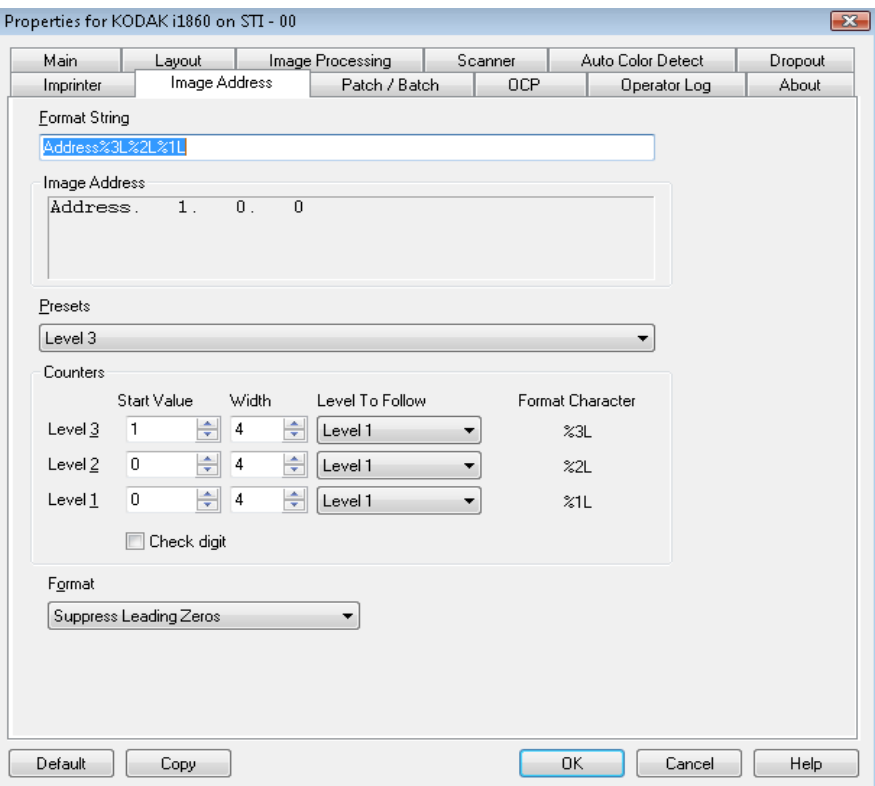

**Stringa formato** — in questo campo di testo è possibile definire la struttura dell'indirizzo immagine. Le informazioni relative al campo fisso immesse in questo campo vengono visualizzate nei campi da A a D dell'area Indirizzo immagine. Per specificare la posizione del livello di un indirizzo immagine, utilizzare il carattere del formato (%3L - Livello 3, %2L - Livello 2, %1L - Livello 1), che rappresenta il livello. Per i livelli degli indirizzi immagine, il valore indicato nei campi da A a D rappresenta il valore iniziale definito nel campo Valore iniziale dell'area Contatori. La stringa formato nella schermata di esempio precedente rappresenta il valore di un campo fisso di un indirizzo e l'indirizzo di un'immagine di livello 3.

Per gli scanner della serie i1800 sono disponibili più opzioni per gli schermi di indirizzamento dell'immagine con le seguenti linee guida:

- È possibile definire da 0 a 4 campi fissi. I campi fissi possono contenere un massimo di 9 caratteri.
- È possibile assegnare un solo campo a un livello. È possibile definire solo un campo di livello 1, un campo di livello 2 e un campo di livello 3.
- Non ci sono requisiti per un campo di livello.

Campo **Indirizzo immagine** — visualizza l'indirizzo iniziale dell'immagine. I valori contenuti in questo campo vengono acquisiti utilizzando le informazioni definite nell'area Stringa formato e nel campo Valore iniziale dell'area Contatori. Ciascun campo può avere una larghezza massima di 9 caratteri. L'indirizzo immagine complessivo non può superare 27 caratteri (o 30 con 3 delimitatori).

**Valori preimpostati** — è possibile usare le opzioni presenti in questo campo per riempire automaticamente il campo Stringa formato. Le opzioni sono:

- **Personalizzata**: immettere i valori desiderati.
- **Livello 3**: Indirizzo%3L%2L%1L
- **Livello 2**: Indirizzo%2L%1L
- **Livello 1**: Indirizzo%1L
- **Offset livello 3**: Indirizzo%3L%2L
- **Offset livello 2**: Indirizzo%2L

Non è possibile impostare un campo fisso o immettere un valore per il campo fisso. Il valore predefinito per il campo fisso è **Indirizzo**.

**Contatori** — per ciascun livello di indirizzo immagine, immettere un **valore iniziale** e una **larghezza**, quindi selezionare il **livello da seguire**.

- **Valore iniziale**: il valore iniziale viene acquisito dall'indirizzo immagine contenuto nel campo indicato nella stringa formato.
- **Larghezza**: un valore pari a 0 indica che non verrà utilizzato alcun livello per l'indirizzo immagine. Le larghezze non possono superare 9 caratteri.
- **Livello da seguire**: regole che lo scanner segue per impostare il livello dell'indirizzo immagine successivo se non ci sono altri input. Ad esempio, foglio di patch o fine dell'elaborazione del batch. È necessario definire un livello da seguire per ciascuno dei campi dei livelli definiti nell'indirizzo dell'immagine.
	- NOTA: Il valore totale della colonna Larghezza sommato al numero di caratteri contenuti in tutti i campi fissi non può superare 27 caratteri.

**Cifra di controllo** — questa opzione viene visualizzata solo se si è configurato un file per la modifica della cifra di controllo per lo scanner.

**Pagine per batch** — per ulteriori informazioni, fare riferimento alla scheda Batch/Patch. Il numero visualizzato in questa scheda può essere utilizzato come riferimento durante la formattazione dell'indirizzo immagine.

**Formato** — consente di selezionare il formato della stringa dell'indirizzo immagine utilizzato dalla stampante e la sua modalità di visualizzazione sul touch screen. È possibile selezionare una delle seguenti opzioni per la stampa del formato contatore:

- Formato **Visualizza zeri iniziali** (ad es. 0009). Questo è il valore predefinito.
- Formato **Elimina zeri iniziali** (ad es. 9)
- Formato **Comprimi zeri iniziali** (ad es. 9)

**Scheda Batch/Patch** Questa scheda fornisce funzionalità per la gestione dei batch e delle patch. Il batch consiste nel conteggio di pagine o documenti. La scheda Patch consente di scegliere i tipi di patch da riconoscere. È possibile selezionare una o più patch alla volta.

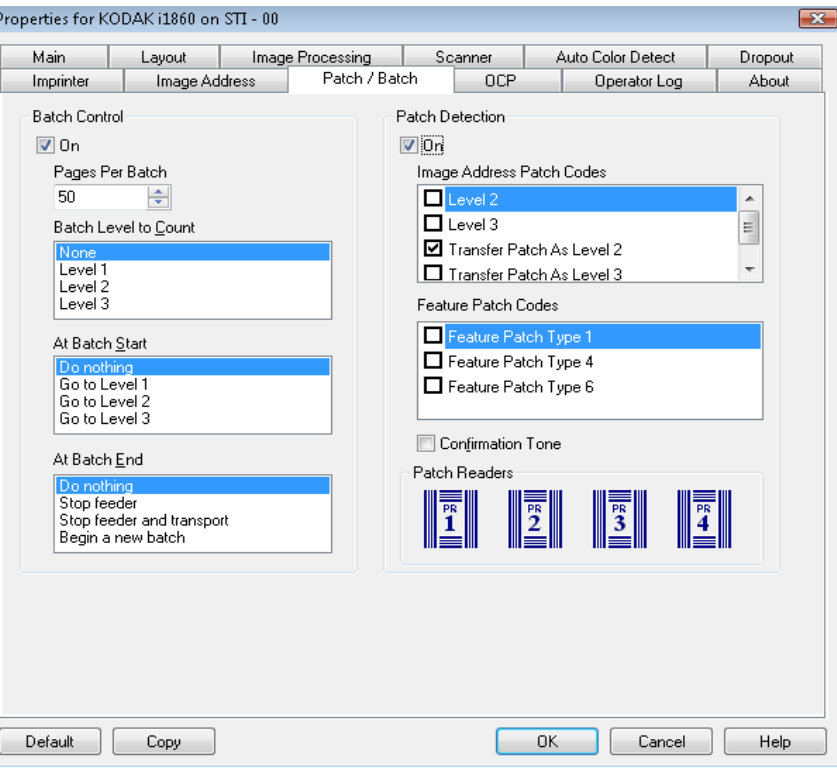

**Controllo batch** È possibile utilizzare la funzione Batch per definire il livello da utilizzare per il conteggio del numero di documenti presenti nel batch e le eventuali azioni che devono essere intraprese all'inizio e alla fine di un batch.

**Attivata** — consente di separare i batch.

**Pagine per batch** — consente di specificare le dimensioni del batch, ossia il numero di documenti che devono essere contati prima che venga eseguita un'azione predefinita.

**Livello batch da contare** — consente di impostare il livello da contare. È possibile selezionare Livello 1, Livello 2 o Livello 3.Il livello scelto deve essere presente nel modello dell'indirizzo immagine definito nella scheda Indirizzo immagine.

**All'inizio del batch** — consente di specificare quale azione deve essere effettuata prima dell'elaborazione del primo documento del batch. È possibile selezionare **Passa al livello 1, Passa al livello 2, Passa al livello 3** oppure Nessuna azione.

**Alla fine del batch** — consente di specificare quale azione deve essere eseguita al termine dell'elaborazione dell'ultimo documento del batch. È possibile selezionare **Interrompi alimentatore, Interrompi alimentatore e trasporto (Fine del processo), Continua e inizia nuovo batch** oppure Nessuna azione.

**Rilevamento patch** La funzione Controllo patch consente di selezionare i tipi di patch che devono essere riconosciuti. È possibile selezionare una o più patch alla volta.

> **Attivata** — selezionare questa casella di controllo per attivare il riconoscimento delle patch.

**Codici patch indirizzi immagine** — consente di specificare i tipi di patch che verranno utilizzati per gli indirizzi immagini. Quando il lettore di patch rileva un codice patch, assegna automaticamente al documento un nuovo indirizzo immagine. In questo modo quando l'operatore visualizza le immagini elettroniche non dovrà tentare di determinare il punto dove termina un documento e quello in cui inizia il successivo. Fornisce una struttura gerarchica dei documenti e un'opzione per la creazione automatica di batch. È possibile selezionare **Livello 2, Livello 3, Patch T / Patch di trasferimento - Livello 2** oppure **Patch T / Patch di trasferimento - Livello 3**.

Il lettore di patch controlla le modifiche del livello del documento rilevando automaticamente un codice patch predefinito e modificando di conseguenza il livello del documento.

**Patch 2** — assegna un livello 2 al documento *corrente*.

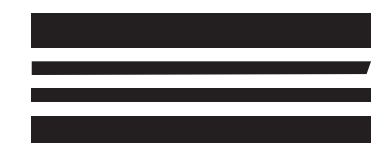

*Non utilizzare queste patch per la produzione perché non sono conformi alle specifiche.*

**Patch 3** — assegna un livello 3 al documento *corrente*.

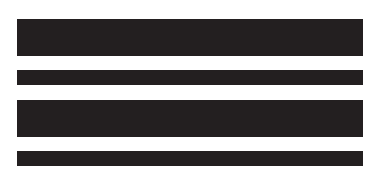

*Non utilizzare queste patch per la produzione perché non sono conformi alle specifiche.*

**Patch T/Patch di trasferimento** — assegna un livello predeterminato al documento *successivo*. Questa opzione viene definita quando si seleziona Livello 2 o 3 nella casella Definizione.

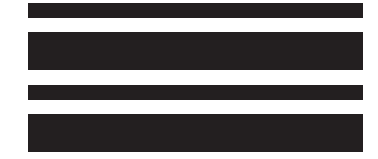

*Non utilizzare queste patch per la produzione perché non sono conformi alle specifiche.*

**Codici dei patch funzioni** — questi tipi di patch possono essere utilizzati dall'host per il controllo dell'immagine dopo la scansione, ma non vengono utilizzati per l'indirizzamento delle immagini. Utilizzare ad esempio questi tipi di patch per passare dall'impostazione in bianco e nero a quella a colori/in scala di grigi o per il controllo del flusso di lavoro.

### **Patch 1**

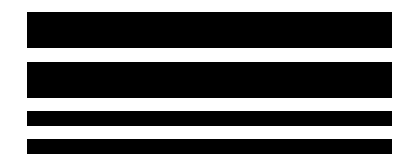

*Non utilizzare queste patch per la produzione perché non sono conformi alle specifiche.*

**Patch 4/Toggle Patch**

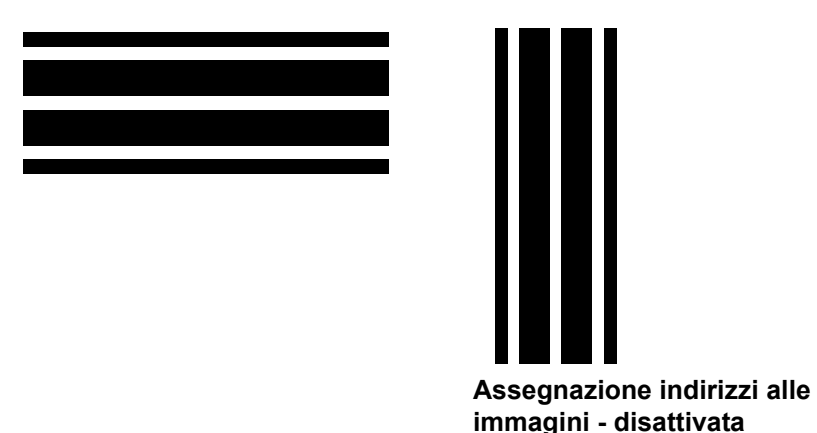

*Non utilizzare queste patch per la produzione perché non sono conformi alle specifiche.*

NOTA: La patch di commutazione è una patch di tipo 4 utilizzata per consentire allo scanner di passare dalla modalità di scansione corrente (bianco e nero) alla modalità di scansione alternativa (colore/scala di grigi). Quando l'assegnazione degli indirizzi alle immagini è disattivata, anche i lettori di patch sono disattivati. Tuttavia, è possibile comunque rilevare una patch di commutazione. Per ulteriori informazioni, vedere la sezione "Controllo dell'ordine di trasferimento delle immagini" nel Capitolo 2.

### **Patch 6**

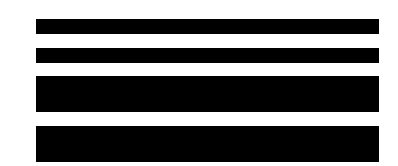

*Non utilizzare queste patch per la produzione perché non sono conformi alle specifiche.*

**Tono di conferma** — è possibile utilizzare il tono di conferma per segnalare il rilevamento delle patch. Per impostazione predefinita non è previsto alcun segnale di conferma.

**Lettori di patch code** — questa rappresentazione grafica corrisponde all'ubicazione fisica del lettore di patch configurato sullo scanner.

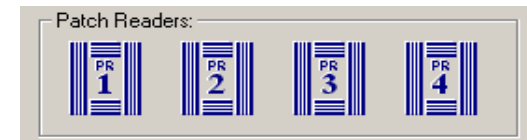

È possibile impostare fino a quattro lettori di patch per leggere le patch.

**Scheda OCP** È possibile utilizzare questa scheda per assegnare le azioni che l'operatore può utilizzare dal Pannello di controllo operatore. Chiave funzione 1, Chiave funzione 2 e Chiave funzione 3.

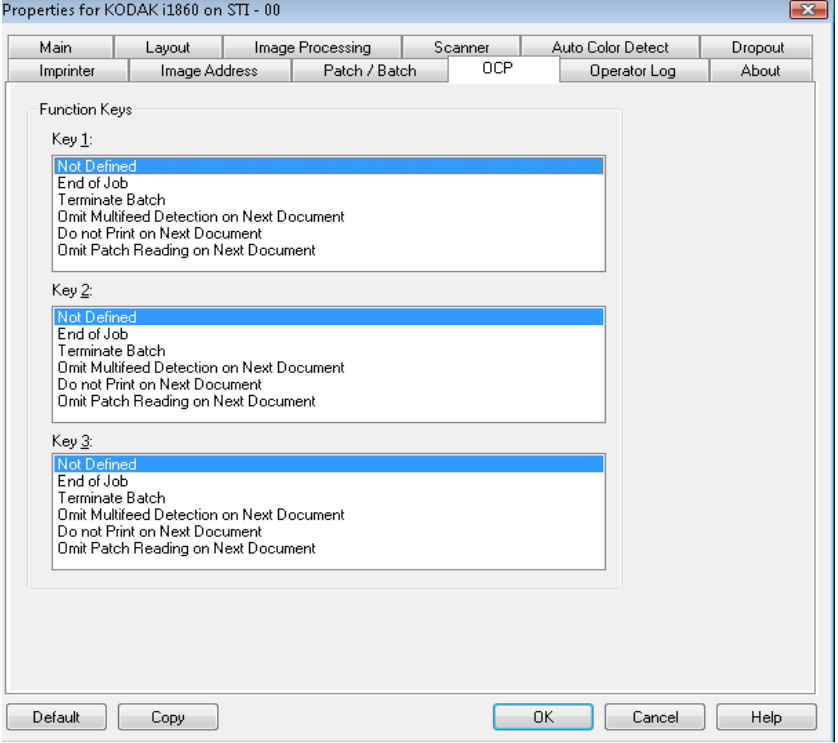

**Chiavi funzione** — le funzioni disponibili sono:

- Fine lavoro
- Termina batch
- Non rilevare alimentazione multipla documento seguente
- Non stampare sul documento successivo
- Non leggere patch documento seguente
## **Scheda Registro operatore**

Nella scheda Registro operatore sono elencati tutti gli errori che si sono verificati.

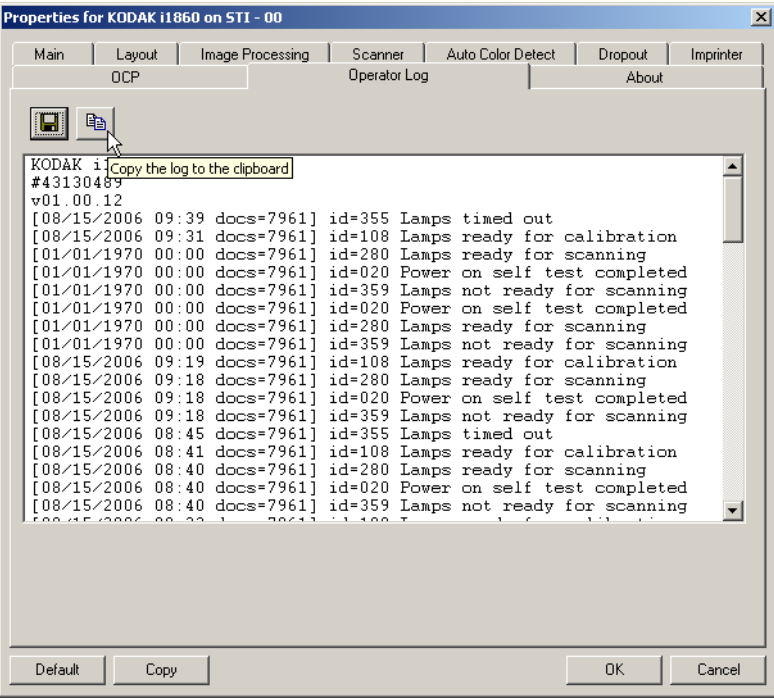

Tali informazioni possono essere salvate su un file facendo clic sull'icona Salva oppure sull'icona Copia per copiare le informazioni negli Appunti.

## **Scheda Informazioni su**

Visualizza le informazioni sullo scanner e sul driver.

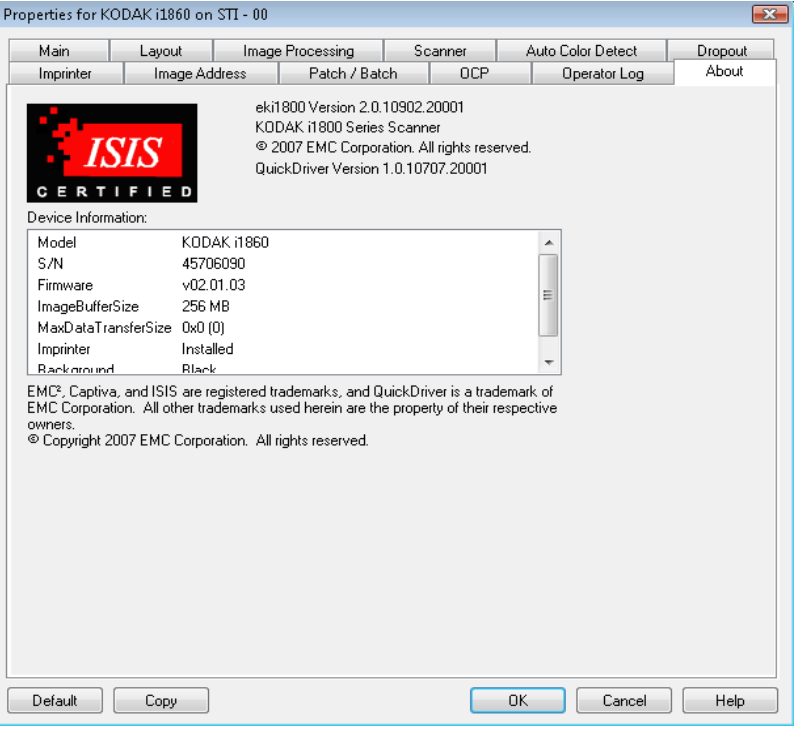

## **Finestra di dialogo Area di scansione**

La finestra di dialogo Scan Area (Area di scansione) è disponibile per le immagini solo quando l'opzione Cropping (Ritaglio) nella scheda Layout è **Fixed to Transport** (Fisso al trasporto) o **Relative to Document**  (Relativo al documento).

Per accedere alla finestra di dialogo **Area** di **scansione**, selezionare Area di scansione nella scheda Layout.

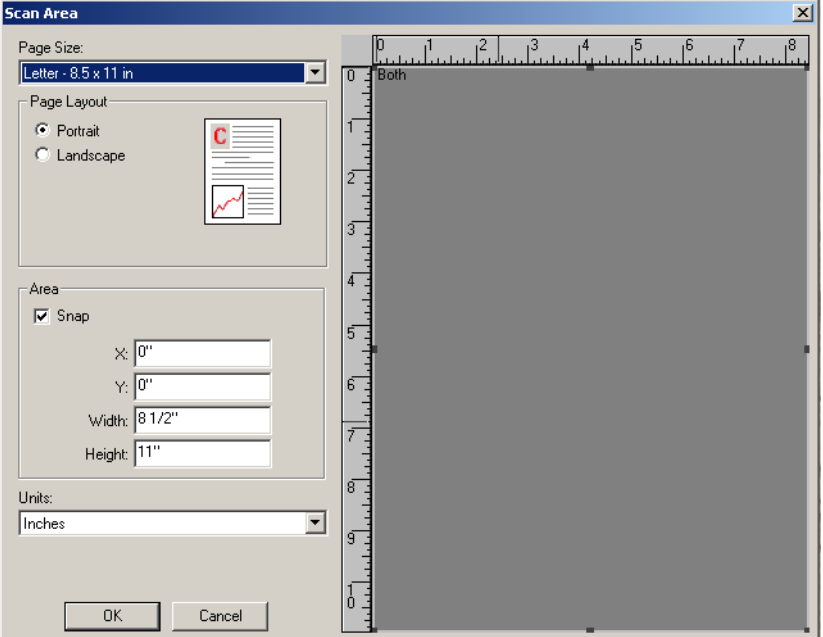

NOTA: Selezionare il lato e l'immagine evidenziato **Immagine fronte n. 1, Immagine fronte n. 2** ecc. in base all'opzione di ritaglio selezionata per ciascuno di questi sulla scheda principale del driver ISIS. Le aree di scansione definite per tutte le fotocamere sono indipendenti.

**Formato pagina** — il formato predefinito della carta viene impostato la prima volta che si seleziona uno scanner. Dall'elenco a discesa è possibile selezionare un formato di carta diverso.

NOTA: Nella scheda Layout sono visualizzate anche le selezioni relative al formato e al layout della pagina. Se si apporta una modifica alla finestra di dialogo Area di scansione, le stesse opzioni vengono visualizzate nella scheda Layout e viceversa.

L'area Page Layout (Layout di pagina) consente di selezionare l'orientamento **Portrait** (Verticale) o **Landscape** (Orizzontale).

- **Portrait** (Verticale) visualizza l'orientamento di un'immagine secondo il concetto convenzionale applicato a un ritratto in cui l'altezza è superiore alla larghezza.
- **Landscape** (Orizzontale) visualizza l'orientamento di un'immagine secondo il concetto convenzionale applicato alla ripresa di paesaggi in cui la larghezza è superiore all'altezza.

## **Area**

- **Blocca**  controlla le dimensioni della casella Area a incrementi fissi di 1/8 di pollice. Questa opzione non è disponibile nella modalità **Pixel**.
- **X**: rappresenta la distanza dall'estremità sinistra dello scanner al margine sinistro dell'area di scansione.
- **Y**: rappresenta la posizione dal margine superiore del documento all'estremità superiore dell'area di scansione.
- **Larghezza**: rappresenta la larghezza dell'area di scansione.
- **Altezza**: rappresenta l'altezza dell'area di scansione.

**Unità** — selezionare questa opzione per specificare se l'area deve essere definita in **Pixel**, **Pollici** o **Centimetri**.

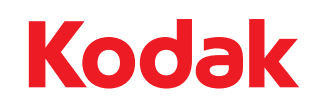

Eastman Kodak Company 343 State Street Rochester, NY 14650 U.S.A. © Kodak, 2010. Tutti i diritti riservati. TM: Kodak